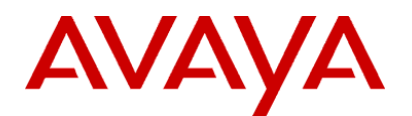

# **Avaya Proactive Contact 5.0 Software Developer's Kit**

Issue 1.1 June 2011

#### © 2011 Avaya Inc.

#### **All Rights Reserved**

#### **Notice**

While reasonable efforts were made to ensure that the information in this document was complete and accurate at the time of printing, Avaya Inc. can assume no liability for any errors. Changes and corrections to the information in this document may be incorporated in future releases.

#### **To locate this document on our Web site, simply go to**

**<http://www.avaya.com/support> and search for the document number in the search box.**

#### **Documentation disclaimer**

Avaya Inc. is not responsible for any modifications, additions, or deletions to the original published version of this documentation unless such modifications, additions, or deletions were performed by Avaya. Customer and/or End User agree to indemnify and hold harmless Avaya, Avaya's agents, servants and employees against all claims, lawsuits, demands and judgments arising out of, or in connection with, subsequent modifications, additions or deletions to this documentation to the extent made by the Customer or End User.

#### **Link disclaimer**

Avaya Inc. is not responsible for the contents or reliability of any linked Web sites referenced elsewhere within this documentation, and Avaya does not necessarily endorse the products, services, or information described or offered within them. We cannot guarantee that these links will work all of the time and we have no control over the availability of the linked pages.

#### **Warranty**

Avaya Inc. provides a limited warranty on this product. Refer to your sales agreement to establish the terms of the limited warranty. In addition, Avaya"s standard warranty language, as well as information regarding support for this product, while under warranty, is available through the following Web site: [http://www.avaya.com/support.](http://www.avaya.com/support)

#### **Copyright**

Except where expressly stated otherwise, the Product is protected by copyright and other laws respecting proprietary rights. Unauthorized reproduction, transfer, and or use can be a criminal, as well as a civil, offense under the applicable law.

#### **Avaya support**

Avaya provides a telephone number for you to use to report problems or to ask questions about your product. The support telephone number is 18002422121 in the United States. For additional support telephone numbers, see the Avaya Web site: [http://www.avaya.com/support.](http://www.avaya.com/support/)

# <span id="page-2-0"></span>**Contents**

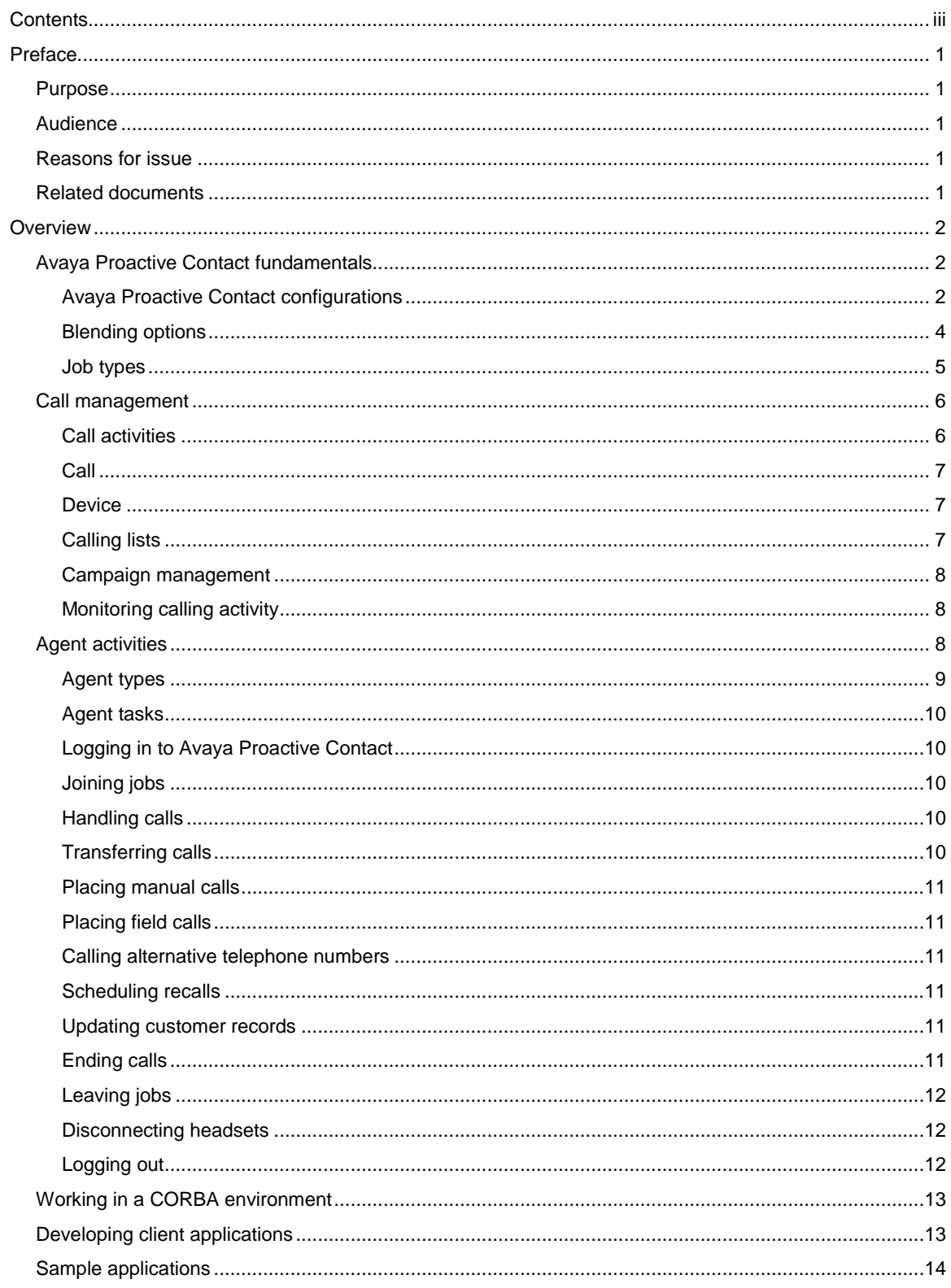

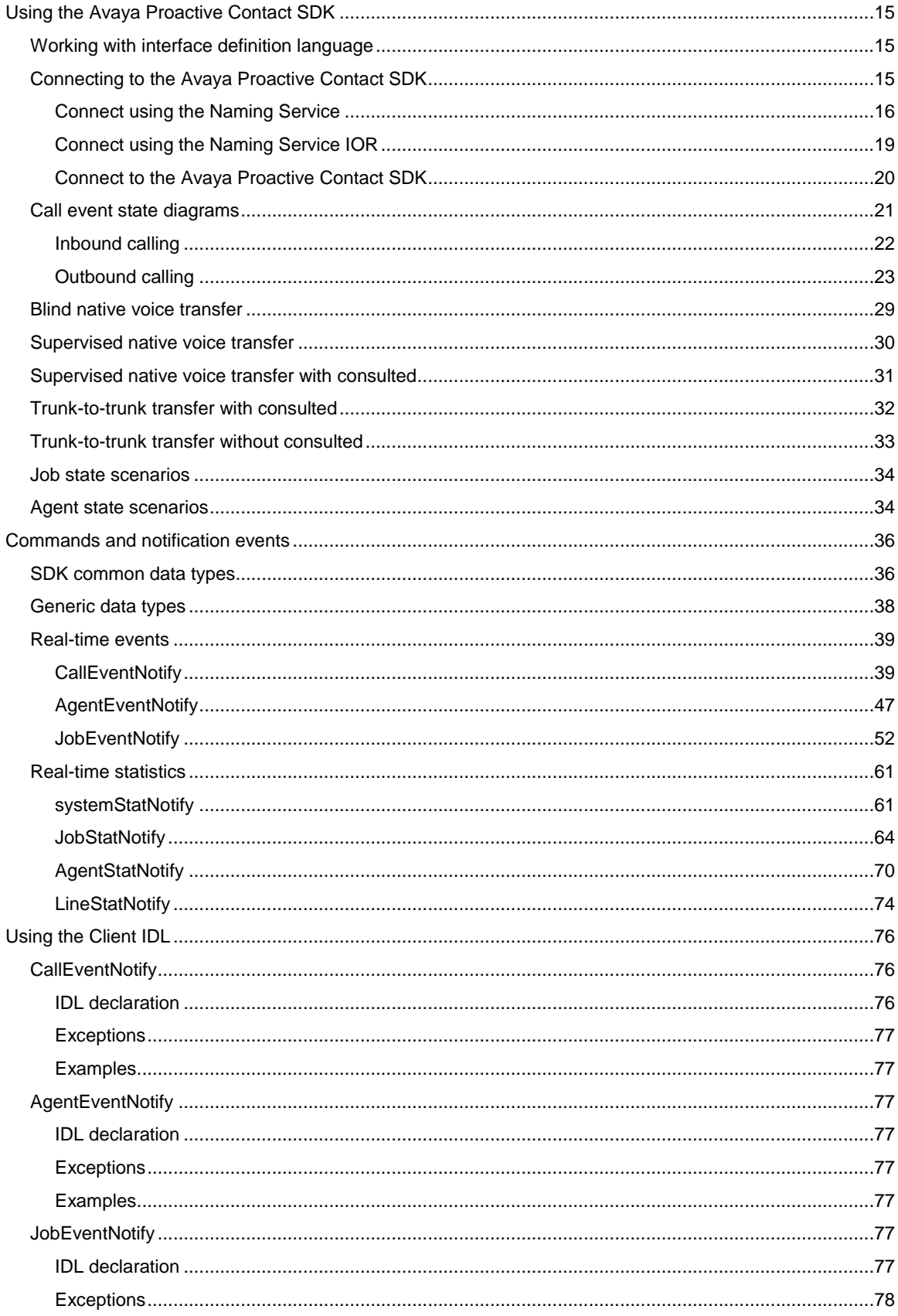

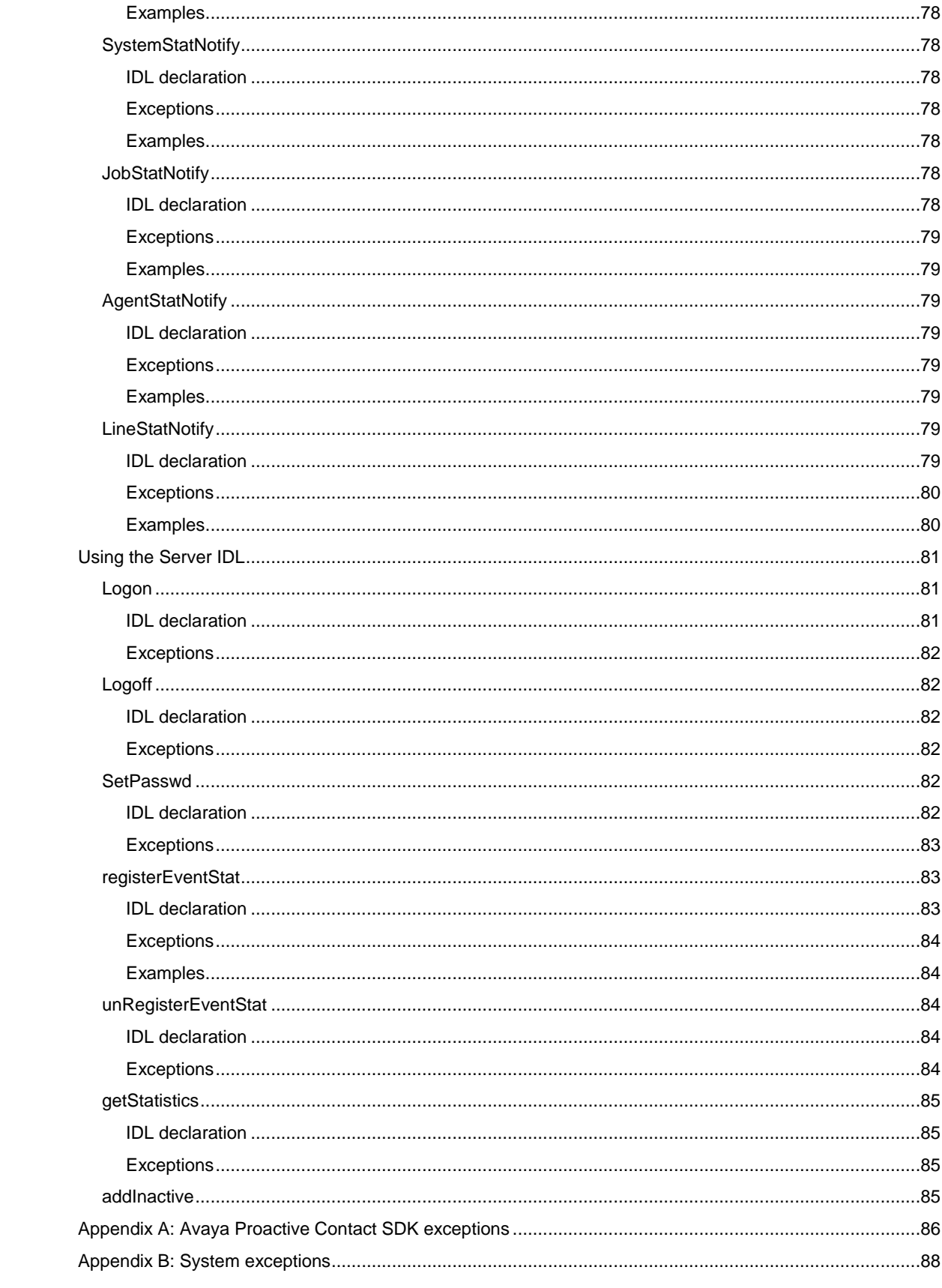

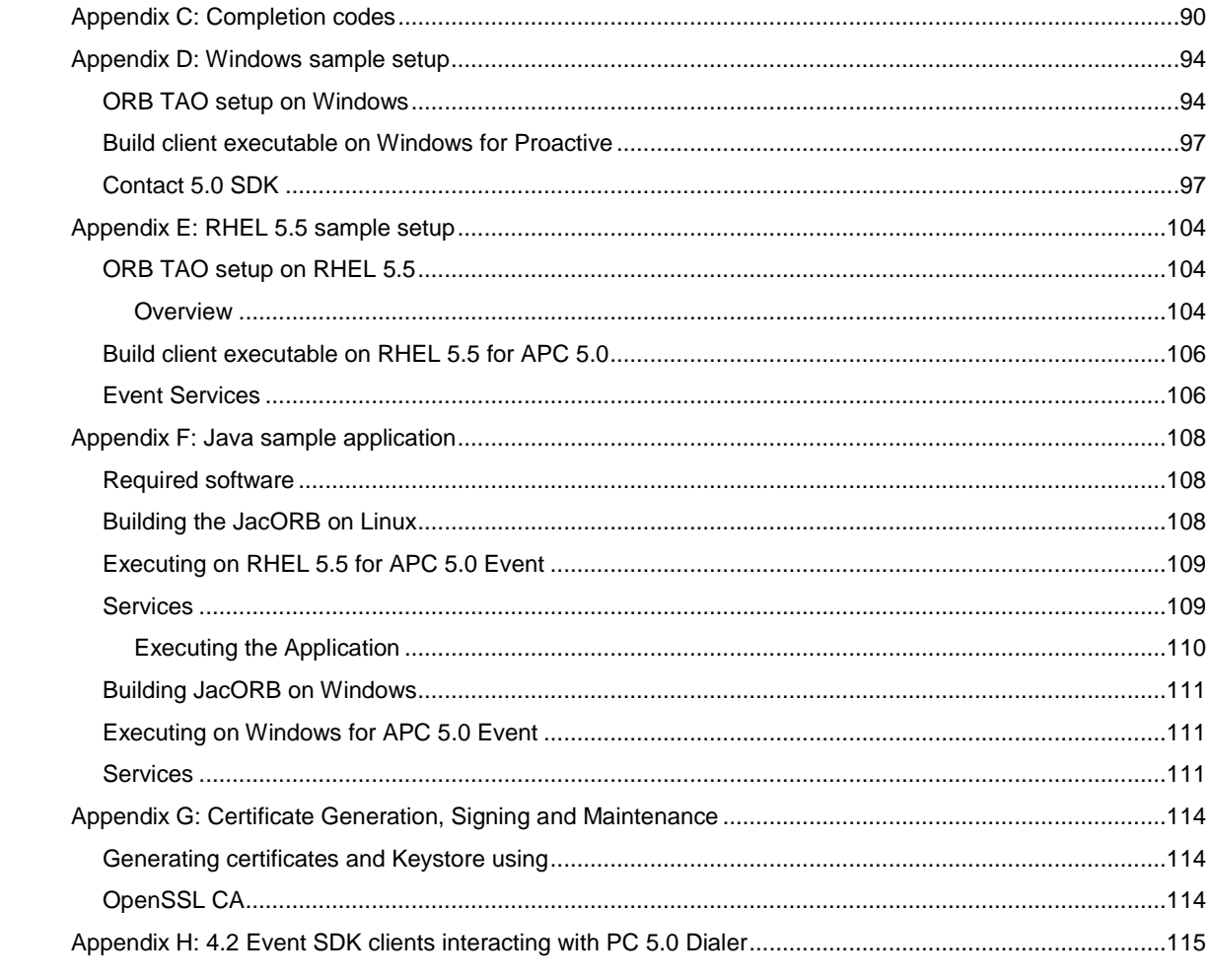

# <span id="page-6-0"></span>**Preface**

This section contains the following topics:

- $\bullet$ **[Purpose](#page-6-1)**
- **[Audience](#page-6-2)**  $\bullet$
- [Reasons for issue](#page-6-3)
- [Related documents](#page-6-4)

## <span id="page-6-1"></span>**Purpose**

The purpose of this guide is to provide detailed information about Avaya Proactive Contact.

# <span id="page-6-2"></span>**Audience**

This guide is for personnel who develop client applications for Avaya Proactive Contact. The Avaya Proactive Contact SDK provides a CORBA-based interface for monitoring and reporting real-time and historical operations.

# <span id="page-6-3"></span>**Reasons for issue**

- TAO is upgraded to 1.6a
- JacORB is upgraded to 2.3.1
- JRE is upgraded to 1.6.0\_21
- Added description related to multi unit selection in

Contents of struct Contents of struct AgentDynDataPerJob ->unitID.

- Certificates are renewed to increase expiry date.
- Added support for Windows 32-bit for Windows Vista, Windows 7, Windows 2008 and 64-bit for Windows XP, Windows Vista, Windows 7, Windows 2008
- Corrected the resolution of the images

# <span id="page-6-4"></span>**Related documents**

- $\bullet$ Planning and Prerequisites for Avaya Proactive Contact
- Administering Avaya Proactive Contact (Linux-based Interface)
- Using Avaya Proactive Contact Supervisor
- Using Avaya Proactive Contact Agent
- Avaya Proactive Contact Safety and Regulatory Information

# <span id="page-7-0"></span>**Overview**

This section contains an overview of Avaya Proactive Contact and the Software Developer's Kit.

This section contains the following topics:

- Avaya Proactive Contact [Fundamentals](#page-7-1)  $\bullet$
- $\bullet$ Call [Management](#page-11-0)
- **•** [Agent Activities](#page-13-2)
- [Working in a CORBA environment](#page-18-0)
- [Developing client applications](#page-18-1)
- [Sample applications](#page-19-0)  $\bullet$

# <span id="page-7-1"></span>**Avaya Proactive Contact fundamentals**

Avaya Proactive Contact is a predictive dialing system designed to support both centralized and distributed call centers. It initiates outbound calls and receives and manages inbound calls. Avaya Proactive Contact consists of software and hardware components such as a digital telephone switch, host computer, system cabinet, workstations, and printers.

This section contains the following topics:

- [Avaya Proactive Contact configurations](#page-7-2)  $\bullet$
- [Blending options](#page-9-1)
- [Agent Blending](#page-9-2)
- [Intelligent Call Blending](#page-10-1)
- [Job types](#page-10-0)

### <span id="page-7-2"></span>**Avaya Proactive Contact configurations**

There are three basic Avaya Proactive Contact configurations:

### **Avaya Proactive Contact**

In this configuration, the system includes the Avaya PG230 digital switch and the dialer server. The Avaya PG230 digital switch is controlled by the dialing system software.

### **Avaya Proactive Contact with PG230**

In this configuration, the system separates the Avaya PG230 digital switch and the dialer server. The Avaya PG230 digital switch is controlled by the dialing system software.

### **Avaya Proactive Contact with AES**

In this configuration, the Avaya Communication Manager performs outbound calling functions instead of the Avaya PG230 digital switch.

The following figures illustrate the three basic configurations.

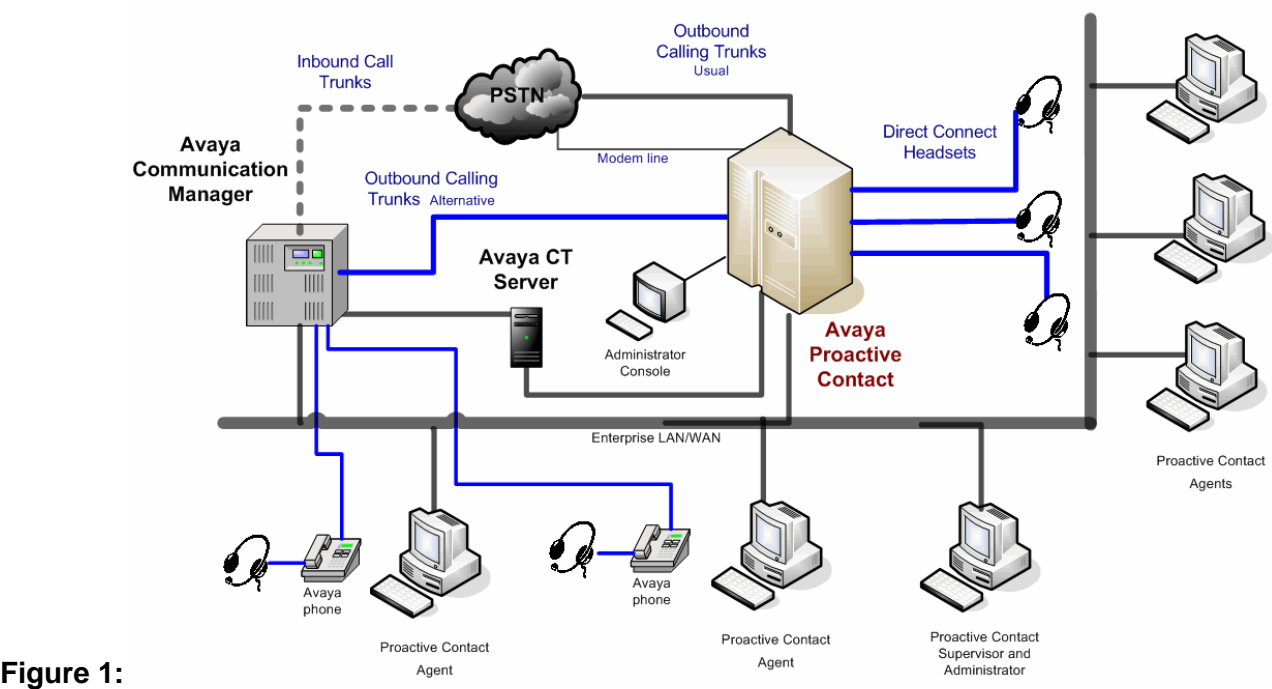

**Avaya Proactive Contact - dialer and dialer server in one cabinet**

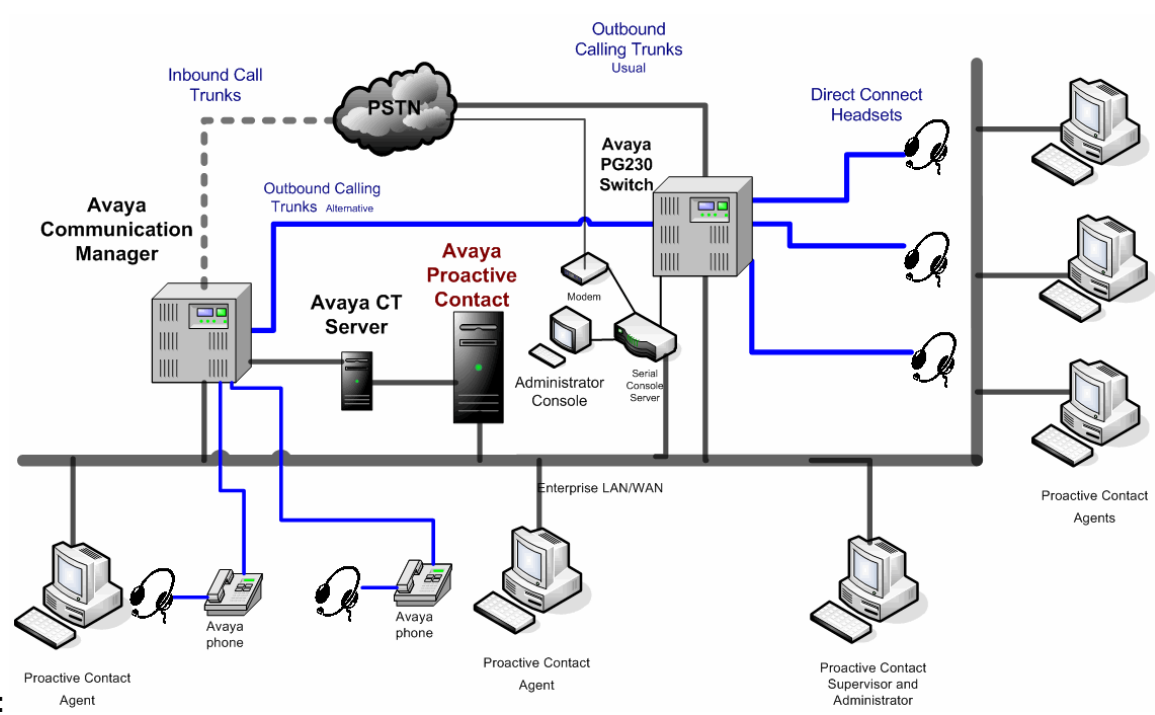

**Figure 2: Avaya Proactive Contact with PG230 - dialer and dialer server in two cabinets**

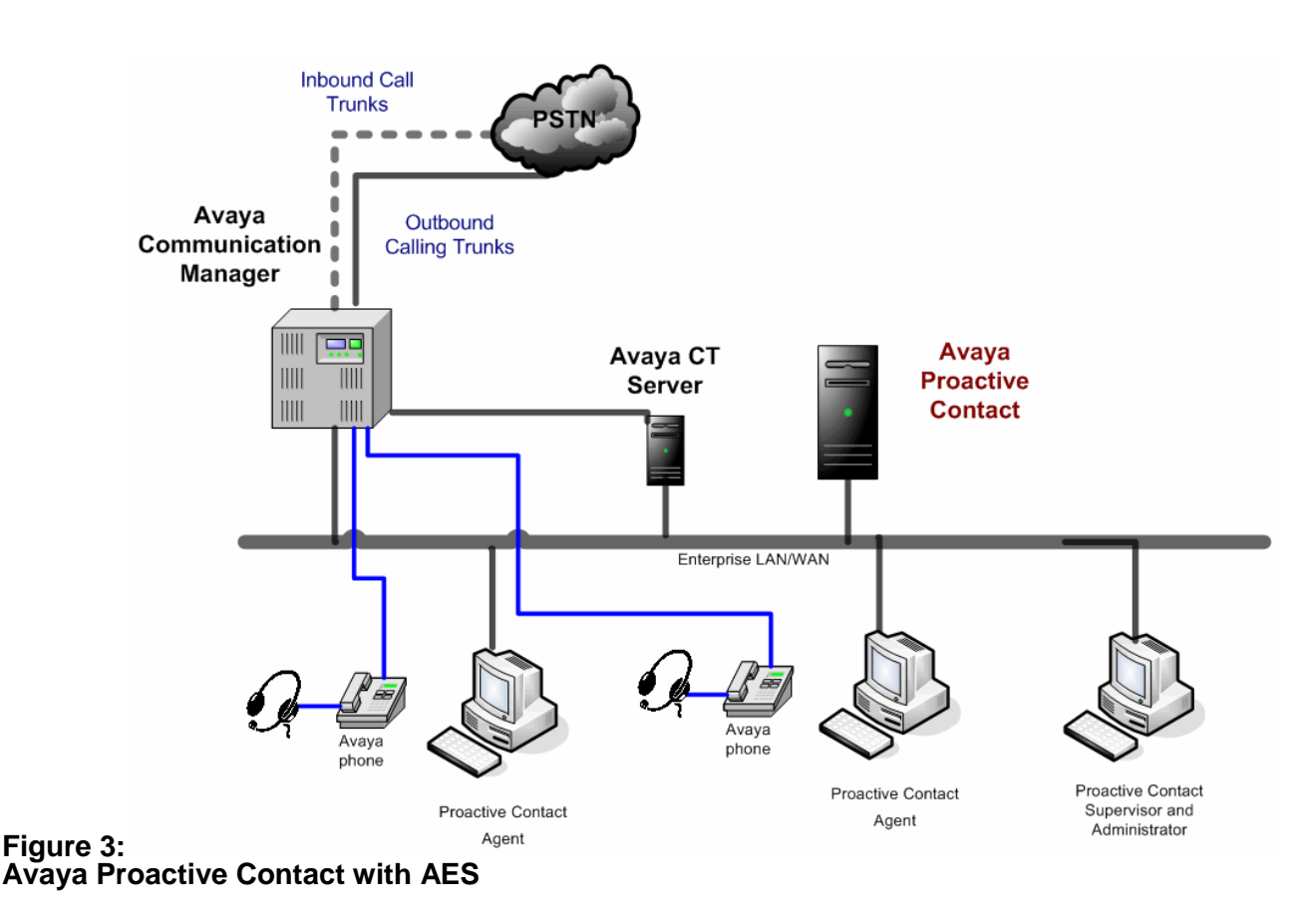

## <span id="page-9-1"></span><span id="page-9-0"></span>**Blending options**

There are two types of blending in Avaya Proactive Contact, Agent Blending and Intelligent Call Blending. Blending mixes inbound and outbound calling activities so that agents can handle either kind of call. Appropriate use of blending helps optimize agent and job effectiveness.

This section contains the following sections:

- **[Agent Blending](#page-9-2)**
- [Intelligent Call Blending](#page-10-1)

### <span id="page-9-2"></span>**Agent Blending**

Agent Blending integrates outbound calling activities on your Avaya Proactive Contact with inbound calling activities on your automatic call distributor (ACD). Avaya Proactive Contact provides two types of Agent Blending: Predictive Agent Blending and Proactive Agent Blending.

Both types of Agent Blending systems use a pool of ACD blend agents for outbound calling. The ACD agents log in to the dialer and the ACD. Agent Blending monitors the activity on the ACD to determine when to move agents between inbound and outbound calling activities.

The dialer acquires the pooled agents for outbound calling when the inbound calling activity decreases. The dialer releases the pooled agents to inbound calling when the inbound calling activity increases. The movement between inbound and outbound calling keeps the ACD blend agents busy and the ACD service level within your prescribed limits.

**Predictive Agent Blending** - Enables call centers to focus on the inbound mission. Predictive Agent Blending uses events from the ACD to forecast call volume and determine when to move ACD agents between inbound and outbound calling. The dialer predicts when too many agents receive inbound calls. The dialer then acquires agents from the ACD to handle outbound calls until the inbound volume increases.

**Proactive Contact Agent Blending** - Enables call centers to focus is on outbound calling, but you need to service a low volume of inbound customers. Proactive Agent Blending focuses on outbound calls and releases agents to inbound only when an inbound calls enters a monitored queue on the ACD.

When an ACD agent logs in, the system immediately acquires the agent for outbound calling. When an inbound call arrives in the ACD queue, the dialer releases the agent to handle the call. If inbound calls continue to arrive, the dialer continues to release agents. When the queue is empty, the dialer acquires agents for outbound calls.

Agent Blending is an enhanced system that requires an ACD and AES. If the call center site has an ACD, either Agent Blending or Intelligent Call Blending can be used. However, both methods cannot be used on the same dialer server at the same time.

### <span id="page-10-1"></span>**Intelligent Call Blending**

In an Intelligent Call Blending system, blend agents handle outbound calls until there are more inbound calls than available inbound agents. Intelligent Call Blending passes the excess inbound calls to the blend agents. When the call volume decreases, Avaya Proactive Contact returns to passing outbound calls to blend agents.

### <span id="page-10-0"></span>**Job types**

Avaya Proactive Contact manages outbound calling and inbound calling through three types of calling jobs: outbound, inbound, and blend. Jobs provide means to organize groups of agents to handle certain customers to support the business goals of the enterprise.

### **Outbound jobs**

When using outbound jobs, Avaya Proactive Contact dials phone numbers and routes outbound calls to agents on Intelligent Call Blending and Agent Blending systems. Avaya Proactive Contact screens for answering machines, phone operator intercepts, busy signals, Interactive Voice Responses (IVR), and no answers. The system reports on the outbound calls and agent activities.

Managed and Cruise Control jobs are special types of outbound jobs. A Managed job is used for Managed Dialing where an agent previews the record of an outbound call before the dialer places the call. A Cruise Control job is an outbound job where the dialer automatically monitors and adjust the dialing pace throughout the oubound job.

### **Inbound jobs**

When using inbound jobs, Avaya Proactive Contact routes inbound calls to agents. If the call center has an Intelligent Call Blending system, the system supervisor uses the system menus to control the inbound job settings. The system reports on the inbound calls and agent events when handling inbound calls on Avaya Proactive Contact.

If the call center has an Agent Blending system, the system supervisor uses the Agent Blending menus and the ACD to control inbound calling activity. The ACD reports on inbound calls and agent activities when handling inbound calls.

### **Blend jobs**

Blend jobs are jobs on an Intelligent Call Blending system.

When using blend jobs, Avaya Proactive Contact moves agents between outbound and inbound calls. Blend agents receive inbound calls during peak inbound activity and outbound calls when inbound activity decreases. The customer uses Avaya Proactive Contact menus to control the inbound job settings. The system reports on all calls and agent events when handling outbound and inbound calls on Avaya Proactive Contact.

# <span id="page-11-0"></span>**Call management**

The following sections provide an overview of how Avaya Proactive Contact manages calling activities to make productive use of agent time and system resources:

- [Call activities](#page-11-1)
- **[Call](#page-12-0)**  $\bullet$
- [Device](#page-12-1)
- $\bullet$ [Calling lists](#page-12-2)
- [Campaign management](#page-13-0)  $\bullet$
- [Monitoring calling activity](#page-13-1)  $\bullet$

### <span id="page-11-1"></span>**Call activities**

A client application can use calling activity data that the dialing server gathers and stores. The SDK retrieves data from the following perspectives:

- The calls made and received
- The agents who handle the calls
- The job, a collection of calls that fulfills a goal
- $\bullet$ The dialer server that conducts the calling activity
- $\bullet$ The phone lines used to transmit the calls

The components of a call include:

- The devices that participate in the call
- The connection that defines the relationship between the devices and the  $\bullet$ call
- The agent who handles the call
- $\bullet$ Possibly other agents or personnel involved in call transfers and conferences

The customer, or far end party that particiates in the call  $\bullet$ 

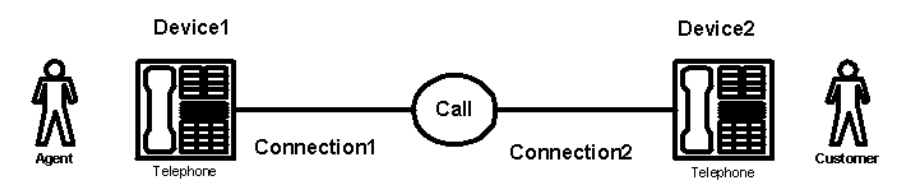

## <span id="page-12-0"></span>**Call**

A call is a communication connection between two or more devices. At the programming level, call object consists of a call identifier and call state. The call identifier is a numeric string of 18 digits. It is composed of the following digits:

#### DDDPPPJJJHHNNNNNNN

- DDD represents the dialer identifier
- PPP represents the porter number
- JJJ represents the day in the year as a decimal number from 001 to 366
- HH represents the hour when the call was initiated from 01 to 23
- $\bullet$ NNNNNNN represents the numeric identifier for the call

The system generates a call identifier in the following instances:

- A job initiates an outbound call  $\bullet$
- A job checks for an inbound call on an inbound trunk
- An agent initiates a manual call
- An agent initiates a field call
- An agent initiates a transfer

When an agent transfers a call to a third party, there are three call identifiers (ID). Call ID 1 is the original call ID from the customer. Call ID 2 is the call that the receiving agent makes to connect to a second agent. Call ID 3 is the call created when the agent completes the transfer and disconnects from the call.

### <span id="page-12-1"></span>**Device**

A device can be a physical device such as the equipment number for an agent headset. It can also be a logical device identification number, such as a headset number, trunk group number, or line number.

A physical device identifier has a number that is unique within the switch. A logical device identification number is only unique within the device type. For example, you may have headset1, line1, and trunk1 on the same switch.

## <span id="page-12-2"></span>**Calling lists**

Avaya Proactive Contact uses a calling list to record call results in customer records.

Avaya Proactive Contact uses outbound calling lists to determine what customers to call. It creates the calling lists by converting host database files into the system format and adding fields. After Avaya Proactive Contact adds the necessary fields, it checks for and flags duplicate records and invalid phone numbers. It can also mark records that have been on the system more than a specified number of days.

Typical added fields include:

- The name of the last agent to speak with the customer
- The date and time of the last call attempt  $\bullet$
- $\bullet$ The result of the last call attempt
- The number of days the record has been on the system  $\bullet$
- The date the record was first downloaded  $\bullet$
- The time zone
- The record status  $\bullet$

Avaya Proactive Contact with Intelligent Call Blending uses inbound calling lists for inbound and blend jobs. An inbound calling list contains data fields but no customer records.

Avaya Proactive Contact and agents use completion codes to record call results in customer records.

### <span id="page-13-0"></span>**Campaign management**

A campaign is a strategy that supervisors design to achieve call center goals. One element of a campaign is a job. Campaigns can include one or more jobs. A job"s objective is to accomplish specific campaign goals. A job consists of a calling list, a phone strategy, a record selection, a job definition, job screens, and other settings.

## <span id="page-13-1"></span>**Monitoring calling activity**

When a job is active, the Avaya Proactive Contact supervisor can monitor the calling activity and adjust settings to ensure that the job meets call center goals.

# <span id="page-13-2"></span>**Agent activities**

Call center agents are responsible for talking with customers and updating customer records. To develop agent applications, you need an understanding of agent tasks. This section provides background information to help you understand the agent functions.

This section contains the following topics:

- [Agent types](#page-14-0)  $\bullet$
- [Agent tasks](#page-15-0)  $\bullet$
- [Logging into Avaya Proactive Contact](#page-15-5)
- [Joining jobs](#page-15-2)  $\bullet$
- [Handling calls](#page-15-3) $\bullet$
- $\bullet$ [Transferring calls](#page-15-4)
- [Placing manual calls](#page-16-0)  $\bullet$
- [Placing field calls](#page-16-1)  $\bullet$
- [Calling alternative telephone numbers](#page-16-2)  $\bullet$
- [Scheduling recalls](#page-16-3)  $\bullet$
- [Updating customer records](#page-16-4)  $\bullet$
- [Ending calls](#page-16-5)  $\bullet$
- [Leaving jobs](#page-17-0)  $\bullet$
- [Disconnecting headsets](#page-17-1)  $\bullet$
- [Logging out](#page-17-2)  $\bullet$

### <span id="page-14-0"></span>**Agent types**

Agents work on specific types of jobs by logging in to the system as a specific type of agent. An agent who logs in to an Intelligent Call Blending system handles outbound and inbound calls during outbound, inbound, and blend jobs. An agent who logs in to an Agent Blending system handles outbound calls on Avaya Proactive Contact and inbound calls on the ACD. The agent type determines which features are available and which jobs the agents can handle.

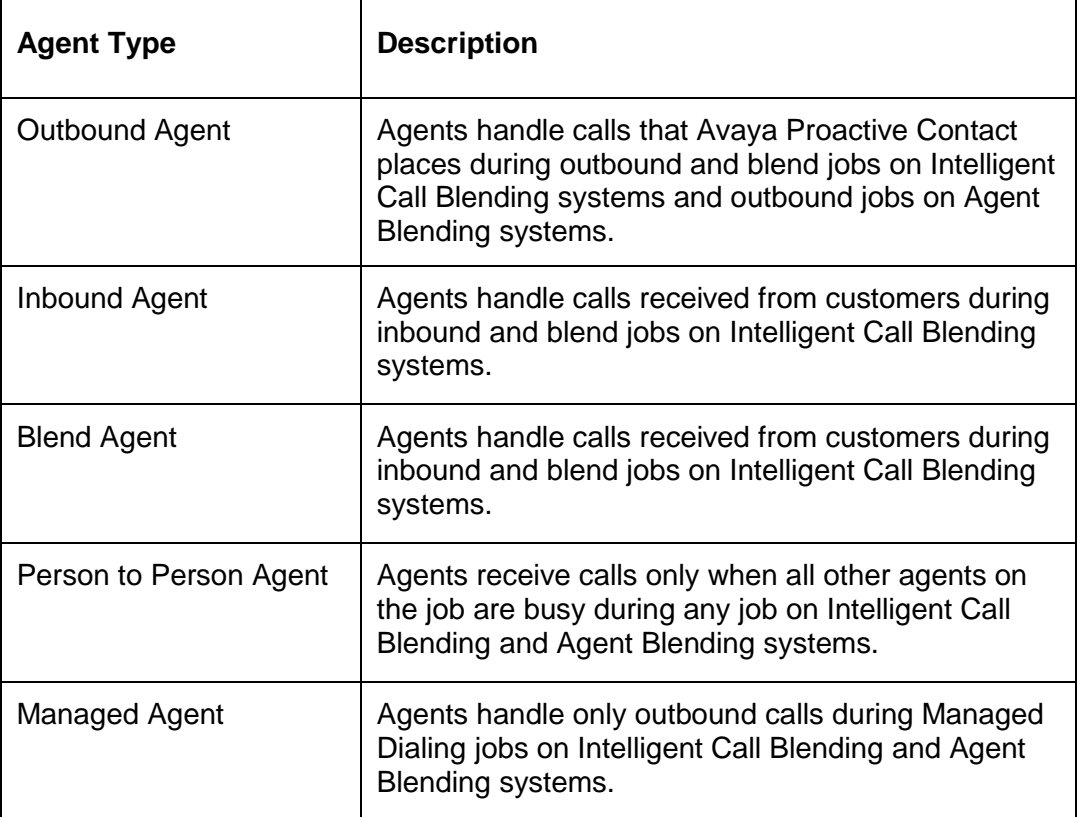

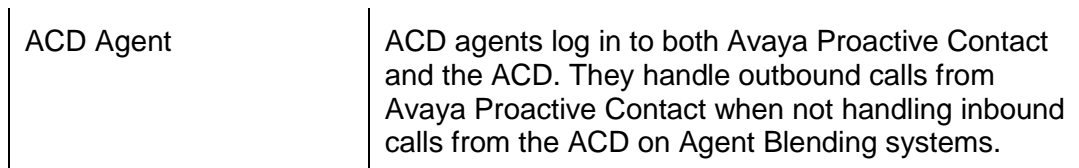

## <span id="page-15-0"></span>**Agent tasks**

Call center agents talk with customers and update customer records. Throughout the day, agents work on Avaya Proactive Contact handling calls. This section describes the tasks agents complete while on the system.

## <span id="page-15-5"></span><span id="page-15-1"></span>**Logging in to Avaya Proactive Contact**

An agent enters a user name or user identification number (ID) and a password to log in to Avaya Proactive Contact. The system prompts the agent to enter a workstation or headset ID. Avaya Proactive Contact confirms that the ID is valid, displays the agent interface, and establishes a voice connection to the agent headset.

If the agent is an ACD Agent on an Agent Blending system, the agent also logs in to the ACD.

## <span id="page-15-2"></span>**Joining jobs**

After establishing workstation and voice connections, the agent joins or attaches to an active job.

Finally, the agent tells Avaya Proactive Contact that he or she is available to take calls.

## <span id="page-15-3"></span>**Handling calls**

Depending on the configuration, Avaya Proactive Contact distinguishes between calls answered by a person and calls answered by an electronic device. Avaya Proactive Contact refers to calls answered by a person as "live" calls; calls answered by an electronic device are Autovoice calls .

The supervisor configures the job to determine which call types Avaya Proactive Contact passes to the agents. Supervisors may decide to pass Autovoice calls to agents so that agents can leave messages on the device. Or, they may decide to screen these calls. In addition, the supervisor decides whether to place calls in a wait queue when no agents are available.

## <span id="page-15-4"></span>**Transferring calls**

Agents can transfer inbound or outbound calls to another telephone number, a supervisor, or an extension. Avaya Proactive Contact can be configured to allow the agent to transfer both the call and customer record. Avaya Proactive Contact refers to this as Voice and Data Transfer.

Agents can disconnect from the customer who is on hold before the transfer party answers the phone, or they can stay on the line and announce the transfer. While on the call, agents can remain in the on-call state until they disconnect from the transfer or the call. Agents use function keys to disconnect from the transfer.

During a supervised transfer, the agent can disconnect the call transfer by a manual hang up and restore the contact with the customer. An agent may disconnect the call if a call transfer reaches a wrong number, busy signal, answering machine, or an error message.

## <span id="page-16-0"></span>**Placing manual calls**

When placing a manual call, the agent may get a busy signal, answering machine, or no answer. The agent must enter the appropriate completion code in the customer"s record.

## <span id="page-16-1"></span>**Placing field calls**

The agent screen displays fields that contain telephone numbers. The agent selects a customer telephone number and tells Avaya Proactive Contact to place the call. The system calls the number.

When placing a field call, the agent may get a busy signal, answering machine, or no answer. The agent must enter the appropriate completion code in the customer"s record.

## <span id="page-16-2"></span>**Calling alternative telephone numbers**

The agent screen displays fields that contain telephone numbers. The agent selects a customer telephone number and tells Avaya Proactive Contact to place the call. The system then calls the number.

The agent may tell Avaya Proactive Contact to dial a different phone number. If the agent chooses to dial digit by digit, the system prompts the agent for each digit. Otherwise, the system prompts the agent for the entire telephone number.

## <span id="page-16-3"></span>**Scheduling recalls**

Avaya Proactive Contact can be set up to allow the agent to schedule recalls. A scheduled recall allows the agent to specify the phone number and set the time and date to place a phone call to the customer. On systems with the Agent Owned Recall feature, agents can specify that they handle the call. When Avaya Proactive Contact places an agent owned recall, it attempts to locate the agent from the list of agents logged in to the system. If the agent is not logged in, Avaya Proactive Contact postpones the call.

## <span id="page-16-4"></span>**Updating customer records**

Agents update the customer records on their screens and send the updated information to Avaya Proactive Contact or the host.

## <span id="page-16-5"></span>**Ending calls**

When the conversation ends, the agent may be finished with the customer's record and ready for another call, or the agent may need additional time to finish customer record updates.

If the agent needs additional update time, the agent releases the telephone line and then finishes updating the customer record.

When the agent is ready to take another call, the agent assigns a completion code that identifies the conversation"s outcome. Avaya Proactive Contact saves the record

update, the agent releases the record. Avaya Proactive Contact then records that the agent is available for another call.

## <span id="page-17-0"></span>**Leaving jobs**

Agents typically leave a job or go offline for the following reasons:

- To transfer to another job
- To stop handling calls temporarily during the day to take a break or attend a meeting
- To log out at the end of the day

To leave a job, the agent requests to go on "break". If the system was about to pass a call to the agent when it receives the request, the system may complete the connection to the agent.

Avaya Proactive Contact stops placing calls when all agents leave a job. However, if there are calls in the wait queue, the last agent to leave a job continues to receive calls until the call queue is empty.

## <span id="page-17-1"></span>**Disconnecting headsets**

When the agent stops work for the day, the agent logs out. Avaya Proactive Contact disconnects from the agent"s headset and clears the memory buffer reserved for that headset identification. On most Avaya Proactive Contact agent interfaces, the logout process automatically disconnects the headset.

## <span id="page-17-2"></span>**Logging out**

Agents log out of Avaya Proactive Contact from the agent menu. Avaya Proactive Contact logs the agent out of the system and returns the workstation to the Avaya Proactive Contact log in prompt.

If the agent is an ACD agent working on an Agent Blending system, the agent must log out of the ACD before logging out of Avaya Proactive Contact.

If the workstation also connects to a host system, the agent may need to log out of the host system after logging out of Avaya Proactive Contact.

The SDK is a Common Object Request Broker Architecture (CORBA) based service that provides an Event Interface for Avaya Proactive Contact. The SDK gathers and processes Avaya Proactive Contact events and statistics. This information can be integrated with client or third-party applications to store or display data and to make decisions about call center processes.

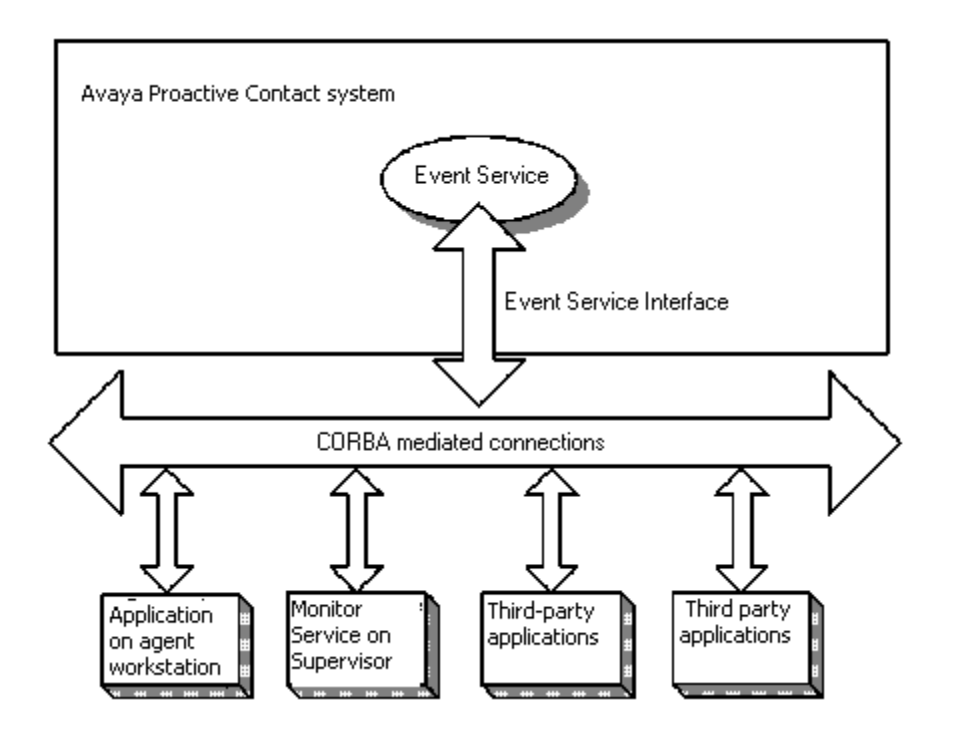

The SDK communicates with client applications over a CORBA interface. This interface is defined in Interface Definition Language (IDL) files. CORBA hides the underlying communication between client applications and Avaya Proactive Contact, provides scalable services, and helps manage the interfaces between client applications and servers.

# <span id="page-18-0"></span>**Working in a CORBA environment**

CORBA defines a framework for developing object-oriented, distributed applications. With CORBA, applications can communicate with one another no matter where they are located or how they are designed. Developers can create distributed applications that interact as though the applications were implemented in one programming language on one computer.

The Avaya Proactive Contact event SDK CORBA interface is implemented using a CORBA 2.6, IIOP 1.2 compliant interface. For information on CORBA see http://www.omg.org/gettingstarted/corbafaq.htm. The CORBA implementation used by Avaya Proactive Contact is the ACE ORB (TAO) version 1.6a; for information on TAO see:<http://www.theaceorb.com/>

# <span id="page-18-1"></span>**Developing client applications**

The SDK provides access to real-time Avaya Proactive Contact event and statistical information. Customers can develop monitoring and tracking applications that receive these events from the SDK. This information is helpful when a customer is making decisions concerning operations, staffing, and business goals.

The application developer begins by developing a client application that implements or instantiates a callback object to receive the event notifications. The callback object

implements the methods the SDK uses to deliver events and statistics. For more information on creating callback objects, see [Using the Avaya Proactive Contact SDK.](#page-20-0)

A user name and password is required to access the event API. For more details, see [Logon](#page-86-1) and [SetPasswd.](#page-87-4)

# <span id="page-19-0"></span>**Sample applications**

The developer"s kit includes sample applications that illustrate how you can implement SDK client applications. For more information about each application, refer to the appendices.

The Java Sample Application demonstrates how a CORBA complaint Object Request Broker (ORB) can be used to connect to the SDK. This application demonstrates how to test the SDK interface. This sample code was written for customers who want to implement client applications using Java.

# <span id="page-20-0"></span>**Using the Avaya Proactive Contact SDK**

The Avaya Proactive Contact SDK was developed using the Common Object Request Broker Architecture (CORBA) to allow interoperability between distributed applications. This application-to-application communication is independent of the programming language, the operating system it runs on, and the network location.

This section contains the following topics:

- [Working with interface definition language](#page-20-1)  $\bullet$
- [Connect to the Avaya Proactive Contact SDK](#page-25-0)  $\bullet$
- [Call event state diagrams](#page-26-0)  $\bullet$
- **[Blind native voice transfer](#page-33-0)**  $\bullet$
- [Supervised native voice transfer](#page-35-1)  $\bullet$
- [Supervised native voice transfer with consulted](#page-36-1)  $\bullet$
- [Trunk-to-trunk transfer with consulted](#page-37-1)  $\bullet$
- [Trunk-to-trunk transfer without consulted](#page-38-1)  $\bullet$
- [Job state scenarios](#page-39-2)  $\bullet$
- $\bullet$ [Agent state scenarios](#page-39-1)

## <span id="page-20-1"></span>**Working with interface definition language**

The Avaya Proactive Contact SDK Interface Definition Language (IDL) files define the interface between client and server applications. The IDL files, however, do not contain all information a client application needs to use Avaya Proactive Contact SDK.

The client application submits requests to Avaya Proactive Contact SDK using operations that are defined in the IDL files. You can implement the interface in various programming languages, such as C++, Visual Basic, and Java, according to the language mapping defined by the Object Management Group (OMG).

When the Avaya Proactive Contact SDK server receives a logon request from the client, it creates an object that implements the Avaya Proactive Contact SDK interface as defined by the IDL and returns a reference to that object to the client application.

When the Avaya Proactive Contact SDK server receives a logoff request from a client with the object, it reclaims the object and performs cleanup work.

## <span id="page-20-2"></span>**Connecting to the Avaya Proactive Contact SDK**

A client application can connect to the Avaya Proactive Contact SDK using standard CORBA methods to locate and connect to CORBA objects, choosing either the standard name of the Naming Service or the Interoperable Object Reference (IOR) of the Naming Service to do so.

This section contains the following topics:

**• [Connect using the Naming Service](#page-21-0)** 

- $\bullet$ [Connect using the Naming Service IOR](#page-24-0)
- [Connect to the Avaya Proactive Contact SDK](#page-25-0)

### <span id="page-21-0"></span>**Connect using the Naming Service**

The Naming Service allows a client to locate object references based on abstract, programmer defined object names.

A CORBA server assigns a name to an object and registers the name and the object with the Naming Service. Before a client application can use a CORBA object, the application gets a reference to the object, called an object reference.

To locate an object using the Naming Service, the client application must connect to the Naming Service and query it for an object reference that corresponds to the name of the same object. The client application connects to the object named dialer.*ServerHostName*.eventserver, where the *ServerHostName* is the host on which the Avaya Proactive Contact SDK runs. The Naming Service returns an object reference to the Avaya Proactive Contact SDK object. The client application then uses this object to connect to and to log in to the Avaya Proactive Contact SDK.

The following Visual C++ code illustrates how to use the Naming Service to locate an object. Begin your client application with this code:

```
#include <fstream.h>
#include <time.h>
#include "ace/Get_Opt.h"
#include "CosNamingC.h"
#include "EventClientS.h"
#include "EventServerC.h"
#include "StringConvert.h"
#include "ace/SString.h"
using namespace EventServer;
using namespace ESType;
using namespace Common;
#include "EventClient.h"
#include "EventClient i.h"
client global t * q;
// forward declarations:
void usage (void);
void init (int, char **);
void initSigHandlers (void);
static void sigIntHandler (int);
long dt to abs time(const char *ts);
CORBA::Object ptr import object (CORBA::ORB ptr, const char *);
/*-
* Function: main
```

```
*
 * Description:
 *
 * Usage:
 *
 * Return Values:
 *
 * Side Effects:
 *
 * Process:
 *
 * Calls:
 */
int
main (int argc, char ** argv)
{
  // Create the client global object:
  client global t client global obj;
   g = &client_global_obj;
  CORBA::ORB_var orb = CORBA::ORB:: nil ();
   try
   {
    cout << "initializing the ORB" << endl;
  orb = CORBA:: ORB init (argc, argv, "TAO");
   }
   catch (...)
   {
   cout << "Error: ORB init failed" << endl;
    exit (1);
   }
   init (argc, argv);
   initSigHandlers ();
   setbuf (stdout, 0);
   setbuf (stderr, 0);
  PortableServer:: POA_var child_poa;
   PortableServer::POAManager_var poa_manager;
   try
   {
     CORBA::Object_var objV;
    CosNaming::NamingContext var rootContext;
     // Initialize the ORB:
     CORBA::Object_var poa_obj = orb->resolve_initial_references ("RootPOA");
```
#### **Avaya Proactive Contact 5.0 Software Developer's Kit**

```
 // Narrow the Root POA to POA_var:
    PortableServer::POA_var root_poa =
     PortableServer:: POA:: narrow (poa obj);
   assert (! CORBA::is nil (root poa));
    // Share the root POAs POA Manager:
   poa manager = root poa->the POAManager ();
    // Create the Empty Sequence for Default POA Policies:
    CORBA::PolicyList policyList;
    policyList.length (0);
   child poa = root poa->create POA ("child", poa manager, policyList);
   objV = orb->resolve initial references ("NameService");
    try
    {
     rootContext = CosNaming::NamingContext:: narrow (objV);
    }
    catch (CORBA::SystemException &e)
    {
      cerr << "Unexpected system exception" << &e << endl;
     exit (-1);
    }
    if (CORBA::is_nil (rootContext))
\{ cout << "rootContext is nil" << endl;
      exit (1);
    }
    if (g->using_IOR_flag)
\{objV= import object (orb, g->IOR file);
    }
    else
    {
      // Construct a Name:
      CosNaming::Name serverNameV;
     serverNameV.length (5);
     serverNameV[(unsigned long) 0].id = CORBA::string dup ("PDS");
     serverNameV[(unsigned long) 0].kind = CORBA::string dup ("");
     serverNameV[(unsigned long) 1].id = CORBA::string dup ("dialers");
     serverNameV[(unsigned long) 1].kind = CORBA::string dup ("");
     serverNameV[(unsigned long) 2].id = CORBA::string dup (g->server host);
     serverNameV[(unsigned long) 2].kind = CORBA::string dup ("");
```

```
serverNameV[(unsigned long) 3].id = CORBA::string dup ("eventserver");
     serverNameV[(unsigned long) 3].kind = CORBA::string dup ("");
     serverNameV[(unsigned long) 4].id = CORBA::string dup ("v2_0");
     serverNameV[(unsigned long) 4].kind = CORBA::string dup ("");
      // Now resolve with name server
      objV = rootContext->resolve (serverNameV);
    }
   g->serverV = DialerEventServerIF:: narrow (objV);
   if (CORBA::is nil (g->serverV))
\{ cout << "Error: failed to narrow object reference" << endl;
      return 1;
    }
  }
  catch (CORBA::SystemException &e)
  {
      cerr << "Unexpected system exception" << &e << endl;
     exit (-1);
  }
  catch (...)
\{ // an error occurred while trying to bind to the object.
    cerr << "Error: Bind to object failed" << endl;
   exit (1);
  }
```
### <span id="page-24-0"></span>**Connect using the Naming Service IOR**

An IOR is a data structure that encodes a particular object. A CORBA client can use the IOR to locate and connect directly to that object. An alternative method is to do the following:

- Connect to the Avaya Proactive Contact SDK using the Naming Service IOR  $\bullet$ to connect to the Naming Service.
- Query the Naming Service to obtain a reference to the Avaya Proactive Contact SDK.

You can view an IOR as a string using certain tools or as a hex string. The Naming Service IOR contains the information that uniquely identifies the object to the network. Clients can use the IOR to locate and connect directly to that object.

If you have command line access to the Naming Service, invoke the following command to retrieve the IOR file:

/opt/ACE\_wrappers/TAO/bin/Naming\_Service -o <myIORfile>

If you don"t have command line access, contact your Avaya Customer Support representative to arrange to have the IOR file sent to you.

The following Java code illustrates how to use the Naming Service IOR to locate an object.

#### **Avaya Proactive Contact 5.0 Software Developer's Kit**

```
FileInputStream fis = new FileInputStream("NSIOR");
DataInputStream dis = new DataInputStream(fis);
String ior = dis.readLine();
System.out.print("IOR: ");
System.out.println(ior);
org.omg.CORBA.Object obj = orb.string to object(ior);
NamingContext ncRef = NamingContextHelper.narrow(obj);
NameComponent nc0 = new NameComponent("PDS", "");
NameComponent nc1 = new NameComponent("eventserver", "");
NameComponent path[] = new NameComponent[2];
    path[0] = nc0;path[1] = nc1; DialerEventServer IF desRef =
DialerEventServer IFHelper.narrow(ncRef.resolve(path));
    return desRef;
} catch(Exception e) 
     {
    System.out.println("ERROR : " + e);
    e.printStackTrace(System.out); 
    throw e;
}
```
## <span id="page-25-0"></span>**Connect to the Avaya Proactive Contact SDK**

After you set up the Naming Service or IOR, complete the following steps to develop a client application and connect with the Avaya Proactive Contact SDK:

To develop the client application:

- 1. Choose a development language and Object Request Broker (ORB).
- 2. Connect to the Avaya Proactive Contact SDK using the method appropriate to the ORB and development language you have chosen.
- 3. Write application code that connects and logs on to the Avaya Proactive Contact SDK as illustrated in the sample applications discussed in the appendices in this guide.
- 4. Write the application code that invokes appropriate requests on the server according to the interface defined in the server side IDL.
- 5. Write the application code that implements a callback object according to the interface defined in the client side IDL.

To set up a run-time environment on the client run-time host:

- 1. Obtain an ORB for the client application"s machine.
- 2. Install and configure the client machine.
- 3. Complete any network configuration required to establish communication between the client and server machines.

To ensure the client application talks to the Avaya Proactive Contact SDK:

- 1. Install the client application.
- 2. Log in to the client application.
- 3. Register for events or statistics.

4. Process the event or statistical information received through the callback object methods.

After you log in to the Avaya Proactive Contact SDK, you receive a confirmation that the service object was created.

After you receive this confirmation, you can register to receive events. Use the following sections to help you determine which events you want to receive.

## <span id="page-26-0"></span>**Call event state diagrams**

This section provides state diagrams for the following call types supported in Avaya Proactive Contact:

• [Inbound calling](#page-27-0)

Г

[Outbound calling](#page-28-0) , including both predictive and managed calls.  $\bullet$ 

The circles in the state diagrams represent the states that the calls can be in.

The arcs are the state transitions. They are labeled with the names of call events described in [Commands and notification events.](#page-41-0) Call events represent the possible actions that can be taken on a call to progress it through its life cycle.

The state diagrams represent the valid sequence of states and events that a call can progress through. Equivalently stated, follow the directional arcs to progress through the possible scenarios of a call.

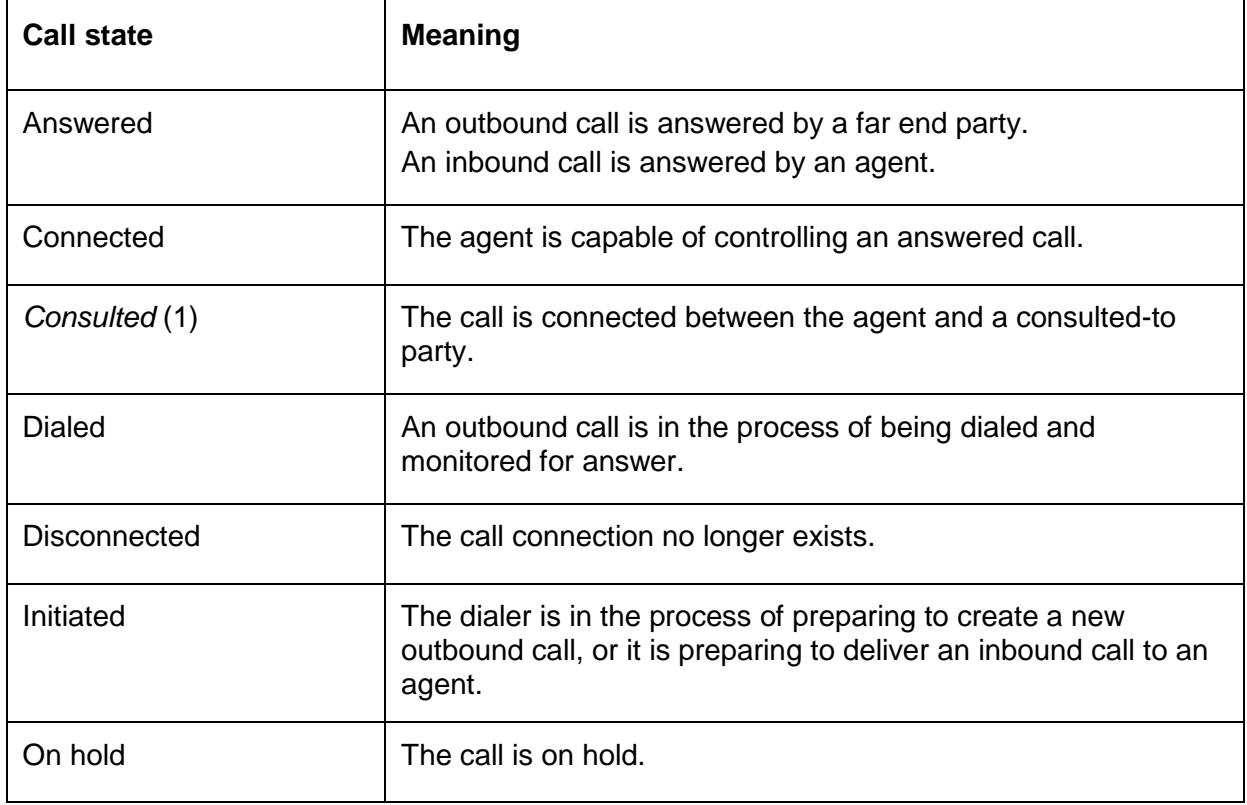

The possible call states and their meanings are given in the following table.

┯

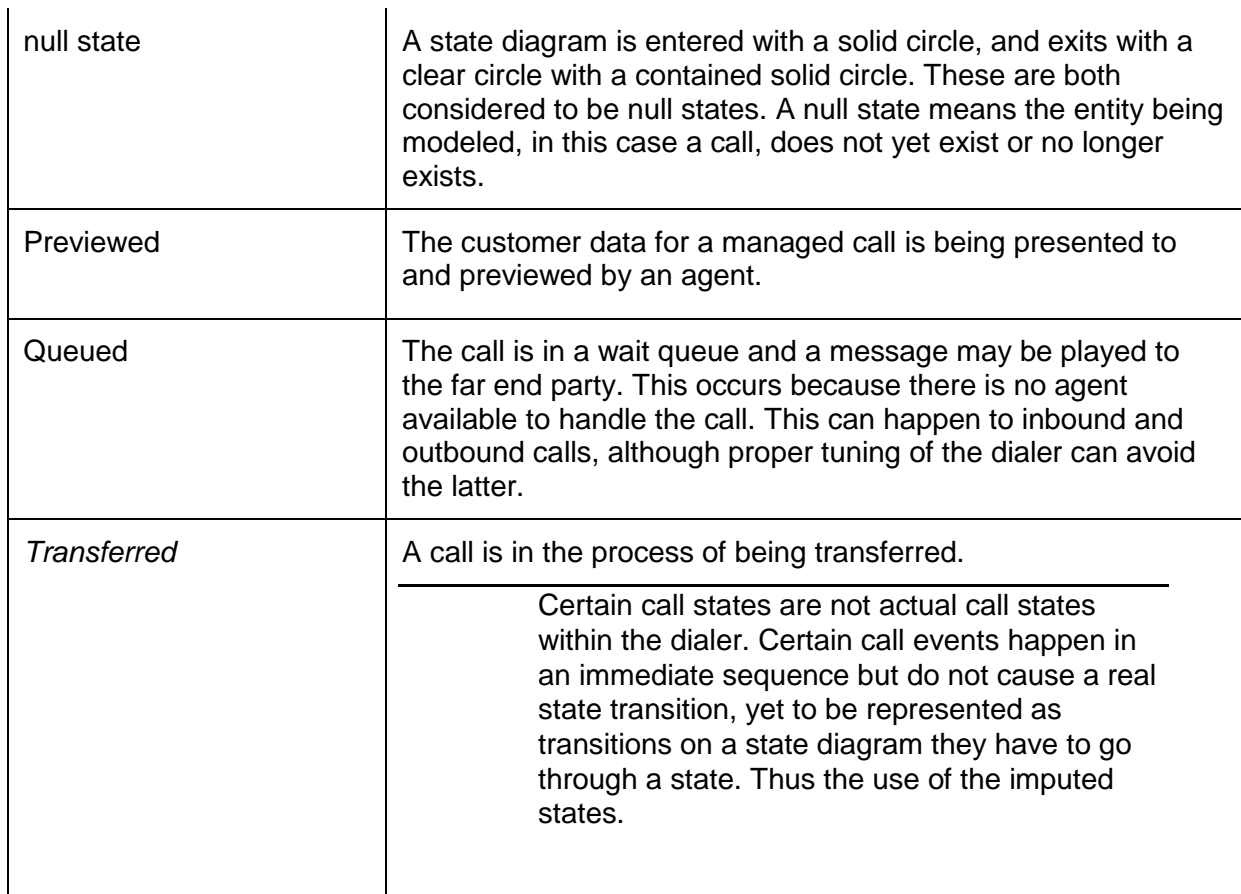

To facilitate the implementation of your client application, use the state diagrams to help identify the appropriate sequences of call events described in [Commands and](#page-41-0)  [notification events.](#page-41-0)

## <span id="page-27-0"></span>**Inbound calling**

An inbound call scenario starts when a customer places an inbound call to Avaya Proactive Contact. If an agent is available, the system passes the call to the agent. If no agent is available, the system passes the call to an inbound wait queue. When an agent is available, the system connects the call and agent. The agent may place the call on hold and retrieve it to continue the conversation. The caller may hang up and disconnect the call while the call is in the wait queue or on hold.

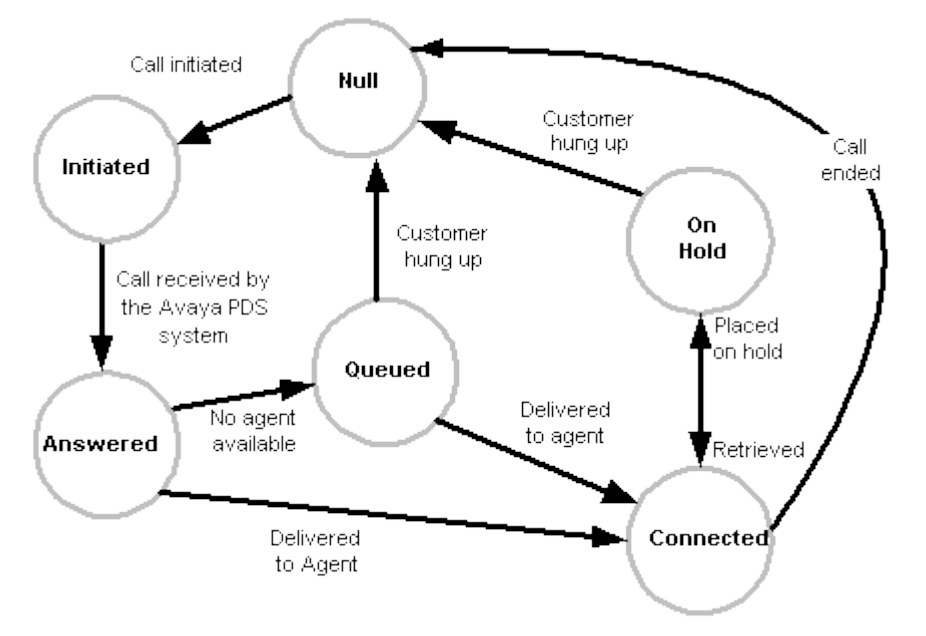

## <span id="page-28-0"></span>**Outbound calling**

This section covers the state behaviors of predictive and managed outbound calling.

This section includes the following:

- A brief description of the types of calling covered  $\bullet$
- $\bullet$ The state diagram for outbound calling
- A description of each of the possible state transitions  $\bullet$

### **Predictive outbound calling**

Avaya Proactive Contact determines when to place an outbound call to the customer. The system selects a trunk, and then dials the customer"s telephone number.

If the customer answers the call, he or she will normally be connected to an agent. If an agent is not available, the system places the dialed call in the wait queue. When an agent later becomes available, the system connects customer to the agent.

If the call is not answered, the call attempt is ended. Also, depending on job configuration, if an answering machine is detected, the call may be routed to an agent, or to a recorded message, or merely ended.

### **Managed outbound calling**

Avaya Proactive Contact first selects a customer, and the agent application presents information on that customer to the agent. The agent can preview this information for a time interval which is specified in the job configuration.

If the preview time is zero, the system attempts the call immediately. If the preview time is greater than zero, the agent may cancel or call that customer within that time interval. If the agent waits longer than the preview time, the system will start the call attempt.

Depending on configuration, either the system or the agent will determine whether a connection is made to a live party, an answering machine, or was not successful.

In all of the above cases, when an agent is connected to a customer, the agent may then place a call on hold, and later retrieve it to continue the conversation. The caller may hang up and disconnect the call while the call is on hold. The agent may also transfer a call, or hang up on the call, which is not a desirable agent behavior.

In the following diagram, the circles represent the outbound calling states, and the directed lines represent the state transitions. Each transition is labeled with the appropriate call event; the call events are described in detail in Commands and [notification events.](#page-41-0)

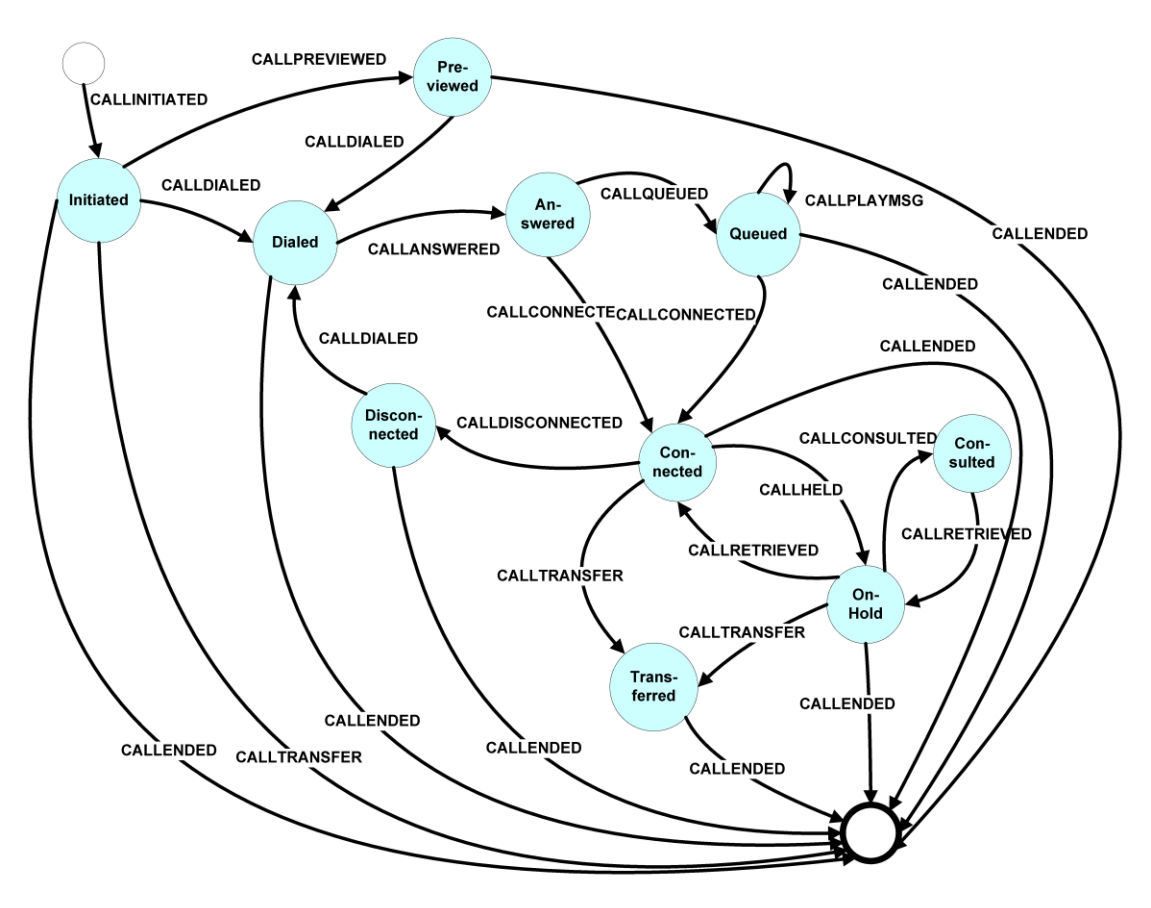

The following table describes the possible state transitions:

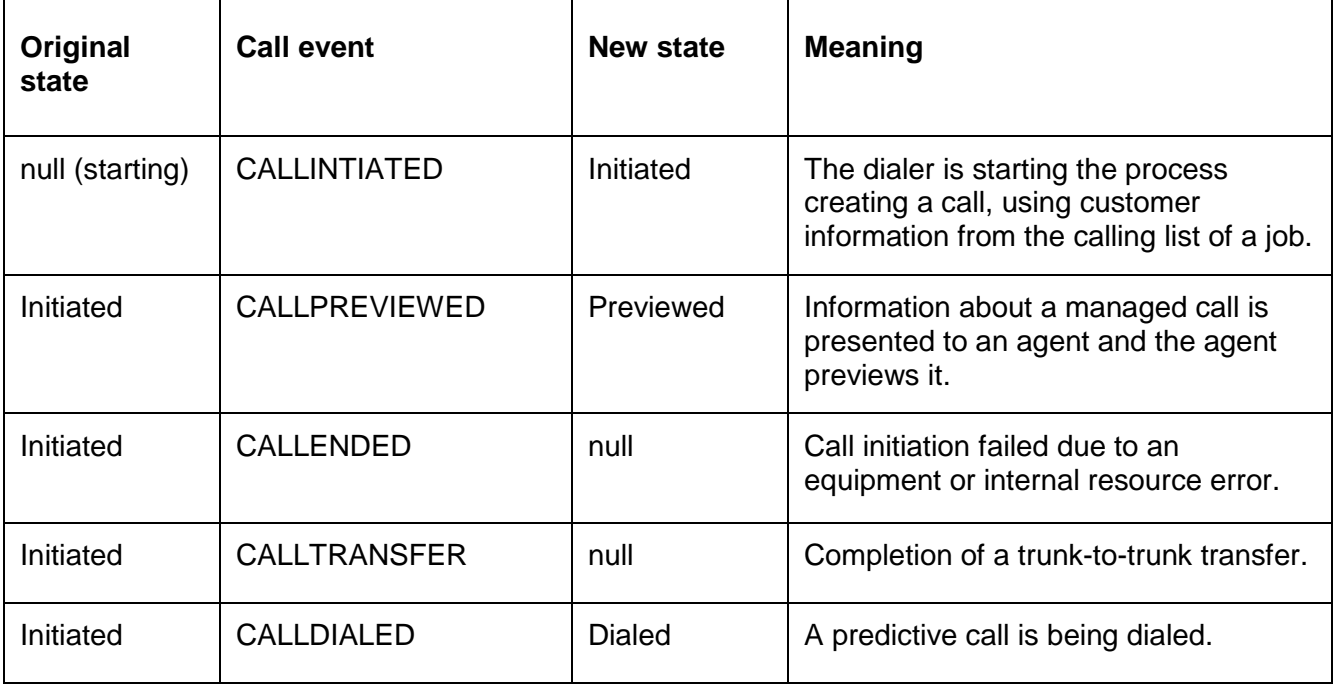

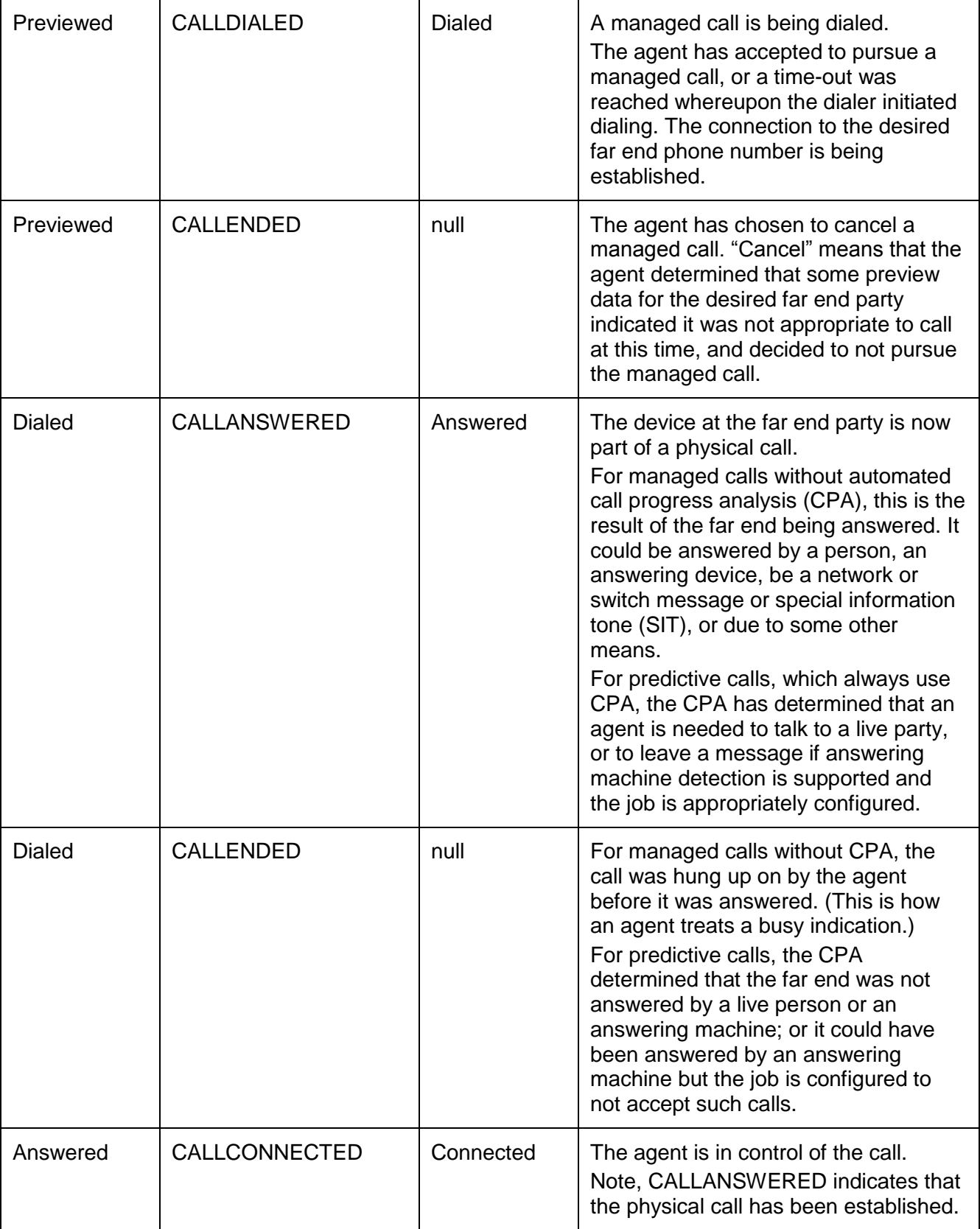

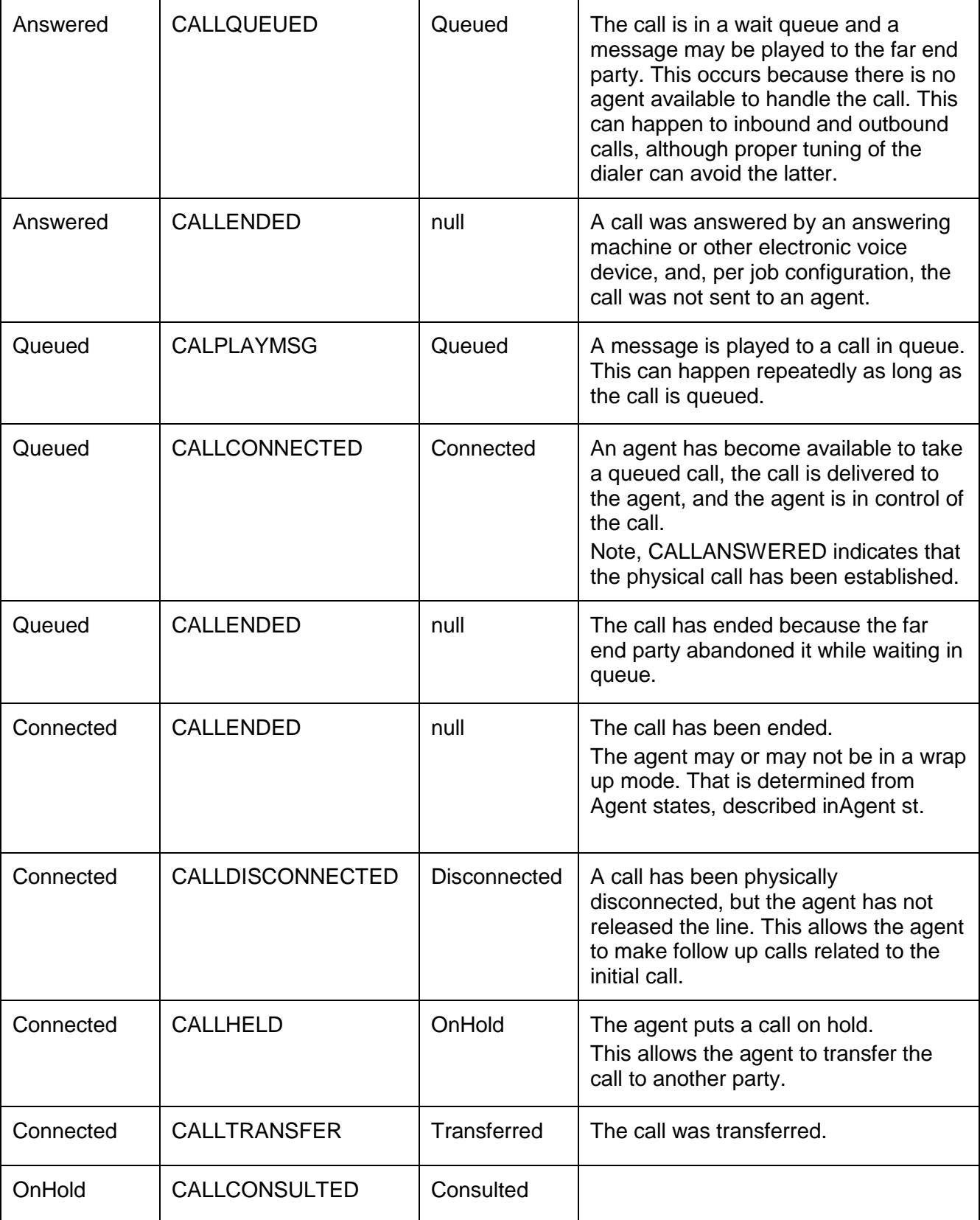

<span id="page-33-0"></span>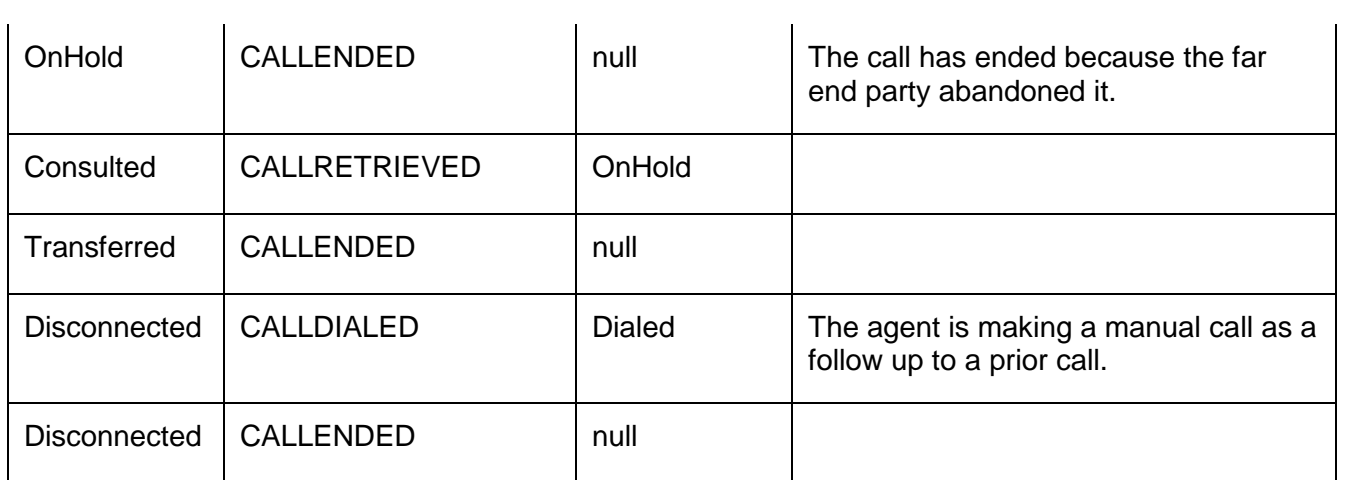

## <span id="page-34-0"></span>**Blind native voice transfer**

Blind native voice transfer disconnects the transferring agent before transferring the call and customer record. Avaya Proactive Contact places the customer call in the queue for the new job or connects the customer to an available agent. Use this diagram to help identify the Blind Native Voice transfer to implement through your client application.

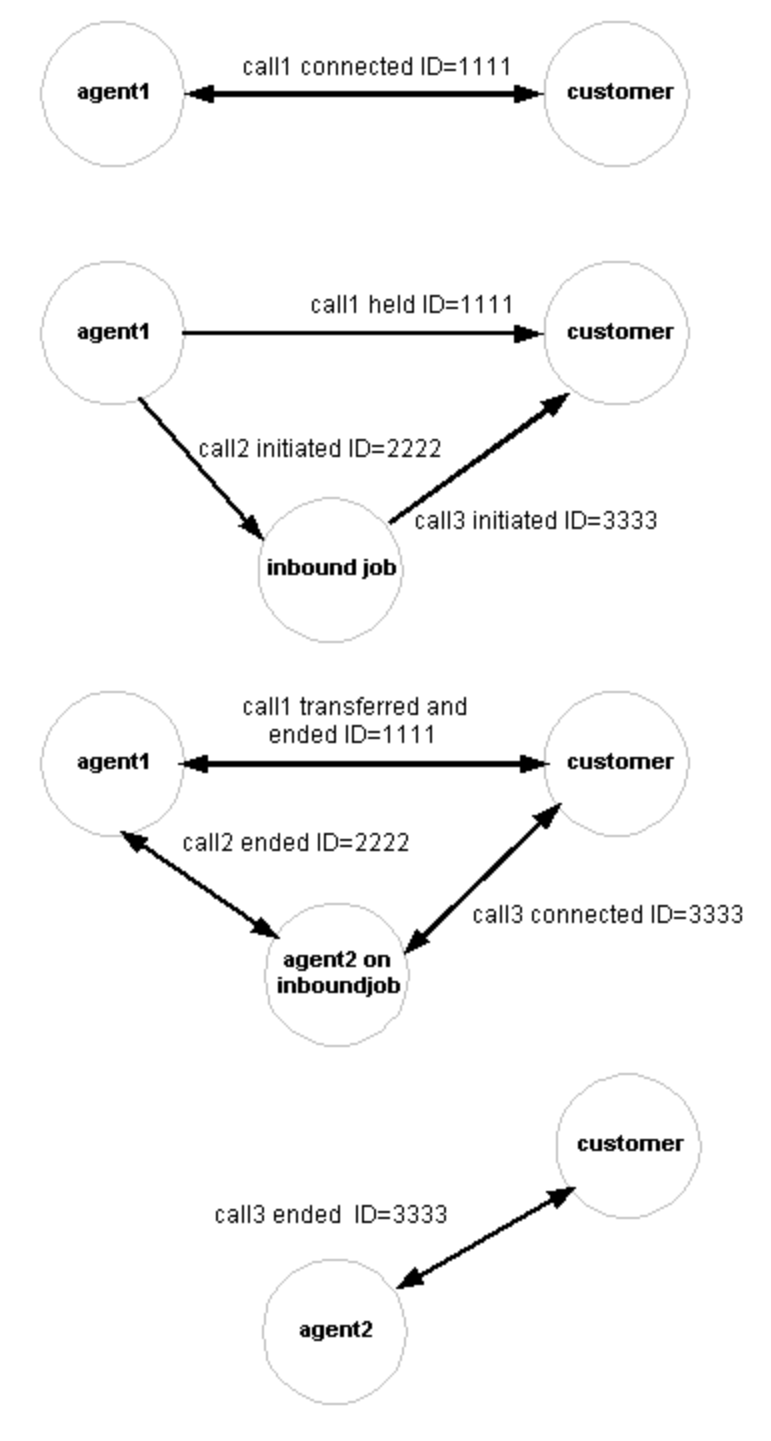

## <span id="page-35-1"></span><span id="page-35-0"></span>**Supervised native voice transfer**

Supervised native voice transfer transfers a telephone call and the customer record to another job, maintaining the transferring agent's telephone connection. The transferring agent stays connected to the telephone number during the transfer. The system places the customer on hold. Use this diagram to help identify the supervised native voice transfer to implement through your client application.

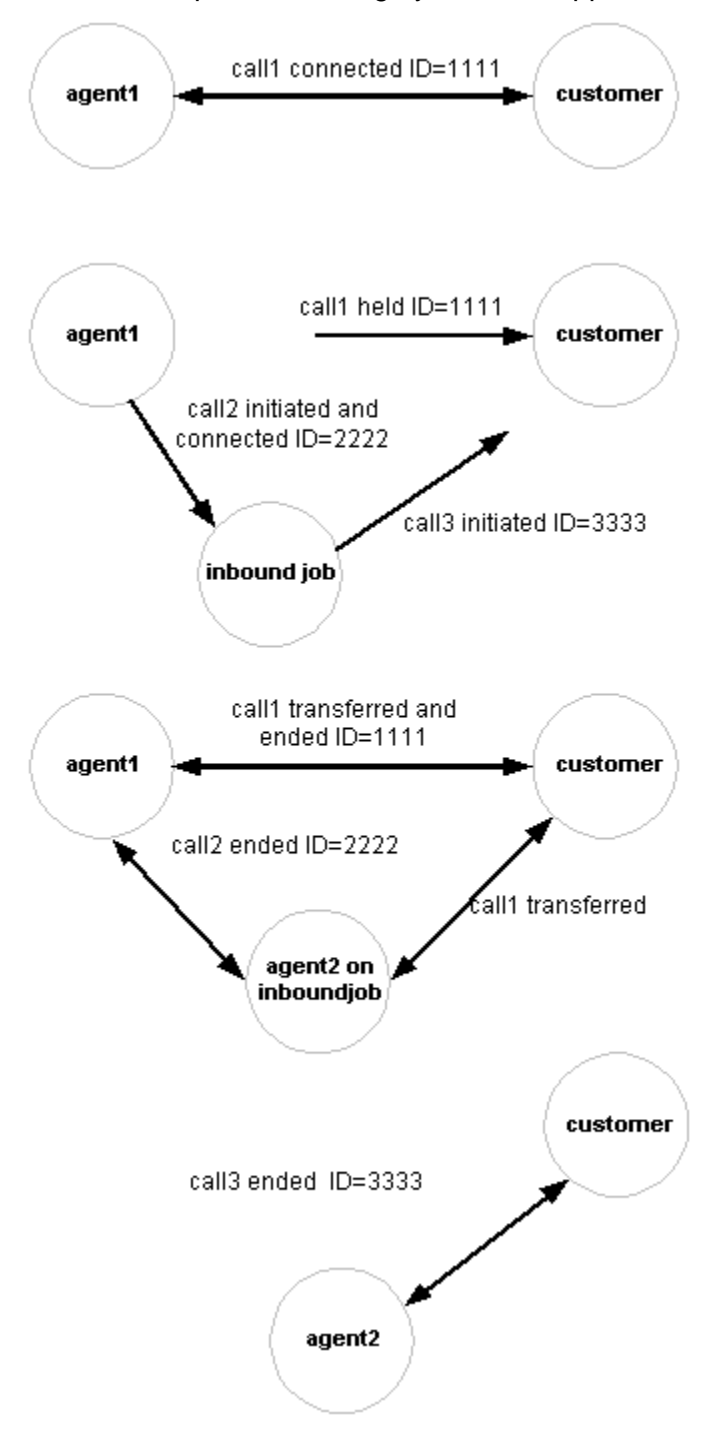
# **Supervised native voice transfer with consulted**

Supervised native voice transfer with consulted transfers a telephone call and the customer record to another job, maintaining the transferring agent"s telephone connection. The transferring agent does not stay connected to the telephone number during the transfer. The system places the customer on hold. Use this diagram to help identify the supervised native voice transfer with consulted to implement through your client application.

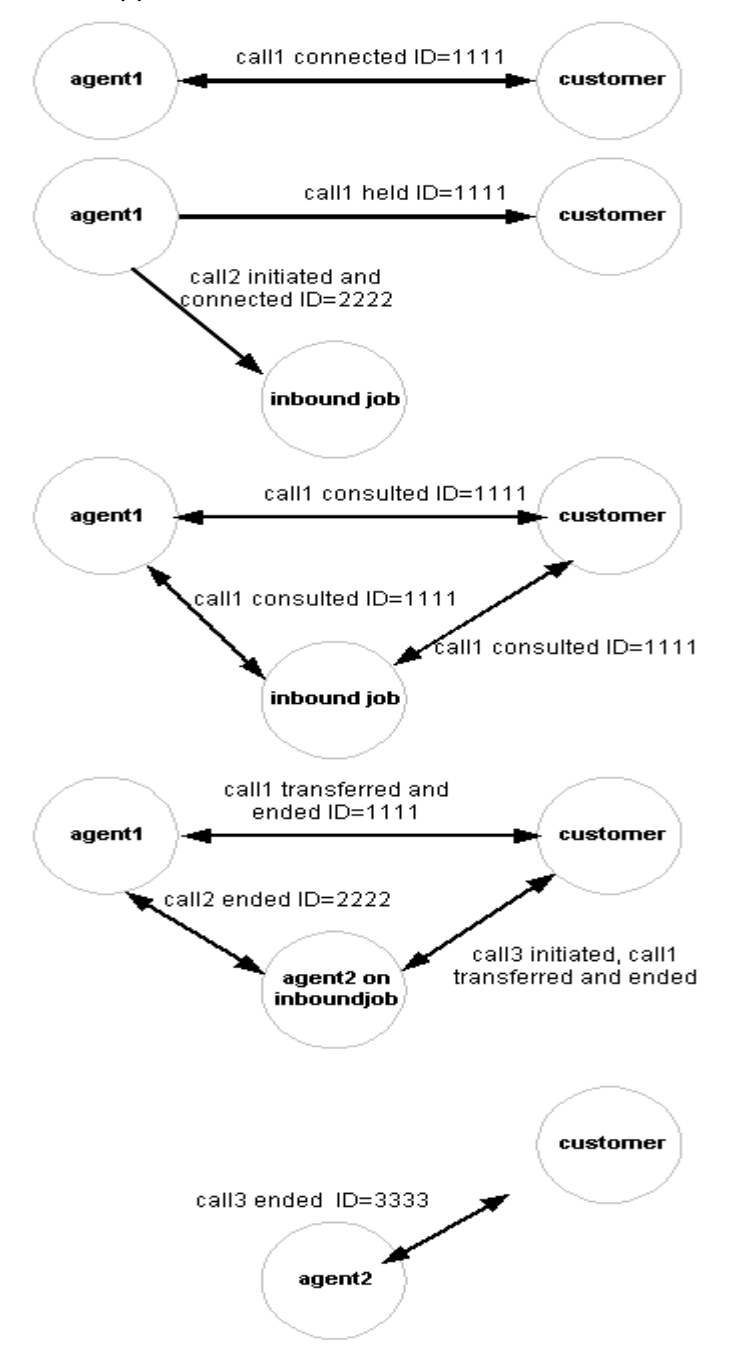

# **Trunk-to-trunk transfer with consulted**

Trunk-to-trunk transfer with consulted transfers a configured customer call. The Avaya Proactive Contact places the customer on hold, then uses a telephone configured as a trunk to place a manual call to another job. Use this diagram to help identify the trunkto-trunk transfer to implement through your client application.

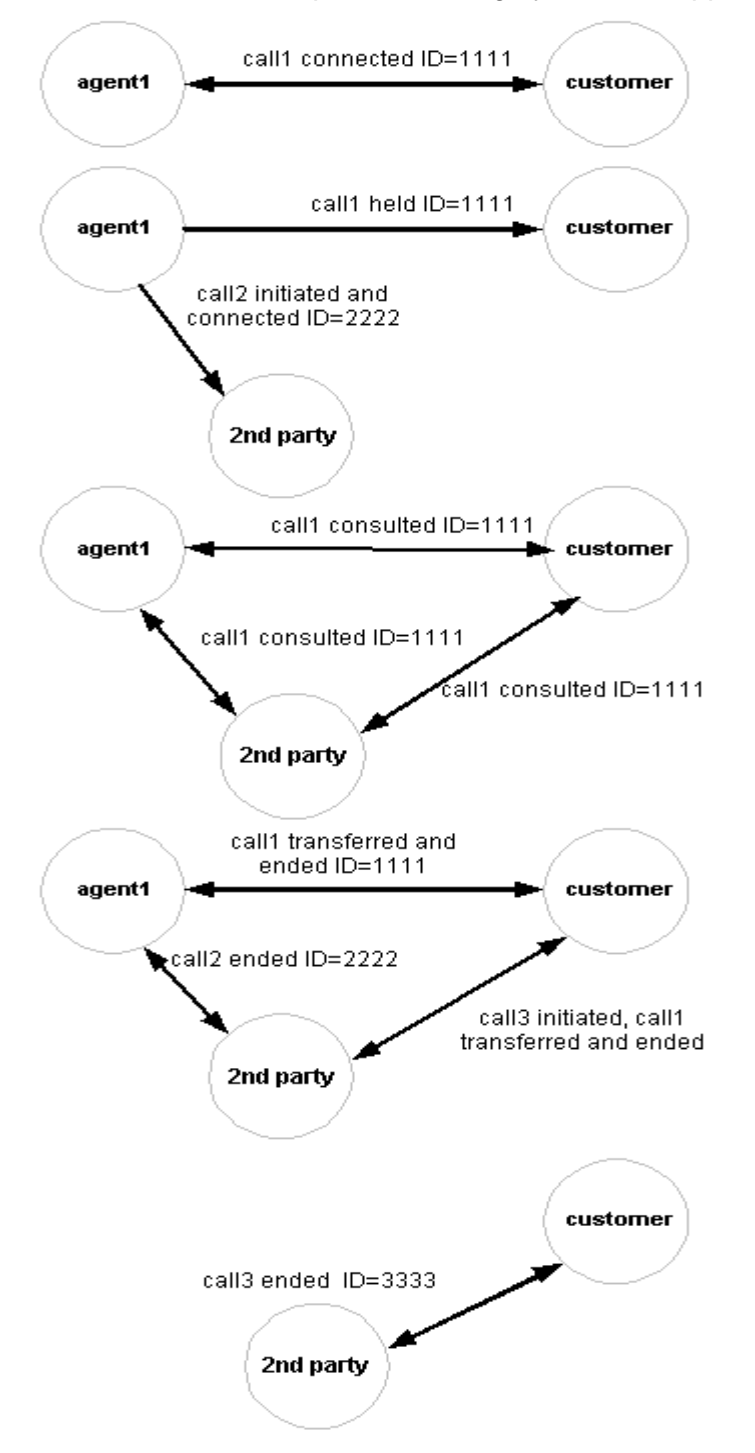

# **Trunk-to-trunk transfer without consulted**

Trunk-to-trunk transfer without consulted transfers a configured customer call. Use this diagram to help identify the trunk-to-trunk transfer without consult to implement through your client application.

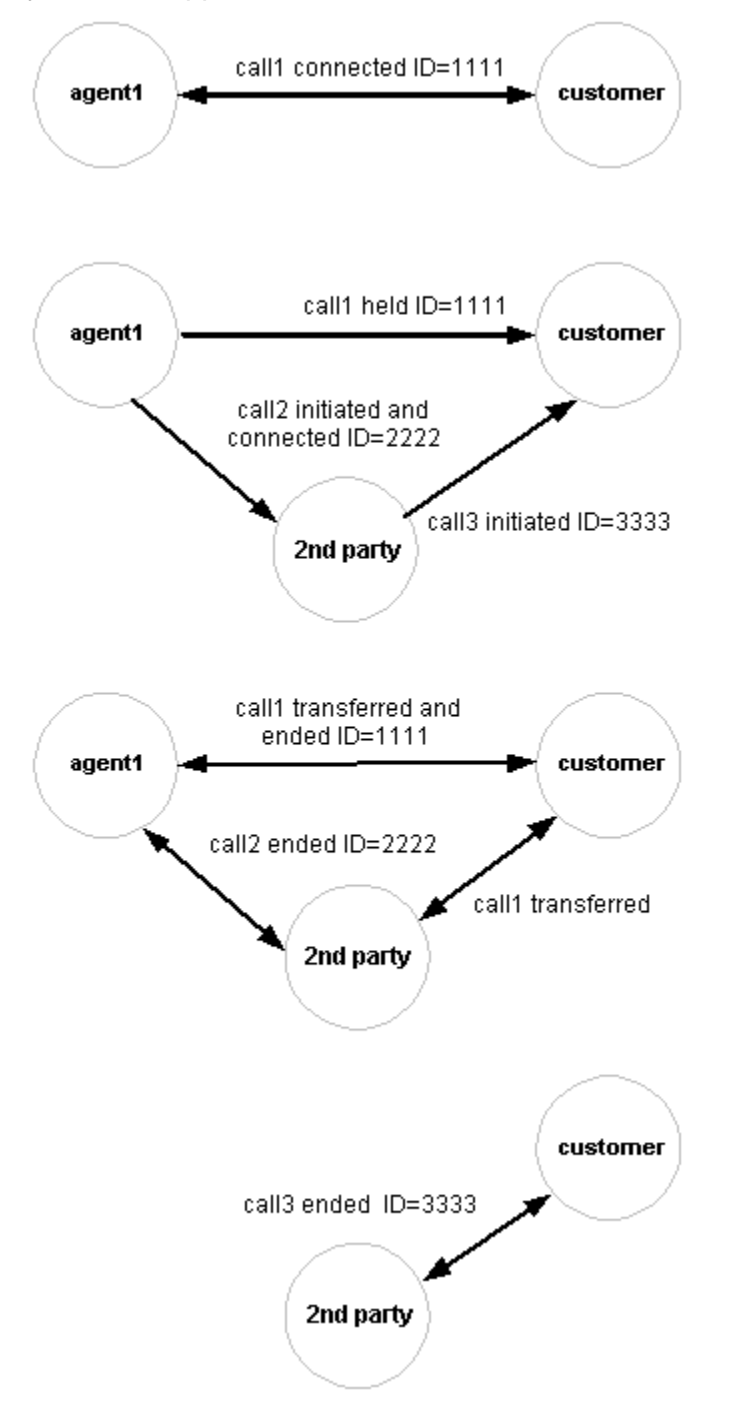

## **Job state scenarios**

During calling activity, the Avaya Proactive Contact starts, stops, links, and shuts down jobs. Between the time the Avaya Proactive Contact starts and stops a job, the job progresses through several different states.

Use this diagram to help identify the job events to implement through your client application.

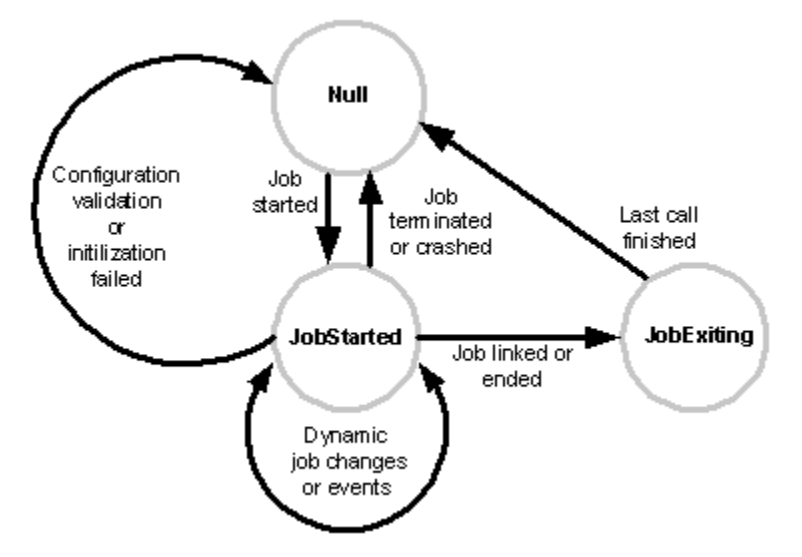

# **Agent state scenarios**

During a job, an agent logs in to the Avaya Proactive Contact, selects a job, performs job setup activities, joins a job, and handles calls. When the job is finished, the agent logs out of Avaya Proactive Contact. Between login and logout an agent progresses through a number of different states.

The following diagram identifies the agent events and corresponding agent states. Agent states can include:

- Not logged in to Avaya Proactive Contact  $\bullet$
- Logged in to Avaya Proactive Contact but not attached to a job  $\bullet$
- $\bullet$ Attached to a job but not available for work
- Attached to a job, available for work, but not ready for a call  $\bullet$
- $\bullet$ Waiting for a call
- $\bullet$ On a call

When an agent logs in, he or she establishes an agent identification. After an agent establishes a headset connection, he or she is in the online state.

On an Intelligent Call Blending system, an agent"s headset connection is always open including when outbound and inbound calls are routed through an ACD. The agent is always in the online state.

On an Agent Blending system, an agent"s headset connection is broken when the Avaya Proactive Contact releases an ACD agent to inbound calling on the ACD. To the Avaya Proactive Contact, the ACD agent is offline but logged in to the Avaya Proactive Contact.

Use the following diagram to help identify the agent states to implement through your client application.

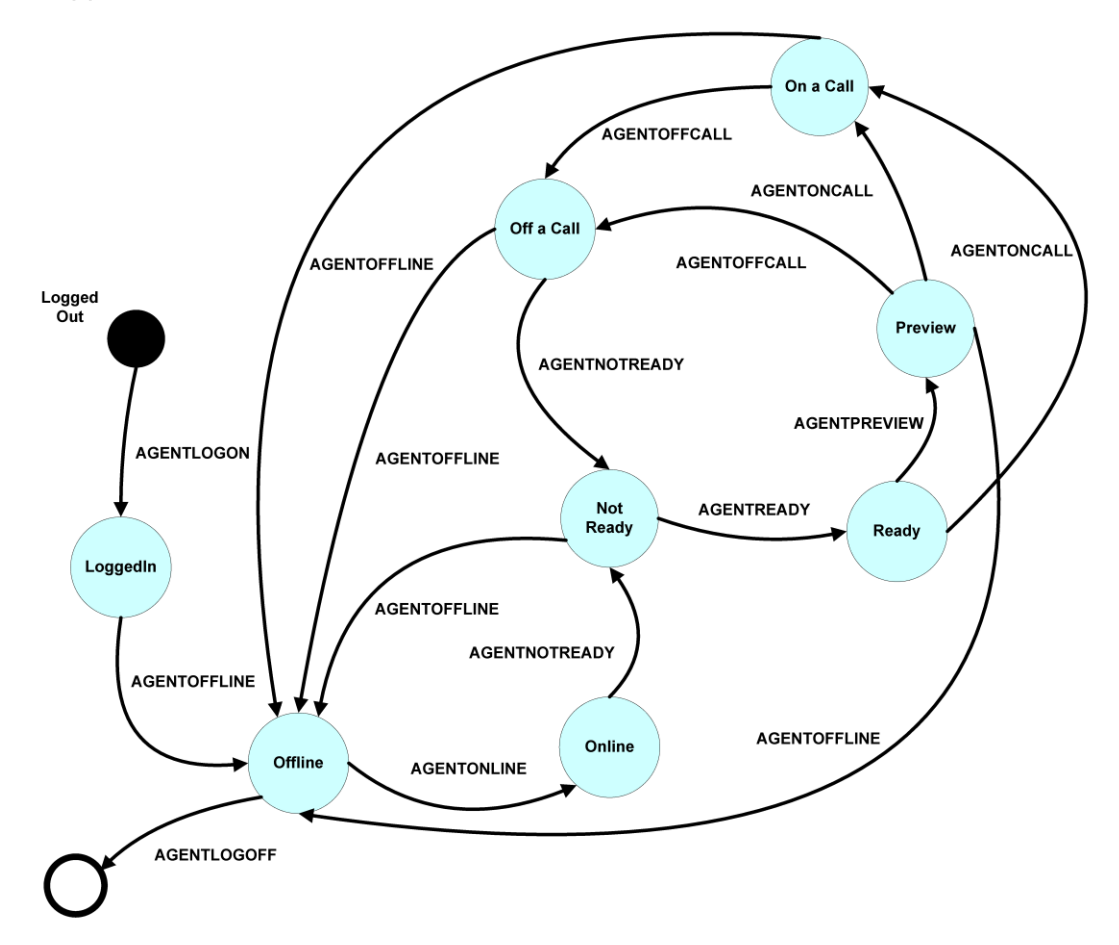

# **Commands and notification events**

The Avaya Proactive Contact SDK consists of two major services, real-time events and real-time statistics. The Avaya Proactive Contact SDK uses the Common Object Request Broker (CORBA) Interface Definition Language (IDL) to define interfaces for network objects used by client applications.

The SDK IDL files consist of a client interface definition, server interface definition, and common data types. The EventClient.idl and EventServer.idl files use the data types defined in the EventTypes Common.idl and EventTypes.idl to display Avaya Proactive Contact events and statistics. Client applications implement the EventClient.idl, which is used by the Avaya Proactive Contact server application to return statistics and events data to the client application. The system"s server application implements the EventServer.idl.

This chapter describes the common data types and data structures used to represent the real-time events and real-time statistics provided in the Common module of the Common.idl file, and the ESType module of the EventTypes.idl file. The real- time events and real-time statistics descriptions are organized by the corresponding method defined in the EventClient.idl.

This section contains the following topics:

- [SDK common data types](#page-41-0)  $\bullet$
- [Generic data types](#page-43-0)  $\bullet$
- [Real time events](#page-44-0)
- [Real time statistics](#page-66-0)

# <span id="page-41-0"></span>**SDK common data types**

The SDK defines common data types to handle event and statistical information. The following table defines these data types.

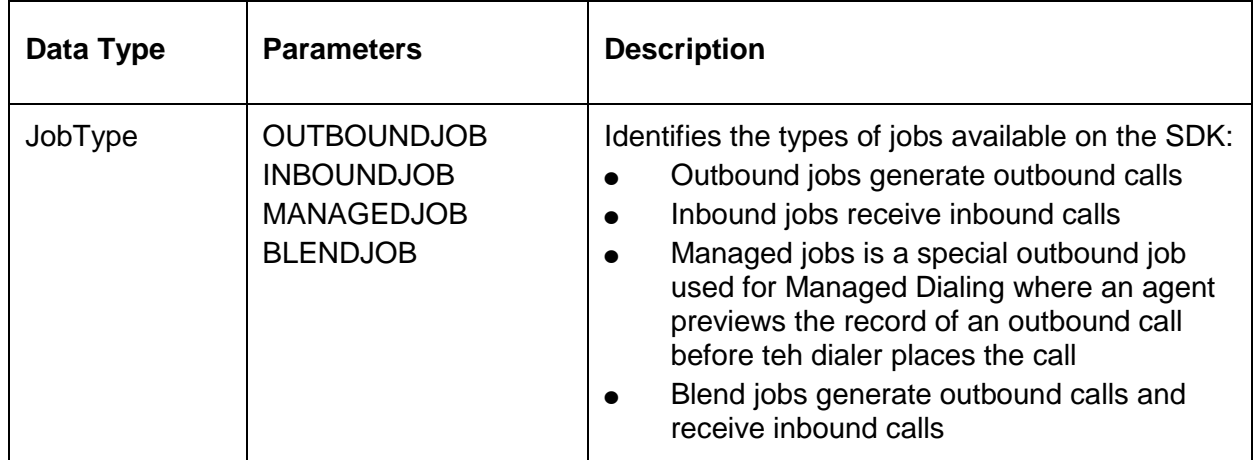

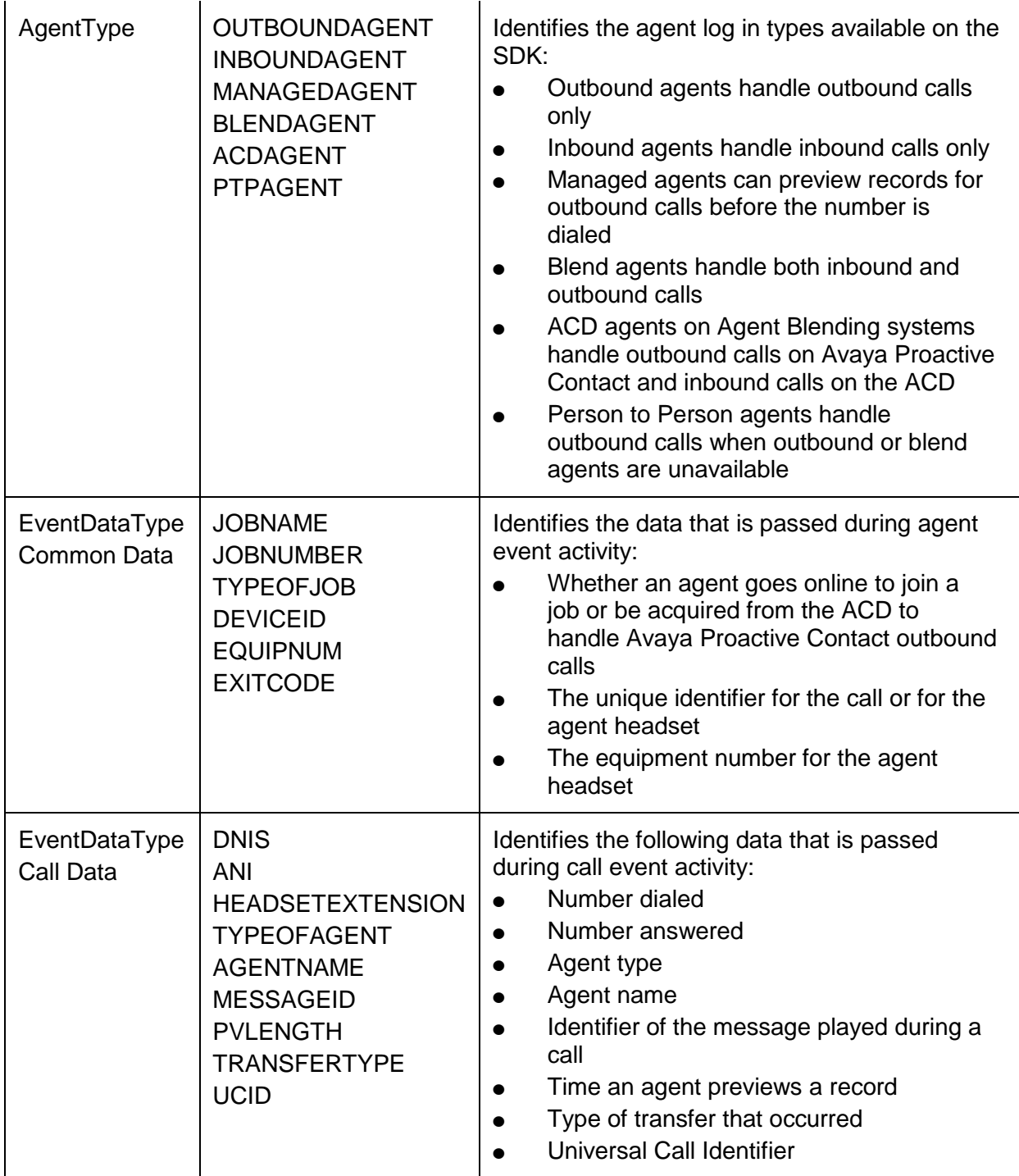

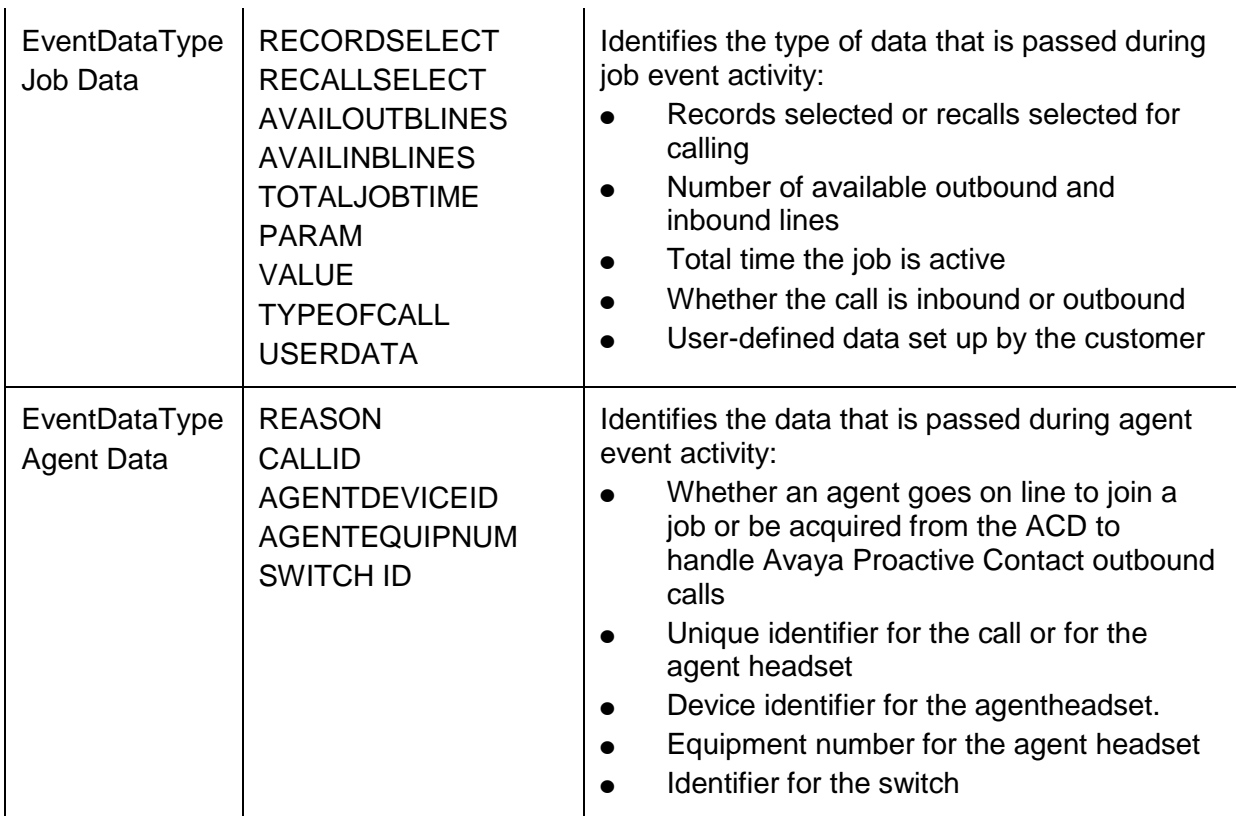

# <span id="page-43-0"></span>**Generic data types**

Avaya Inc. created a generic data type, LocText, to allow for localization because CORBA does not support the Registering data type. This data type is identified as LocText in the Common module.

LocText simply consists of a sequence of 8-bit octets you can use to store any type of character set, typically MBCS and ASCII. Text data passed to or from the Event Server will be sent using the LocText CORBA data type. The internal contents may be either standard ASCII strings or MBCS strings.

The KeywordValue and KeywordValueSeq lists consist of keywords and their corresponding values. Combine these basic data structures with other data structures to form composite data types.

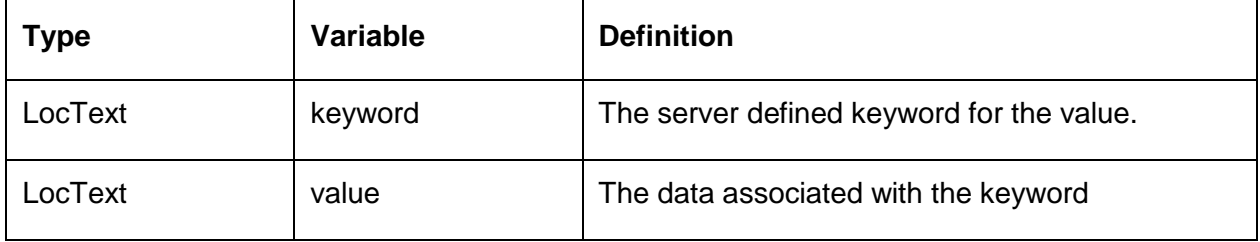

The Keyword Value structure creates the tag value pair.

The KeywordValueSeq list creates the sequenceofKeywordValue structs:

typedef sequence<KeywordValue> KeywordValueSeq;-.

There is an EventList sequence defined as a sequence of EVENT types:

```
enum EVENT {DIALERSTATUS, PASSWDSTATUS}
        typedef sequence<Common::EVENT>EventList;
```
There is an ID List sequence defined as a sequence of eventRegistration types:

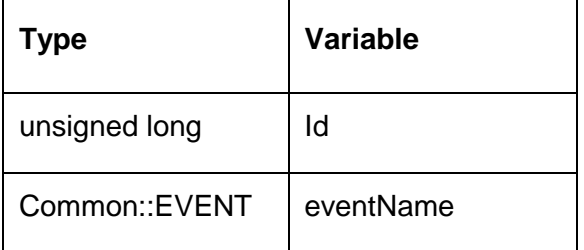

# <span id="page-44-0"></span>**Real-time events**

The SDK generates real-time events when changes occur in the state of Avaya Proactive Contact agents, calls, and jobs. The SDK delivers the events to callback objects created by the client application.

The EventNotify methods for calls, agents, and jobs have unique headers and event type enumerations and structures.

This section identifies the data structures used to deliver the events to the method for the callback object. It also describes the structure of the method header and data segments.

This section contains the following methods:

- [Call Event Notify](#page-81-0)
- [Agent Event Notify](#page-52-0)
- $\bullet$ [Job Event Notify](#page-57-0)

#### **CallEventNotify**

The callEventNotify method definition is located in the EventClient module of the EventClient.idl.

The SDK uses this method to notify the client application of call events. Each call event contains a common event header structure, plus each has its own unique data segment information. CallEventNotify does not generate call events for dialback calls or acquire calls.

This section identifies the following call events and their data contents for all call event types found in EventTypes.idl:

- [IDL declaration](#page-45-0)
- [Call event header](#page-45-1)

 $\bullet$ [Call event types](#page-46-0)

#### <span id="page-45-0"></span>**IDL declaration**

Below is the code for IDL Declaration:

```
oneway void callEventNotify( 
in ESType:: EventDataSegment callEventData);
in ESType:: eventTypeKind eventTypeKind,
```
#### <span id="page-45-1"></span>**Call event header**

The eventTypeKind describes the basic information about the call. All call event types share this eventTypeKind structure.

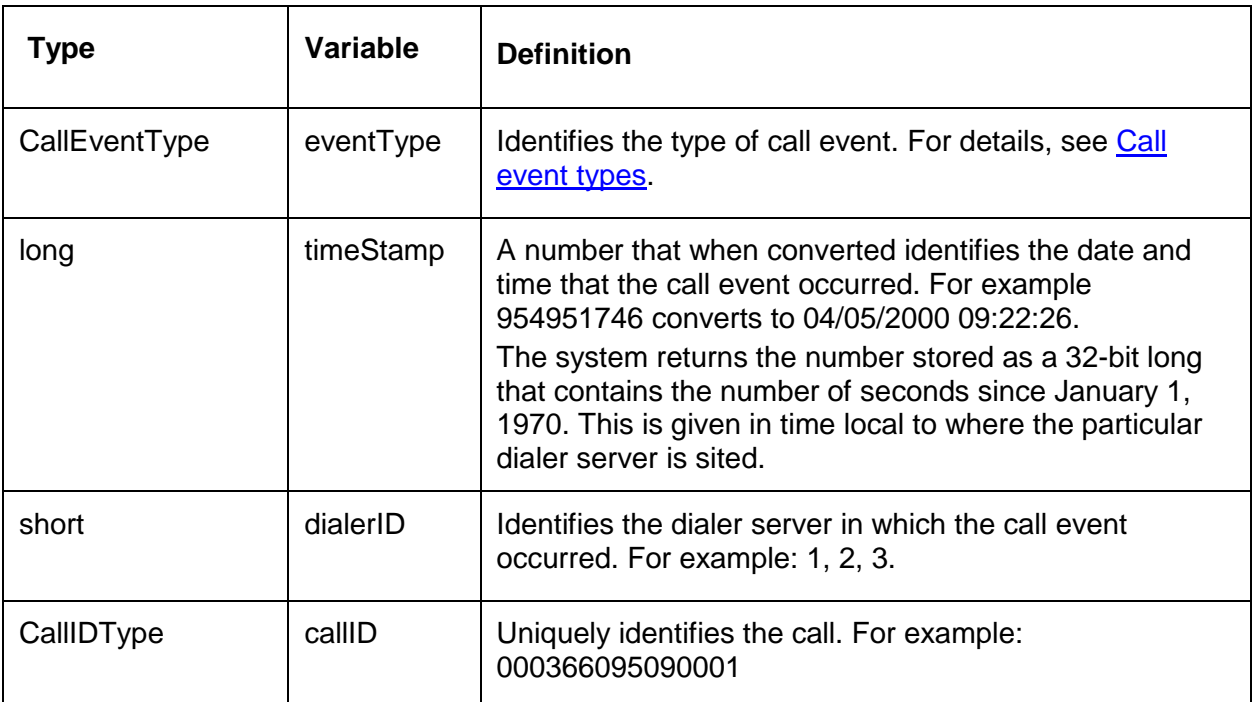

#### <span id="page-46-0"></span>**Call event types**

Each call event may have a different number of data elements in the data segment structure callEventData.

The callEventData data segment is a sequence of name-value pairs, one for each data element, per the following definitions from EventTypes.idl:

```
struct EventData
   \{EventDataType keyword;
    Common::LocText value; // The client-
defined values
                              // for the Event data types
   };
typedef sequence<EventData> EventDataSeq;
```
For descriptions of the call events and their associated data elements, see:

- [CALLINITIATED](#page-46-1)
- [CALLDIALED](#page-47-0)
- [CALLANSWERED](#page-47-1)
- [CALLCONNECTED](#page-48-0)
- [CALLDISCONNECTED](#page-48-1)
- [CALLQUEUED](#page-48-2)
- [CALLHELD](#page-49-0)
- [CALLPREVIEWED](#page-49-1)
- **[CALLTRANSFER](#page-50-0)**
- **[CALLCONSULTED](#page-50-1)**
- [CALLENDED](#page-50-2)
- [CALLRETRIEVED](#page-51-0)
- [CALLPLAYMSG](#page-51-1)

#### <span id="page-46-1"></span>*CALLINITIATED*

The process of establishing a call between an agent and a far end party has started.

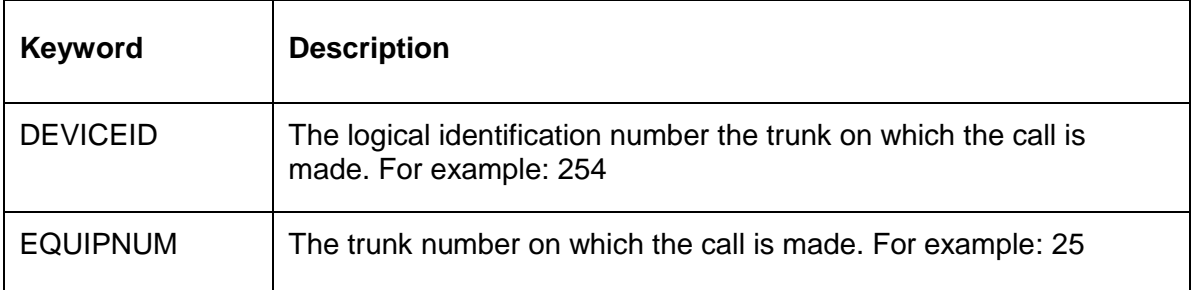

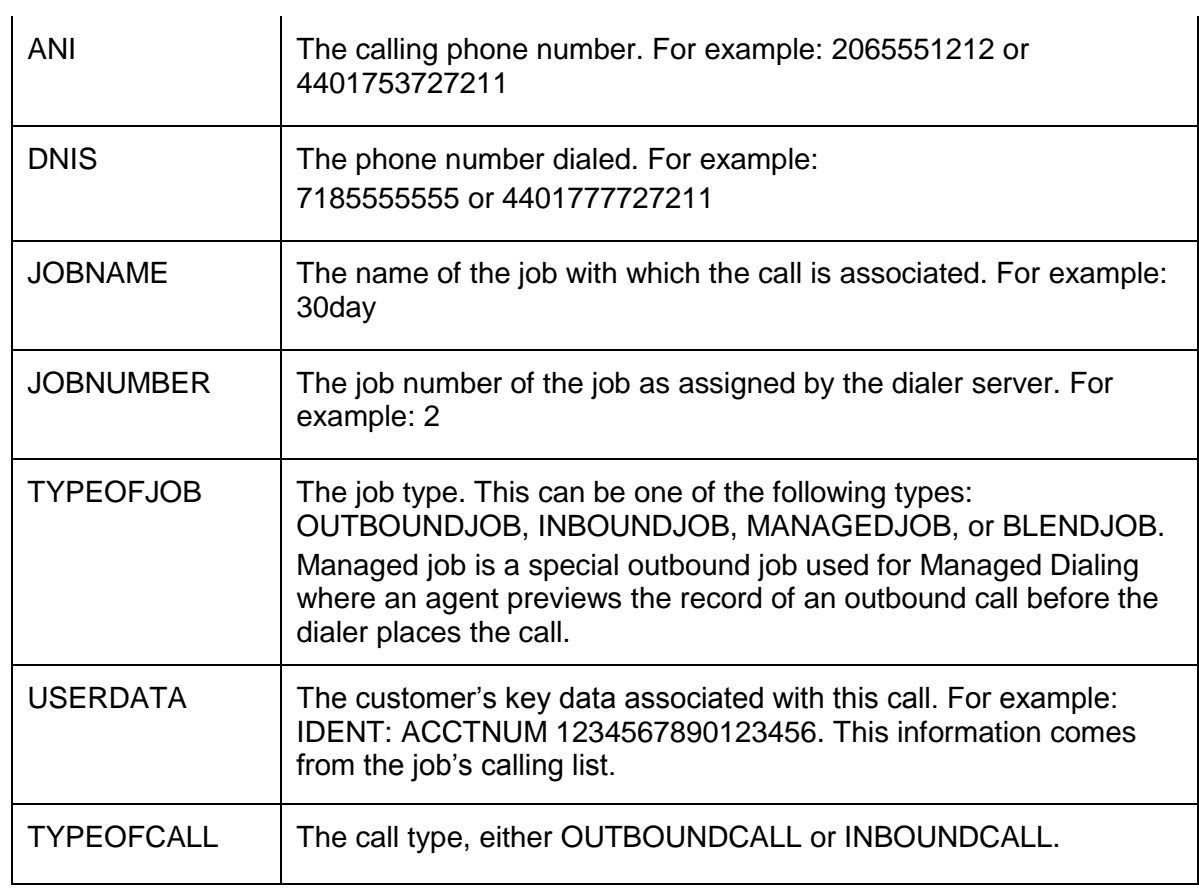

### <span id="page-47-0"></span>*CALLDIALED*

An outbound call has just started dialing.

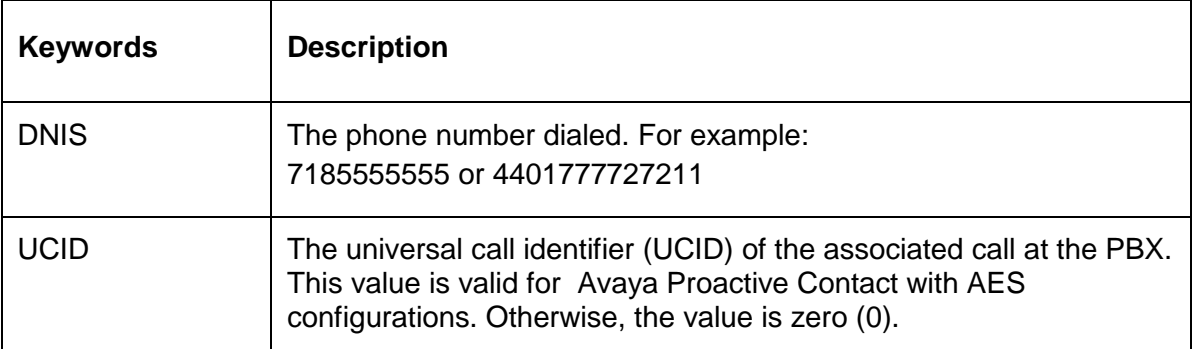

### <span id="page-47-1"></span>*CALLANSWERED*

A call has been answered.

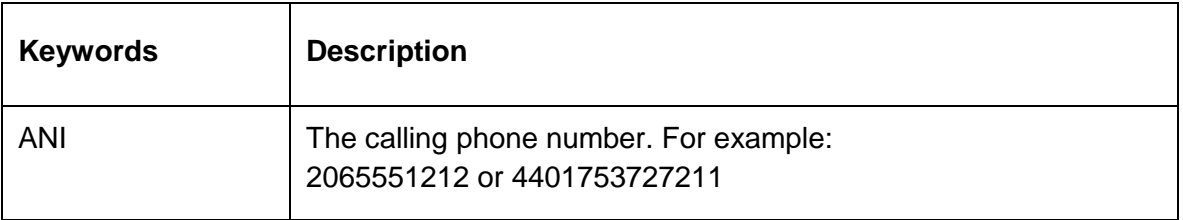

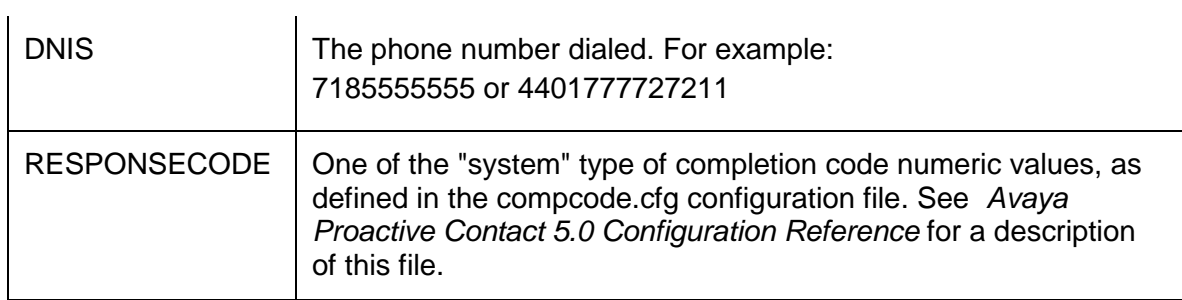

### <span id="page-48-0"></span>*CALLCONNECTED*

The agent is capable of controlling an answered call.

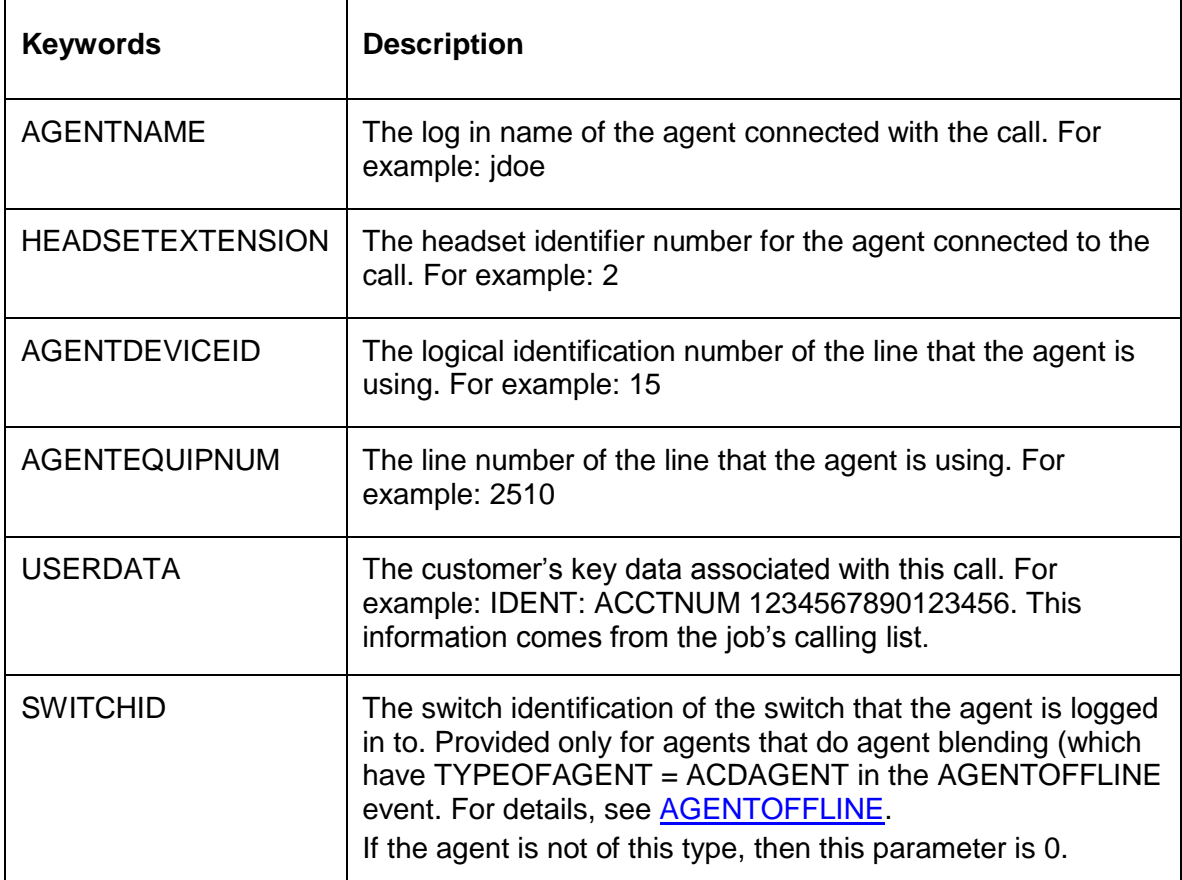

## <span id="page-48-1"></span>*CALLDISCONNECTED*

The call is disconnected.

<span id="page-48-2"></span>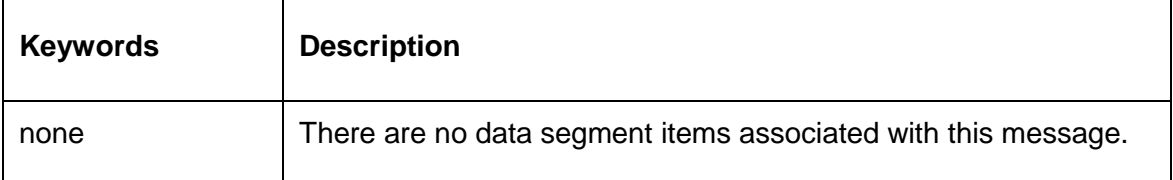

### *CALLQUEUED*

The call is in a wait queue, waiting for an agent to be come available.

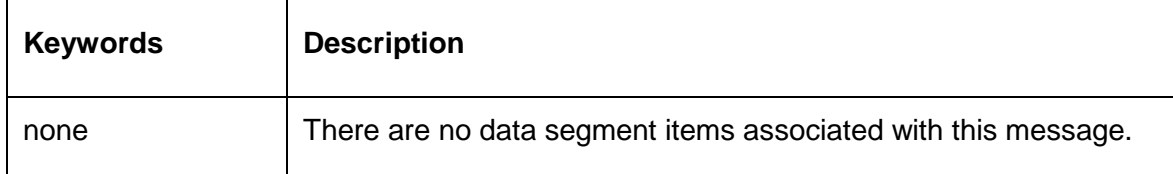

### <span id="page-49-0"></span>*CALLHELD*

The call is on hold.

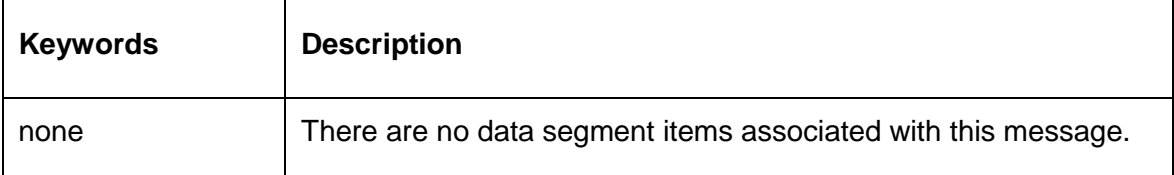

### <span id="page-49-1"></span>*CALLPREVIEWED*

An agent is previewing a the customer record in preparation for a managed call.

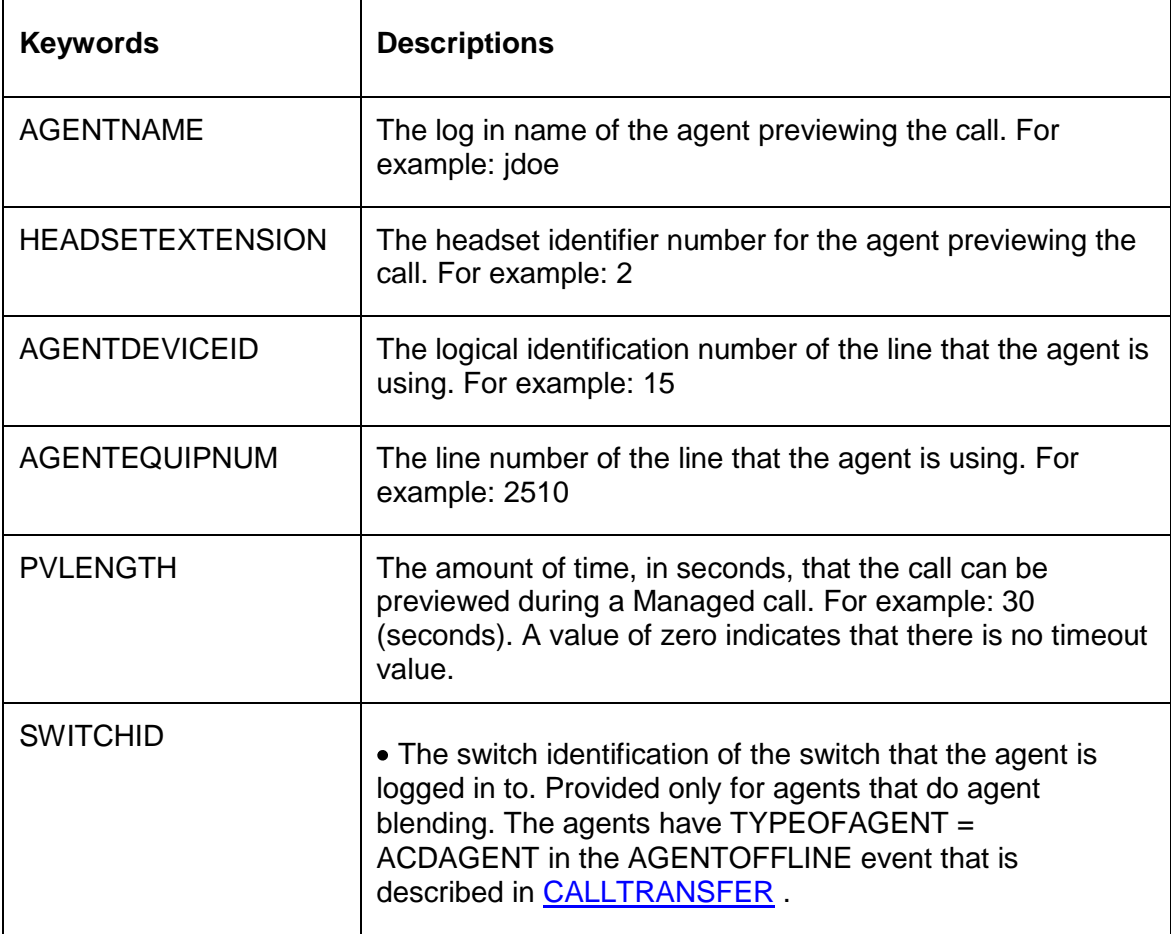

### <span id="page-50-0"></span>*CALLTRANSFER*

A call is being transferred

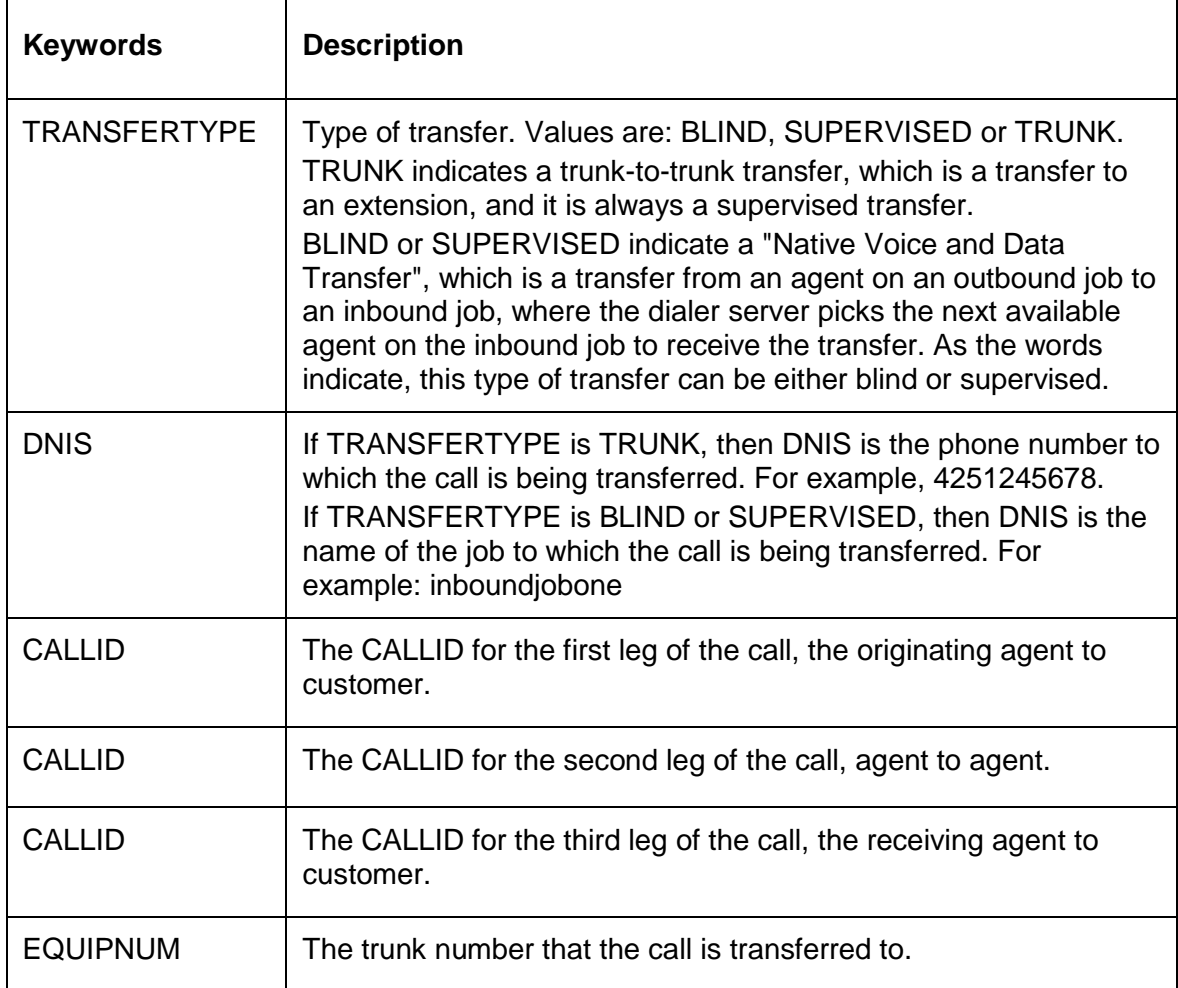

### <span id="page-50-1"></span>*CALLCONSULTED*

An agent has established a consult call with another agent.

<span id="page-50-2"></span>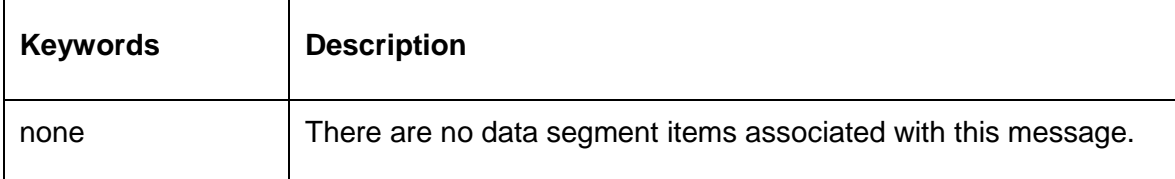

### *CALLENDED*

The agent, system, or customer ended a call.

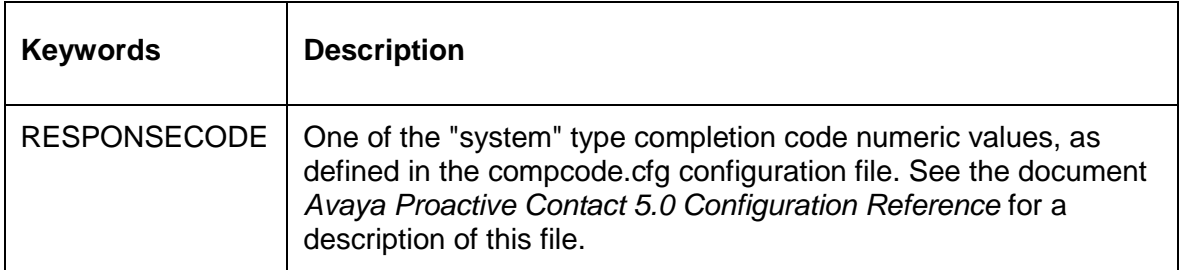

#### <span id="page-51-0"></span>*CALLRETRIEVED*

A call is retrieved from being on hold.

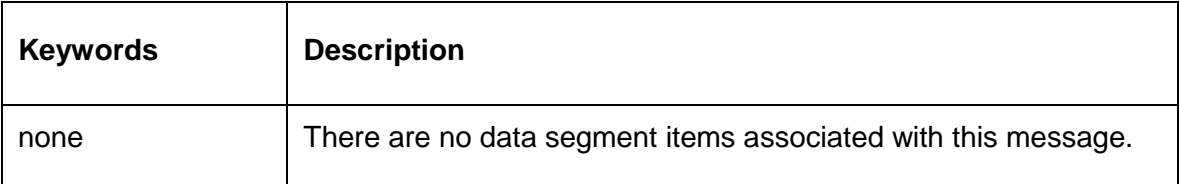

### <span id="page-51-1"></span>*CALLPLAYMSG*

A message is played to an answering machine or customer.

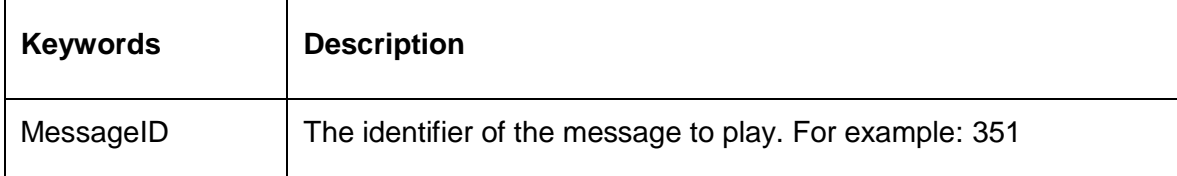

### <span id="page-52-0"></span>**AgentEventNotify**

The agentEventNotify method definition is located in the EventClient module of the EventClient.idl.

The SDK uses this method to notify the client application of agent events. Each agent event contains a common event header structure, plus each has its own unique data segment information.

This section identifies the following agent events and their data contents for all agent event types found in EventTypes.idl:

- $\bullet$ [IDL declaration](#page-52-1)
- [Event Type Kind](#page-52-2)  $\bullet$
- [Agent event types](#page-53-0)  $\bullet$

#### <span id="page-52-1"></span>**IDL declaration**

```
oneway void agentEventNotify (
in ESType:: eventTypeKind eventTypeKind,
in ESType:: EventDataSegment agentEventData);
```
#### <span id="page-52-2"></span>**Event Type Kind**

The eventTypeKind describes the basic information about the agent. All agent event types share this eventTypeKind structure.

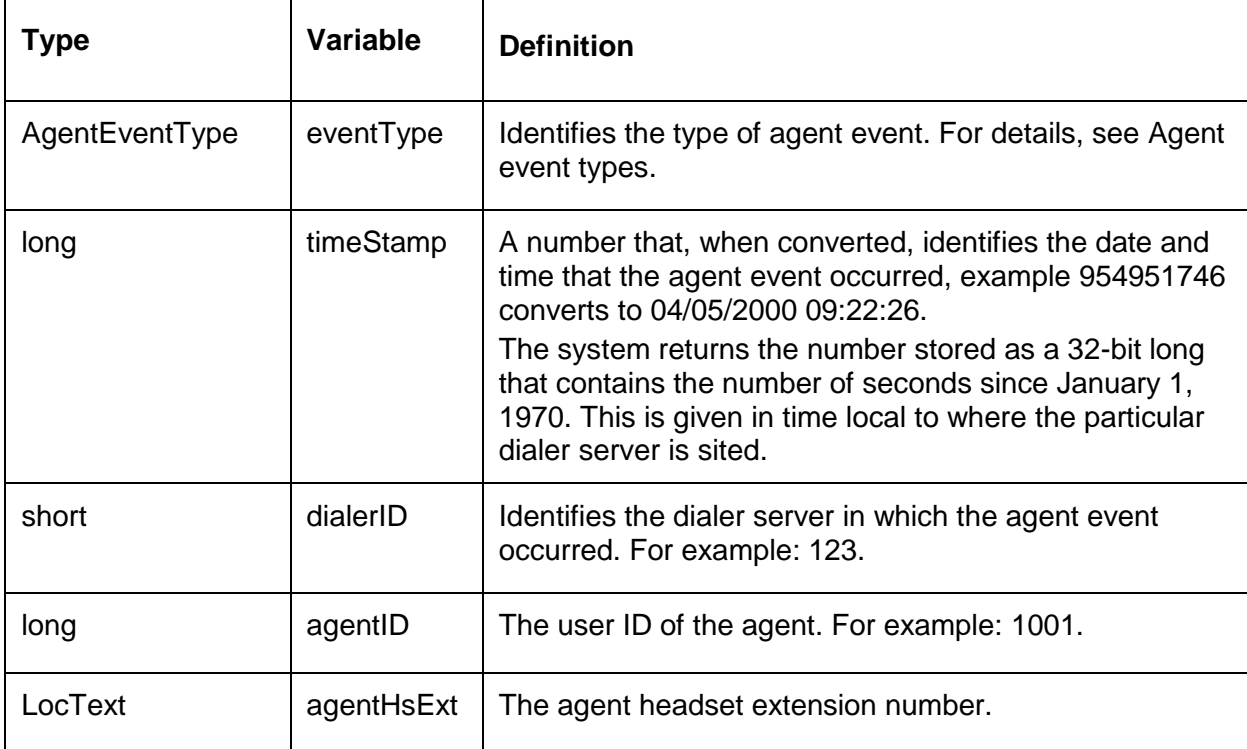

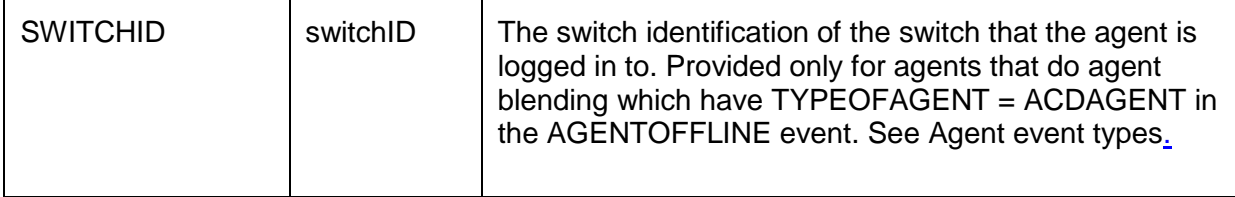

#### <span id="page-53-0"></span>**Agent event types**

Each agent event may have a different number of data elements in the data segment structure agentEventData.

The agentEventData data segment is a sequence of name-value pairs, one for each data element, per the following definitions from EventTypes.idl:

```
struct EventData
    {
       EventDataType keyword;
        Common::LocText value; // The client-defined values
                                      // for the Event data types
    };
```
typedef sequence<EventData> EventDataSeq;

For descriptions of the agent events and their associated data elements, see:

- **[AGENTLOGON](#page-53-1)**
- **[AGENTNOTREADY](#page-54-1)**  $\bullet$
- [AGENTREADY](#page-54-2)  $\bullet$
- **[AGENTOFFLINE](#page-54-0)**
- [AGENTONLINE](#page-54-3)  $\bullet$
- [AGENTPREVIEW](#page-55-0)  $\bullet$
- **[AGENTONCALL](#page-56-0)**
- **[AGENTOFFCALL](#page-56-1)**  $\bullet$
- [AGENTLOGOFF](#page-56-2)  $\bullet$

#### <span id="page-53-1"></span>*AGENTLOGON*

An agent logged in to Avaya Proactive Contact.

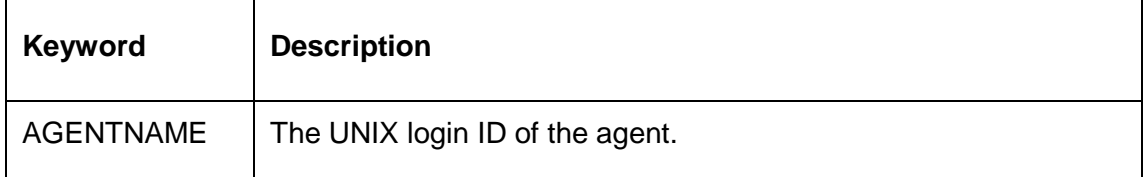

### <span id="page-54-1"></span>*AGENTNOTREADY*

The agent is on a job but not ready to receive calls.

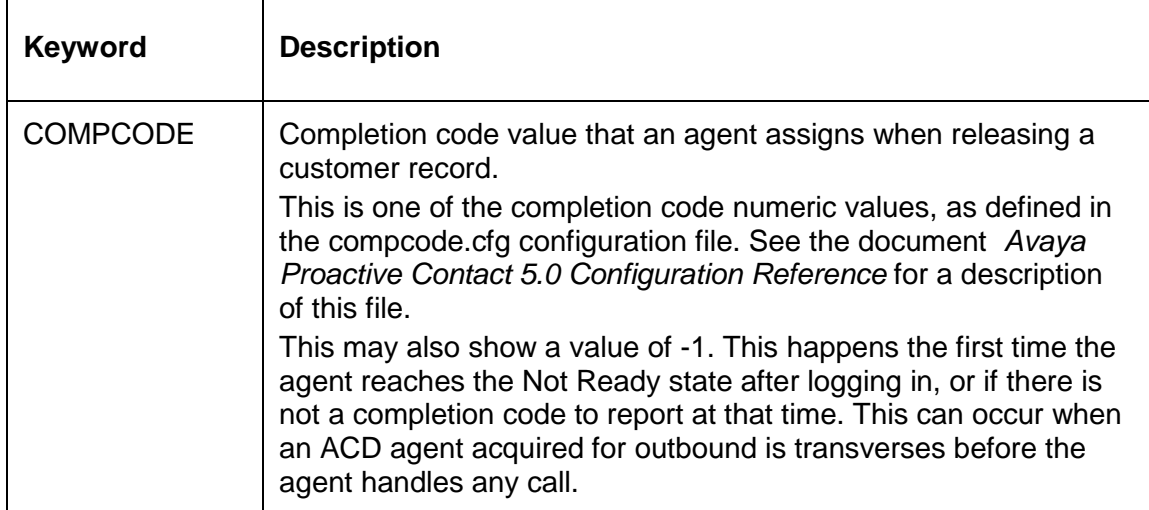

#### <span id="page-54-2"></span>*AGENTREADY*

The agent is ready to receive calls.

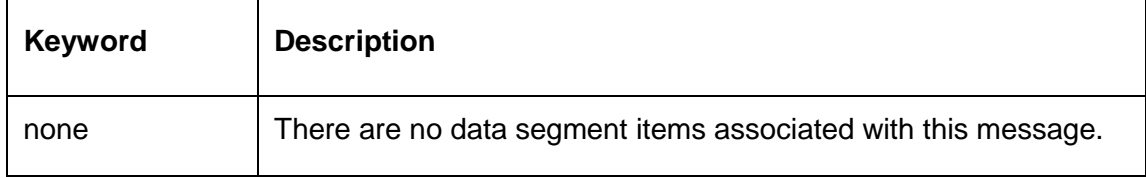

### <span id="page-54-0"></span>*AGENTOFFLINE*

Occurs after AGENTLOGON indicating that the agent headset number is validated.

At other times, this indicates that the agent released the line or has gone on break.

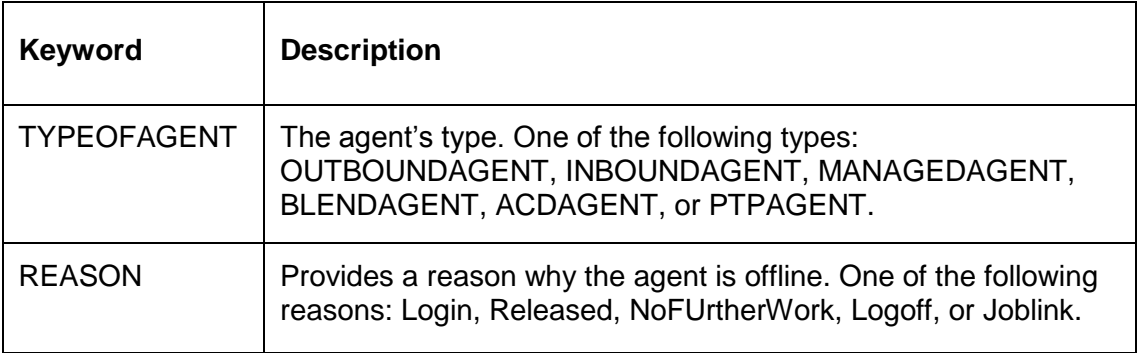

#### <span id="page-54-3"></span>*AGENTONLINE*

 $\Gamma$ 

The agent headset is connected and the agent joined a job.

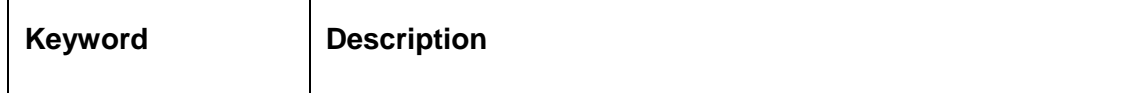

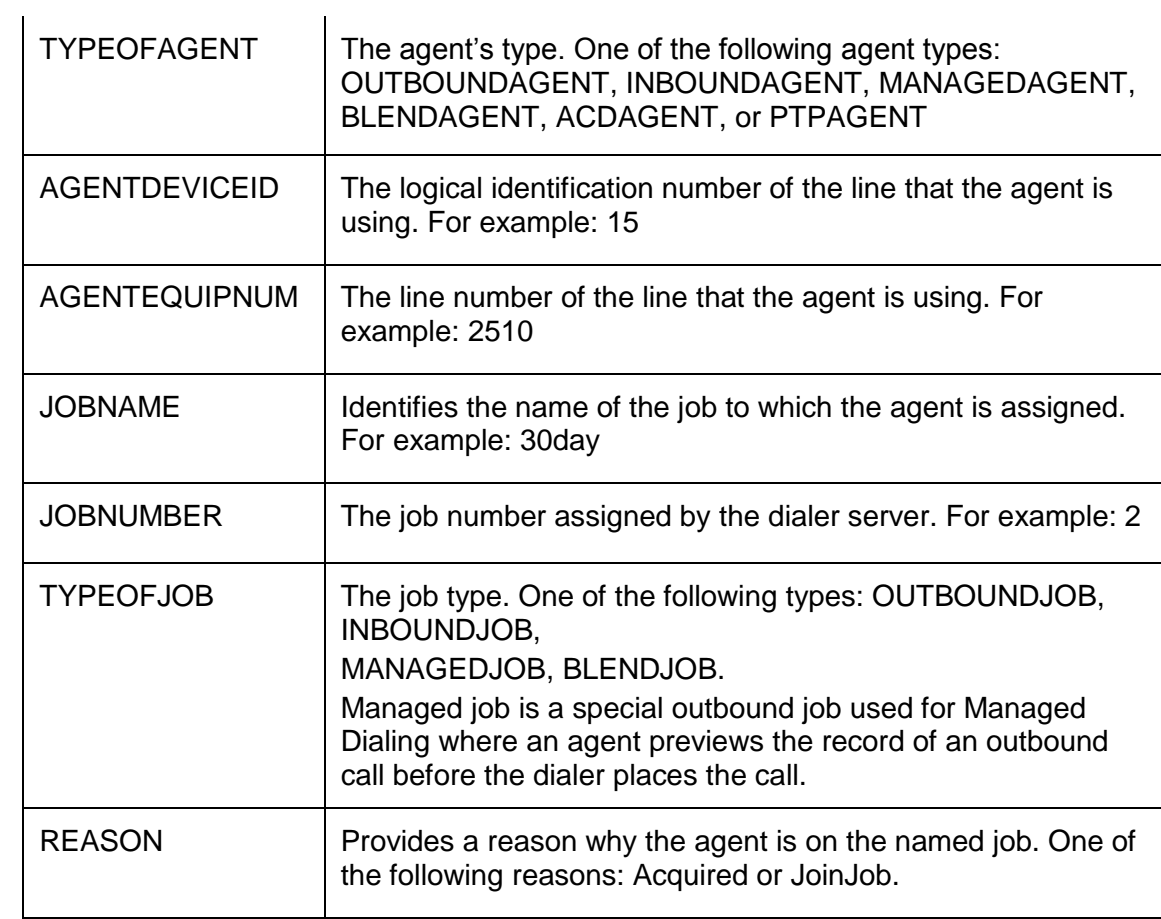

### <span id="page-55-0"></span>*AGENTPREVIEW*

The agent is previewing a record on a managed call.

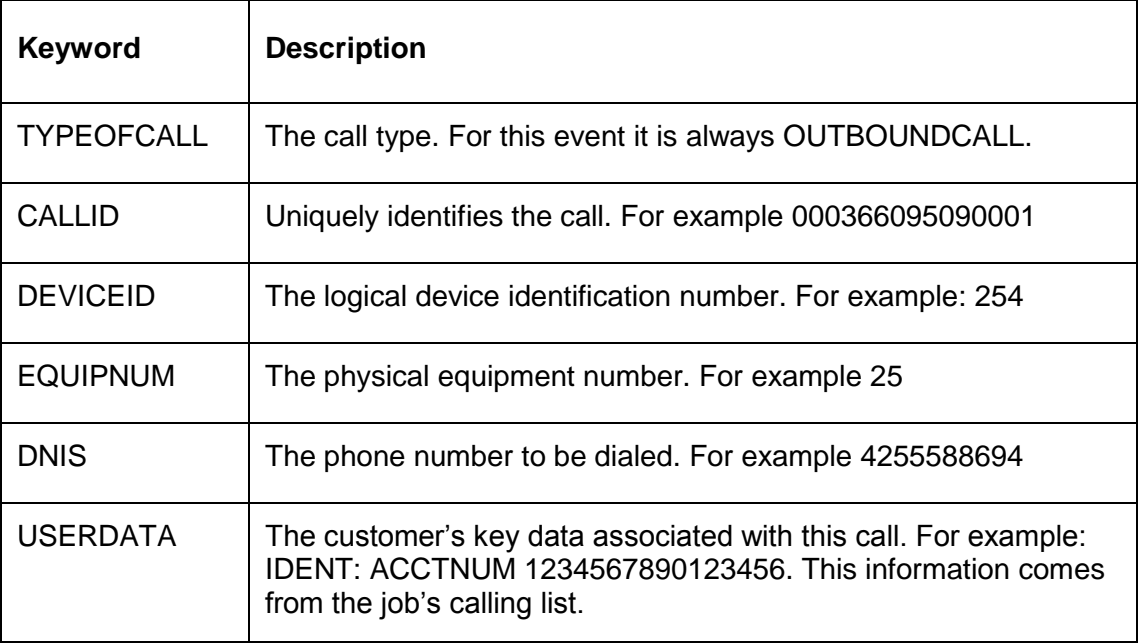

## <span id="page-56-0"></span>*AGENTONCALL*

The agent is connected to a call.

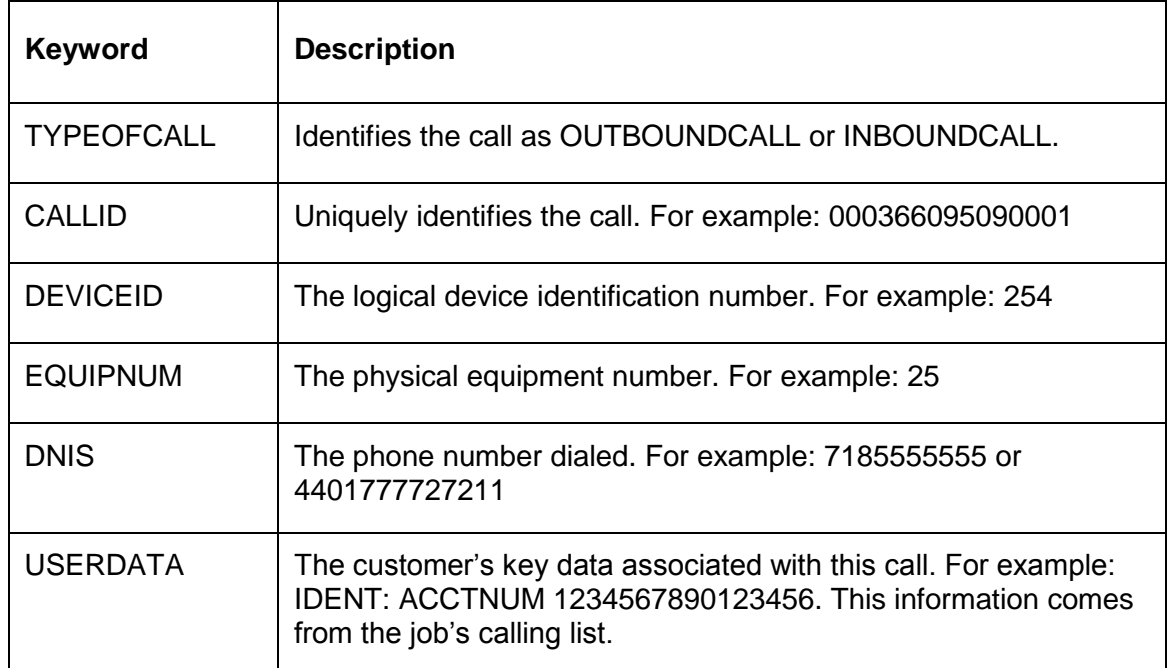

### <span id="page-56-1"></span>*AGENTOFFCALL*

The agent or the far end party has released the call.

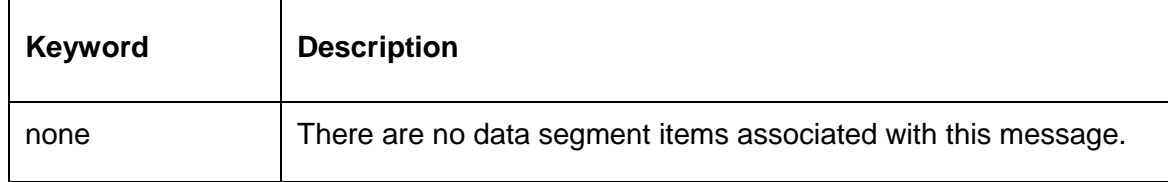

### <span id="page-56-2"></span>*AGENTLOGOFF*

The agent has logged off.

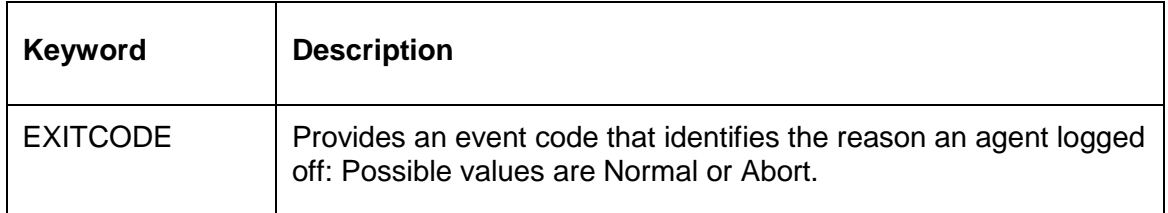

## <span id="page-57-0"></span>**JobEventNotify**

The jobEventNotify method definition is located in the EventClient module of the EventClient.idl.

The SDK uses this method to notify the client application of a job event. Each job event contains a common event header structure, plus each has its own unique data segment information.

This section identifies the following job event header and data structures found in EventTypes.idl:

- [IDL declaration](#page-57-1)
- $\bullet$ [Job event header](#page-57-2)
- [Job event types](#page-58-0)  $\bullet$

#### <span id="page-57-1"></span>**IDL declaration**

```
oneway void job EventNotify( 
in ESType:: eventTypeKind eventTypeKind,
in ESType:: EventDataSegment jobEventData);
```
#### <span id="page-57-2"></span>**Job event header**

The eventTypeKind describes the basic information about job events. All job event types share this eventTypeKind structure.

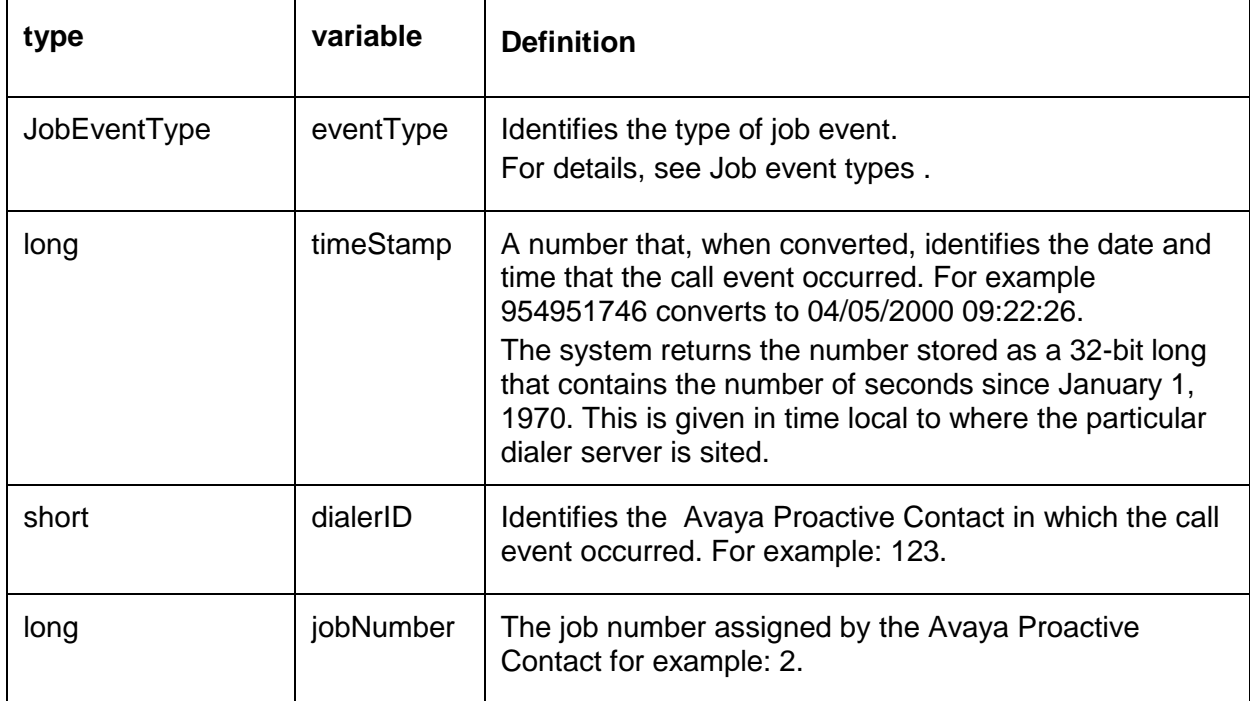

#### <span id="page-58-0"></span>**Job event types**

Each job event may have a different number of data elements in the data segment structure jobEventData.

The jobEventData data segment is a sequence of name-value pairs, one for each data element, per the following definitions from EventTypes.idl:

```
struct EventData
   {
      EventDataType keyword;
 Common::LocText value; // The client-defined values
 // for the Event data types
    };
typedef sequence<EventData> EventDataSeq;
```
For descriptions of the job events and their associated data elements, see:

- [JOBSTARTED](#page-58-1)
- [JOBEVENTS](#page-59-0)
- **[JOBDYNAMICCHANGE](#page-64-0)**
- **[JOBENDED](#page-66-1)**  $\bullet$

#### <span id="page-58-1"></span>*JOBSTARTED*

Basic job parameters used when the Avaya Proactive Contact starts a job.

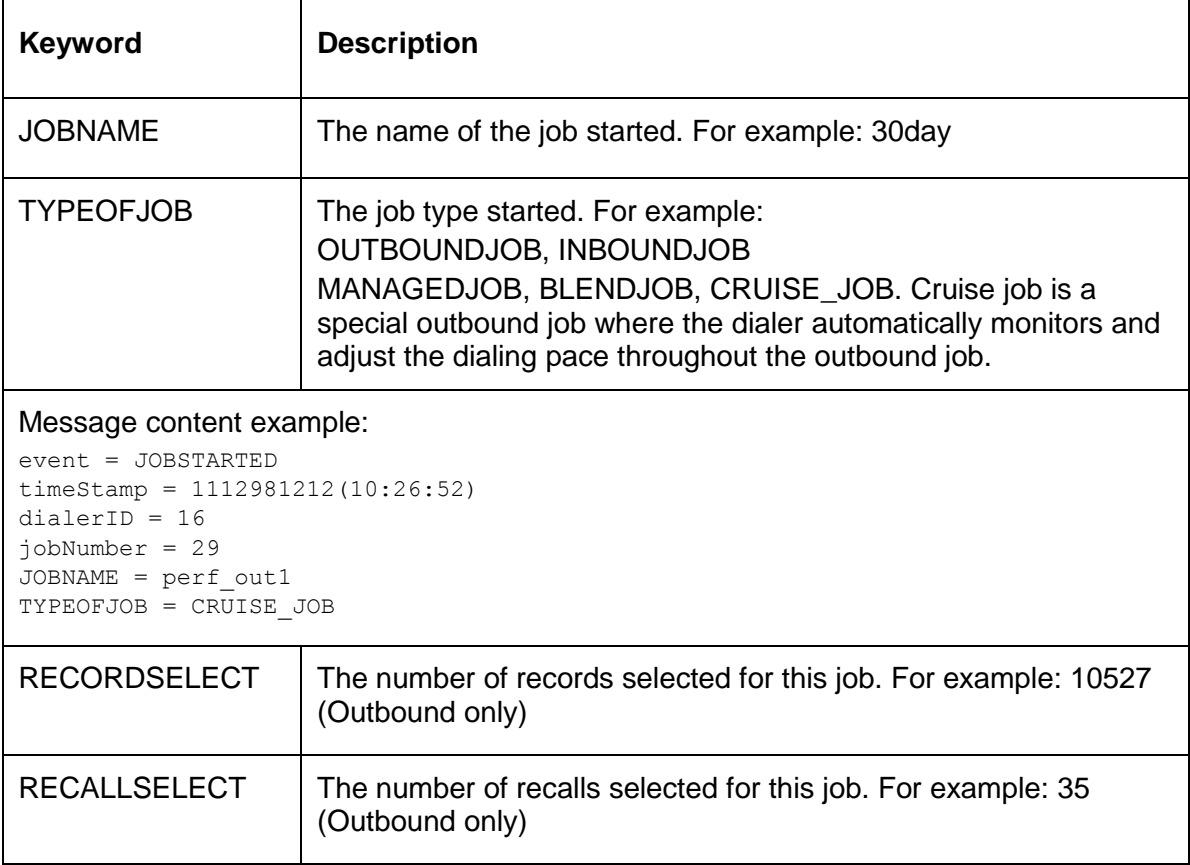

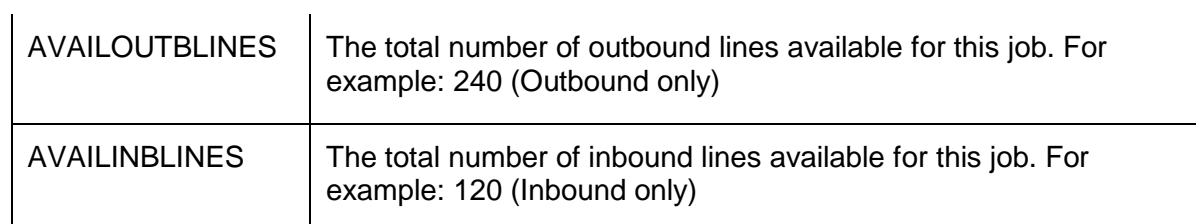

### <span id="page-59-0"></span>*JOBEVENTS*

Various events that occur during a job

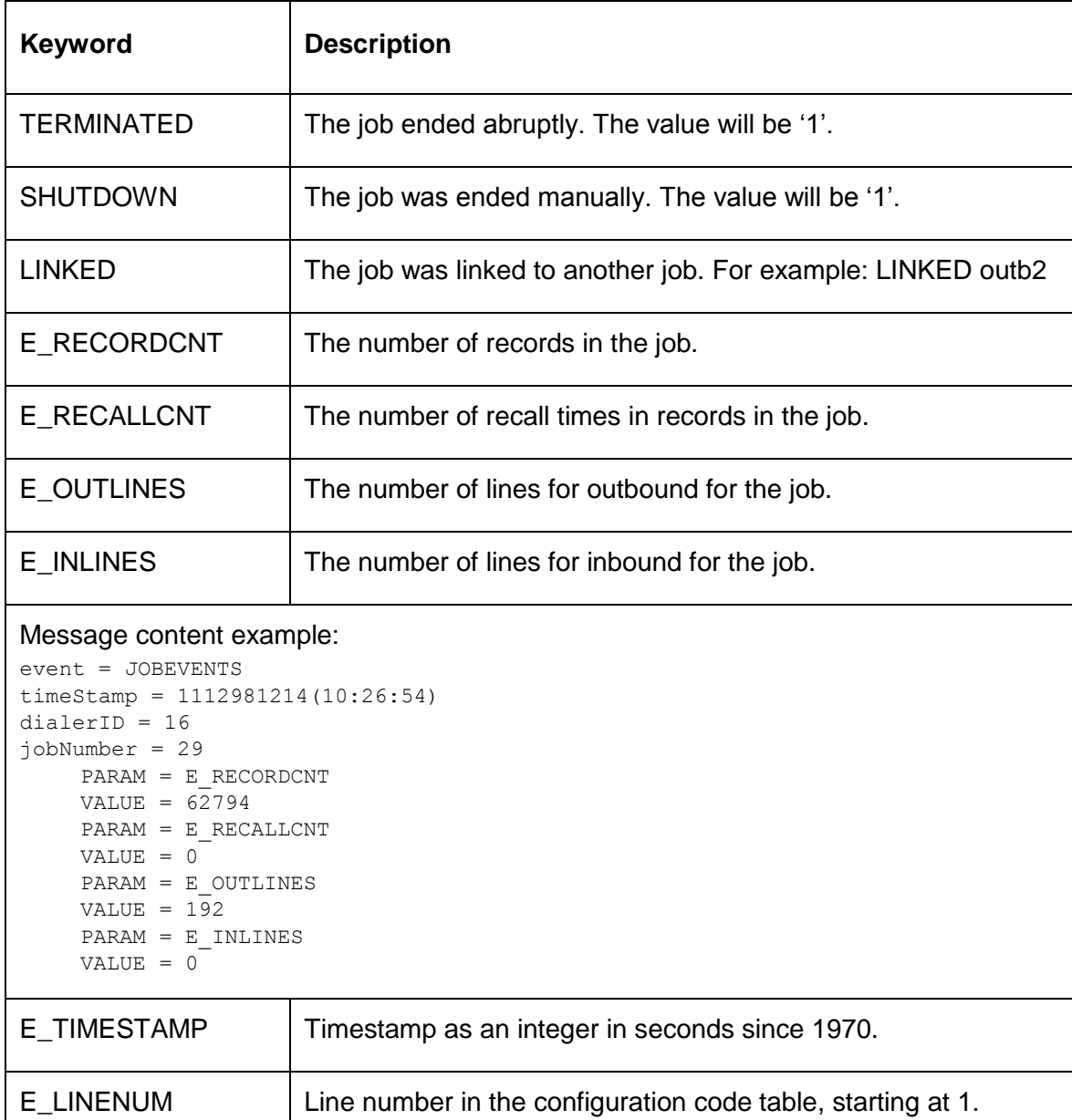

#### Message content example:

```
event = JOBEVENTS
timeStamp = 1112981214(10:26:54)
dialerID = 16
jobNumber = 29
   PARAM = E_TIMESTAMP
    VALUE = 1112916615
   PARAM = E_LINENUM
   VALUE = 1PARAM = E_RAC_DEF
   VALUE = 0:NOTCALLED:SYS:YES:NO:NO:NO:NO:YES:NOTCALLED:Record not yet
```

```
called
```
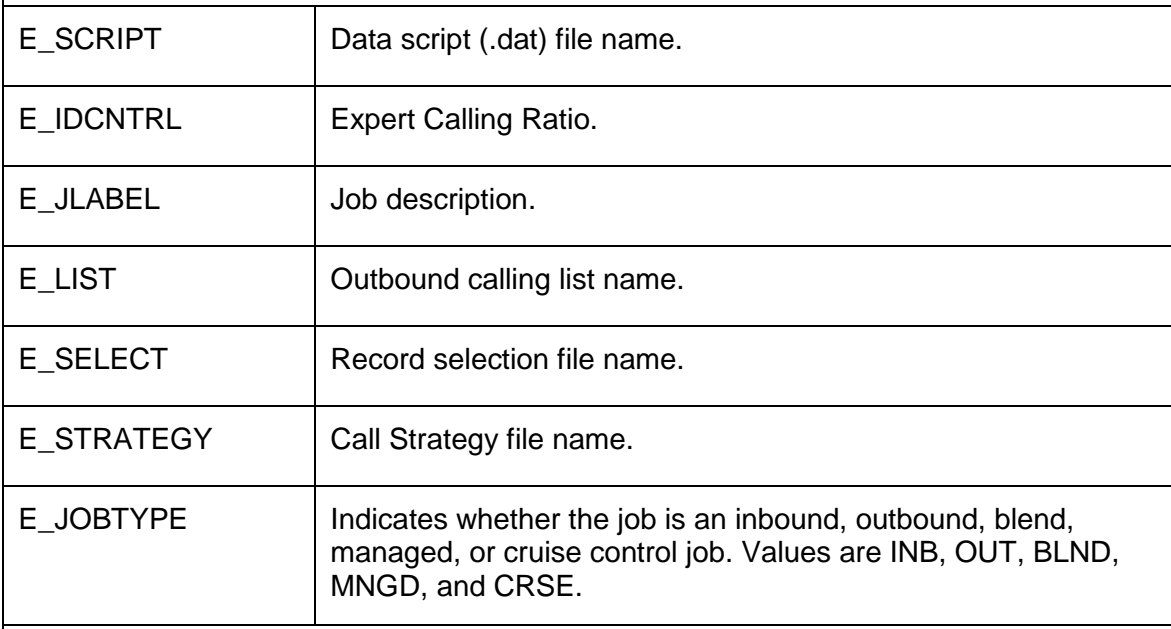

#### Message content example:

```
event = JOBEVENTS
timeStamp = 1112981234(10:27:14)
dialerID = 16
jobNumber = 29
   PARAM = E_SCRIPT
   VALUE = alljobs
   PARAM = E_IDCNTRL
   VALUE = W80PARAM = E_JLABEL
    VALUE = Outbound Job
    PARAM = E_LIST
    VALUE = list1
    PARAM = E_SELECT
    VALUE = test
   PARAM = E_STRATEGY
   VALUE = phone1
   PARAM = E_JOBTYPE
    VALUE = CRSE
```
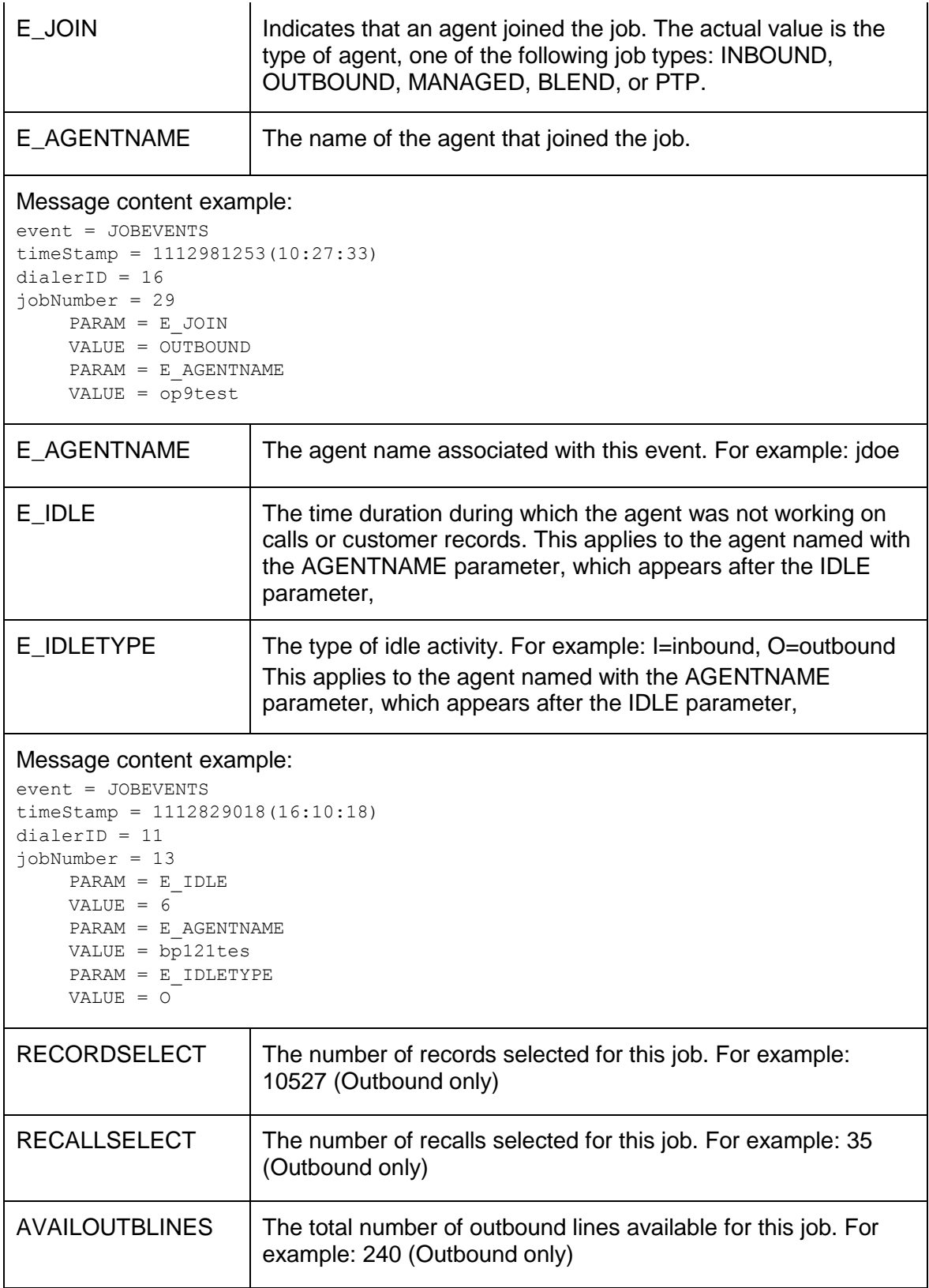

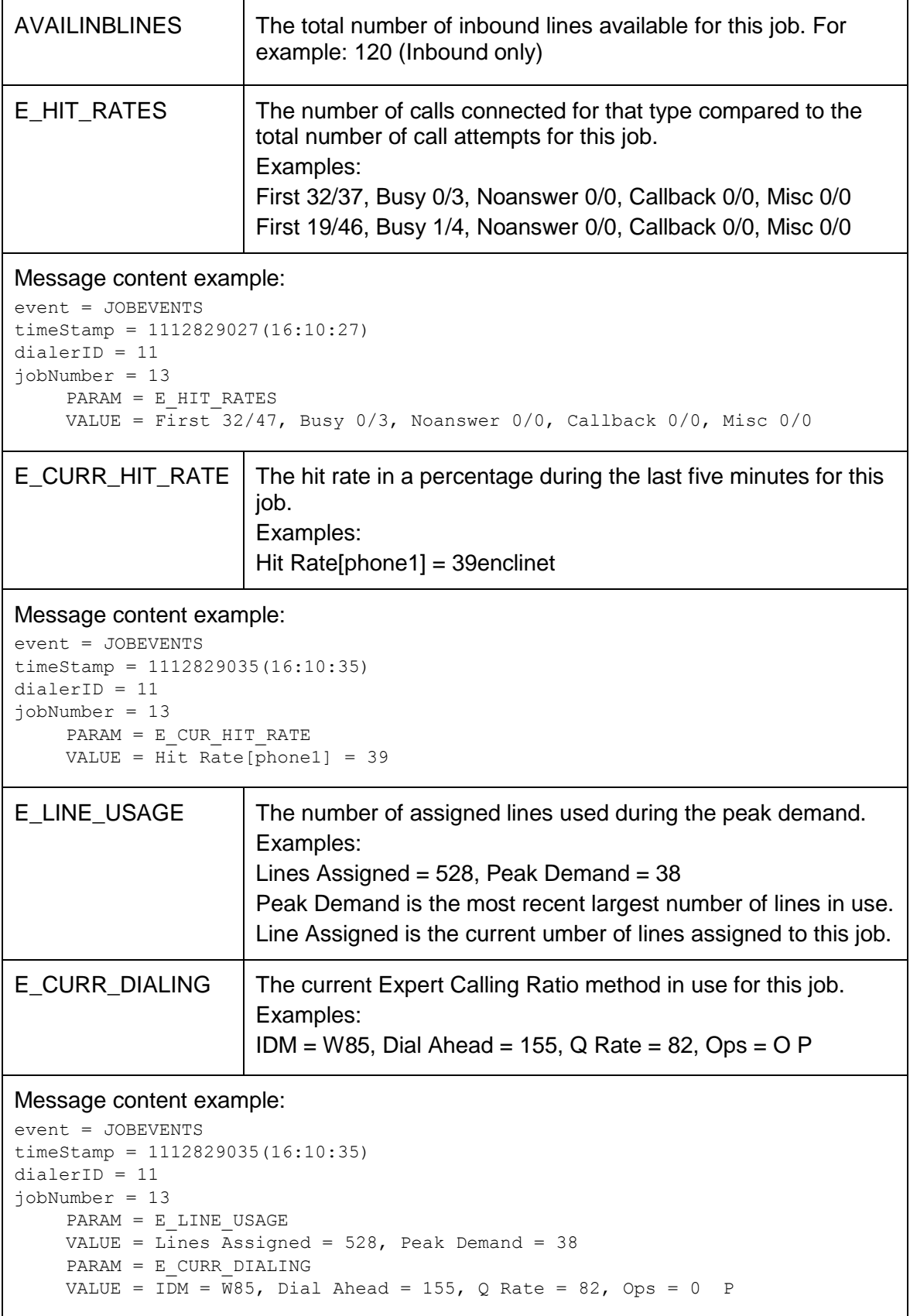

This set of values is used in the job events for a cruise control job. Five data elements are reported every 2 minutes.

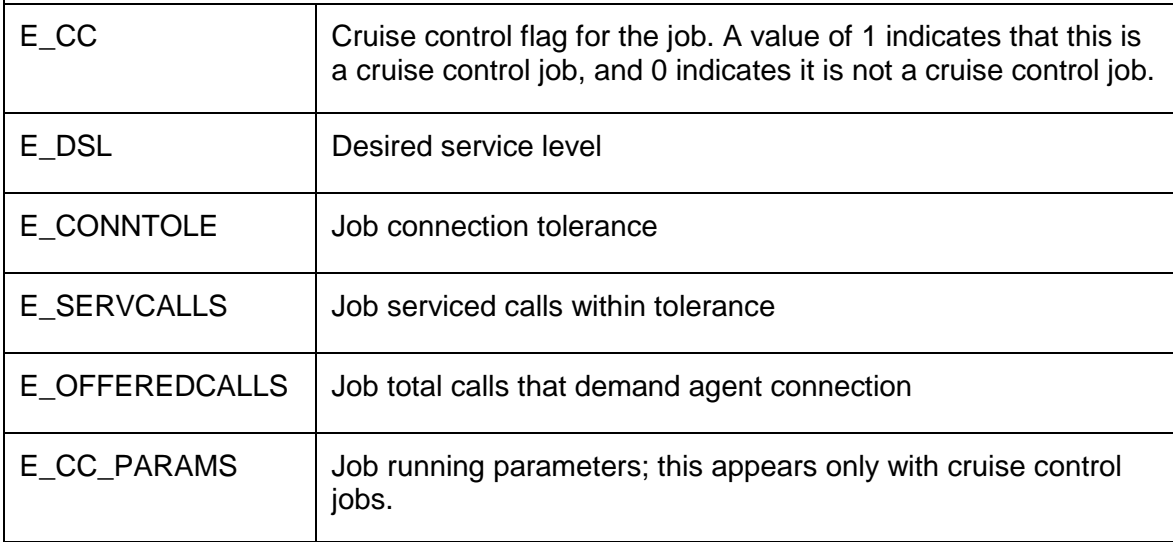

Message content example for a cruise control job:

```
event = JOBEVENTS
timeStamp = 1112981455(10:30:55)
dialerID = 16
jobNumber = 29
   PARAM = E CCVALUE = 1
    PARAM = E_DSL
    VALUE = 0.900000
    PARAM = E_CONNTOLE
    VALUE = 1
    PARAM = E_SERVCALLS
    VALUE = 69
    PARAM = E_OFFEREDCALLS
    VALUE = 84
    PARAM = E_CC_PARAMS
    VALUE = 
Hitrate=0.310000,Qrlimit=0.004433,Noagent_r=0.009138,QrRatio=0.651420
```
#### Message content example for a non-cruise control job:

```
event = JOBEVENTS
timeStamp = 1112829035(16:10:35)
dialerID = 11
jobNumber = 13
   PARAM = E CCVALUE = 0
    PARAM = E_DSL
    VALUE = 0.990000
    PARAM = E_CONNTOLE
    VALUE = 1
    PARAM = E_SERVCALLS
    VALUE = 10785
   PARAM = E_OFFEREDCALLS
    VALUE = 11663
```
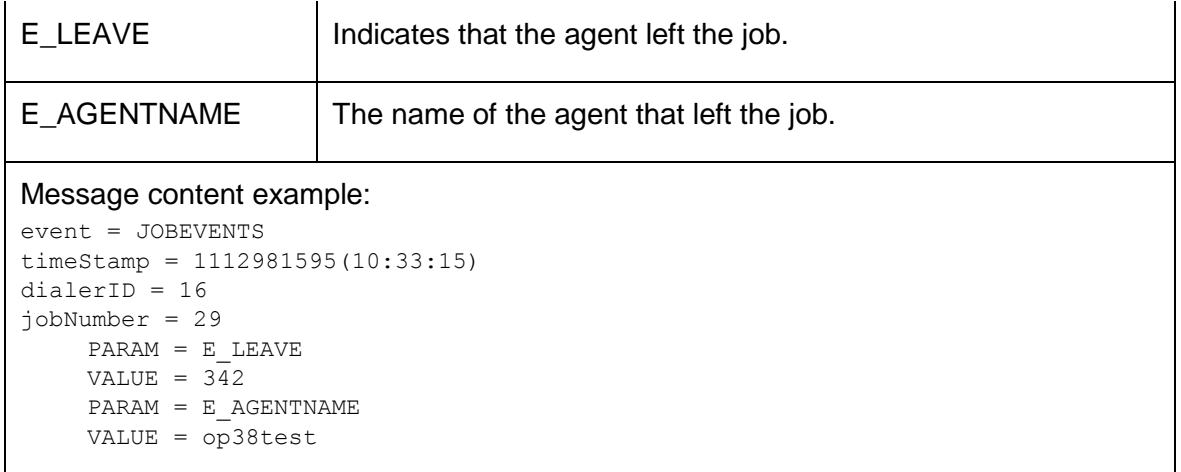

### <span id="page-64-0"></span>*JOBDYNAMICCHANGE*

Job parameters that are modified during a job.

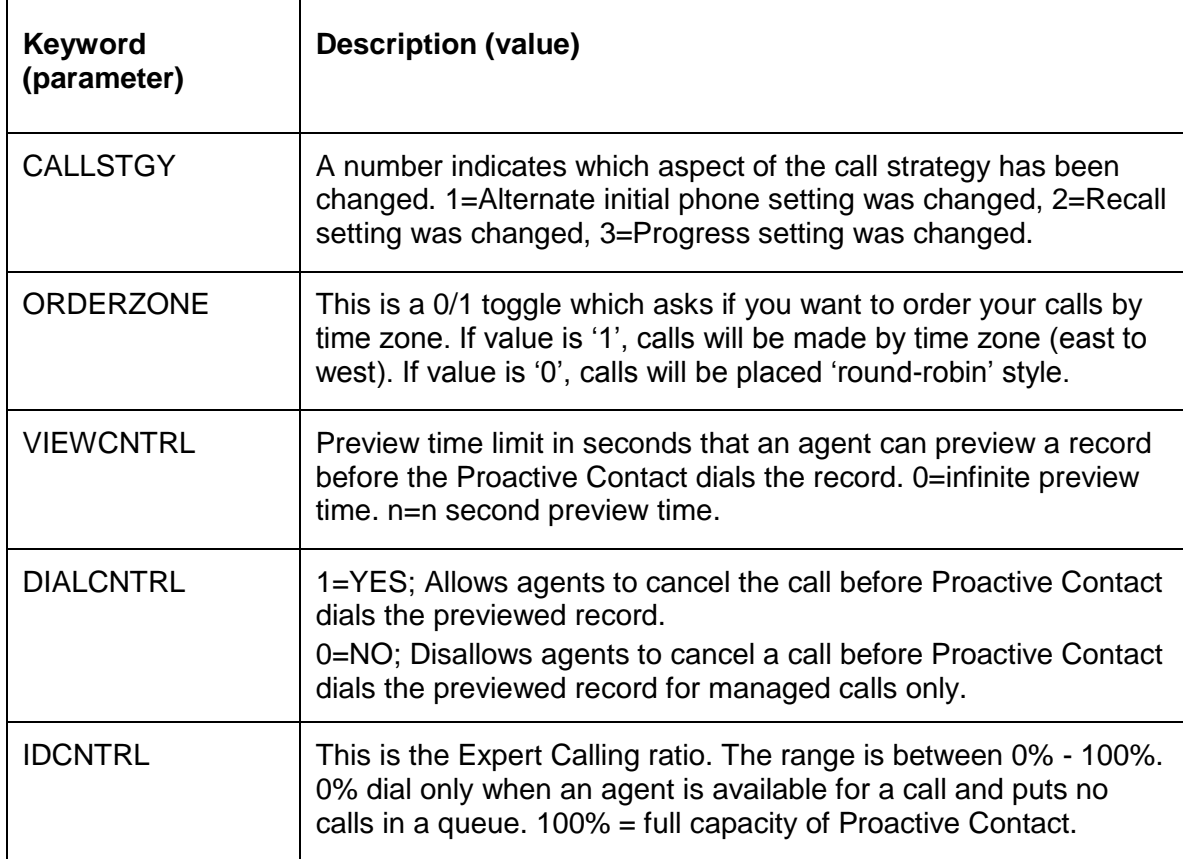

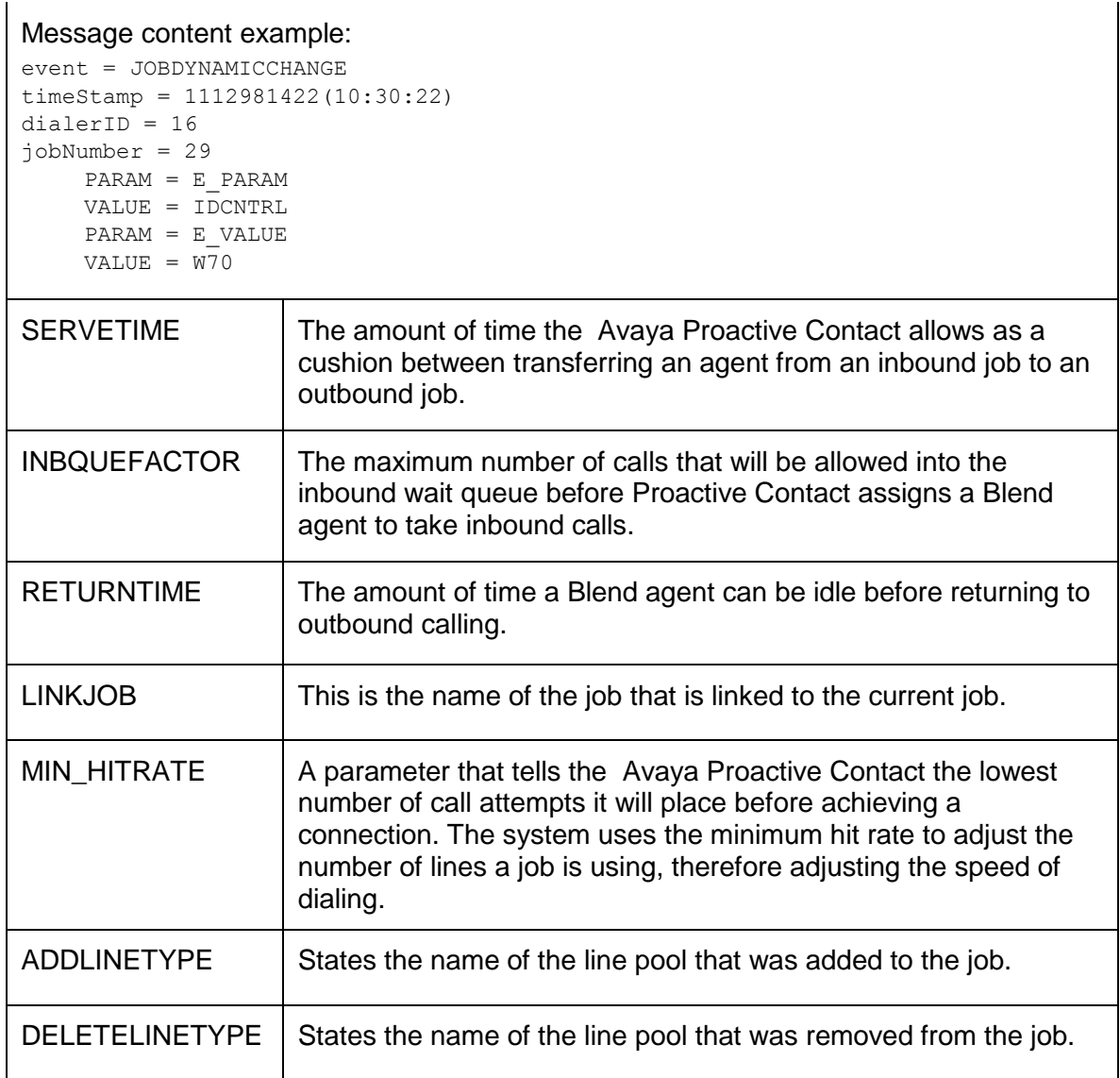

### <span id="page-66-1"></span>*JOBENDED*

Information provided when a job ends.

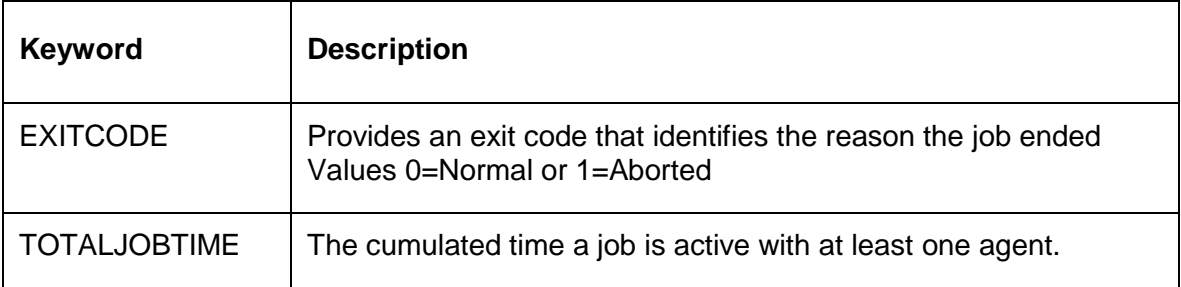

# <span id="page-66-0"></span>**Real-time statistics**

Real-time statistics are organized into four categories: system, job, agent, and phone line.

This section describes the data structures that the SDK uses to deliver statistical information to client applications.

This section contains the following methods:

- [systemStatNotify](#page-66-2)
- [JobStatNotify](#page-69-0)
- [AgentStatNotify](#page-75-0)
- [LineStatNotify](#page-79-0)

#### <span id="page-66-2"></span>**systemStatNotify**

The systemStatNotify method definition is located in the EventClient module of the EventClient.idl.

The SDK uses this method to deliver Avaya Proactive Contact general system configuration statistics to client applications. The SystemStatData structure provides basic configured information about Avaya Proactive Contact.

This section identifies the following system statistics data structures found in the EventTypes.idl:

- [IDL declaration](#page-66-3)
- [Contents of struct SystemStatData](#page-67-0)
- [Contents of struct LinePoolData](#page-68-0)  $\bullet$

#### <span id="page-66-3"></span>**IDL declaration**

```
oneway void systemStatNotify(
in ESType:: SystemStatData systemStatData);
```
<span id="page-67-0"></span>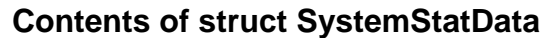

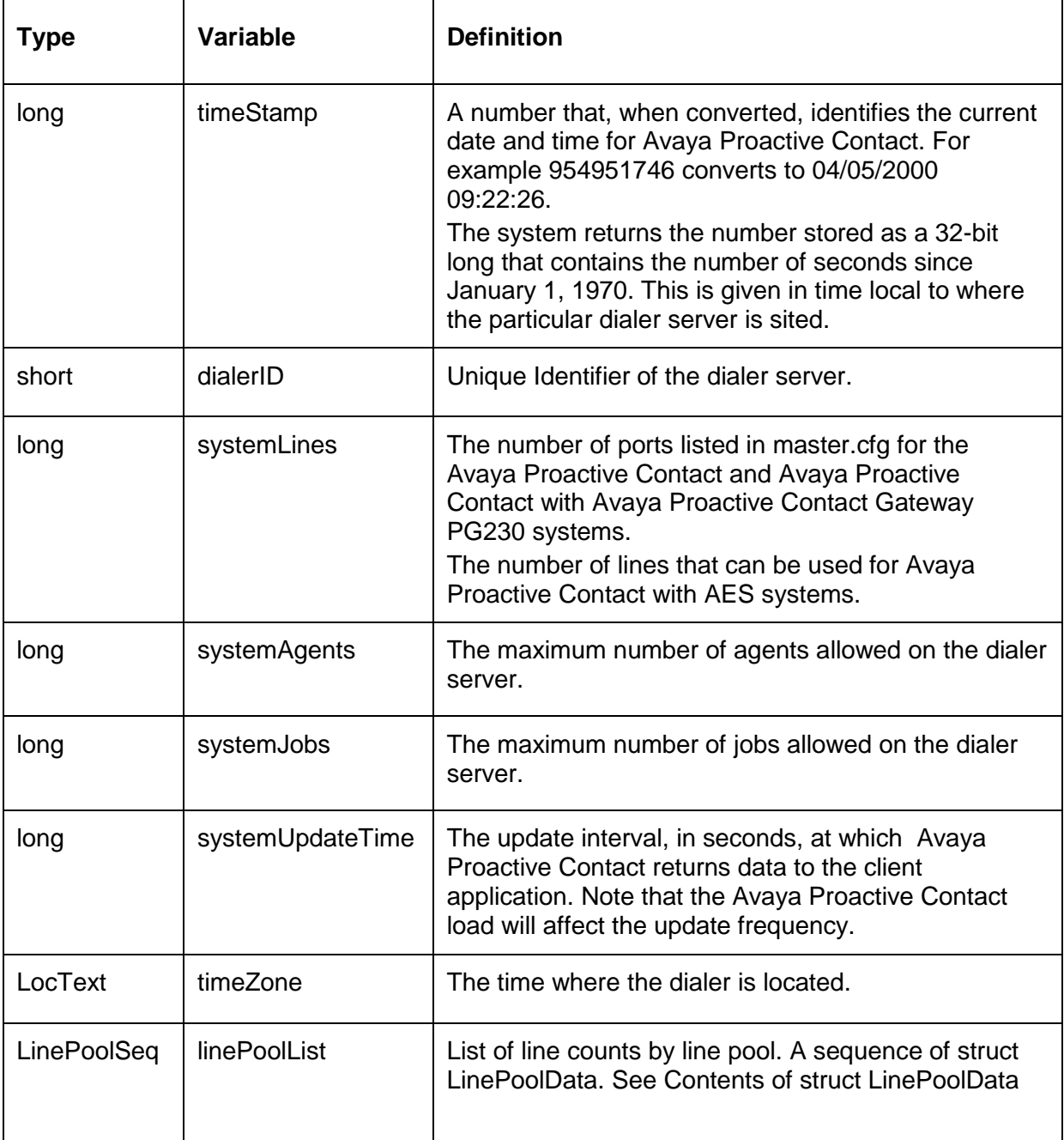

<span id="page-68-0"></span>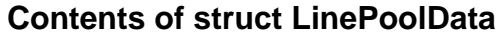

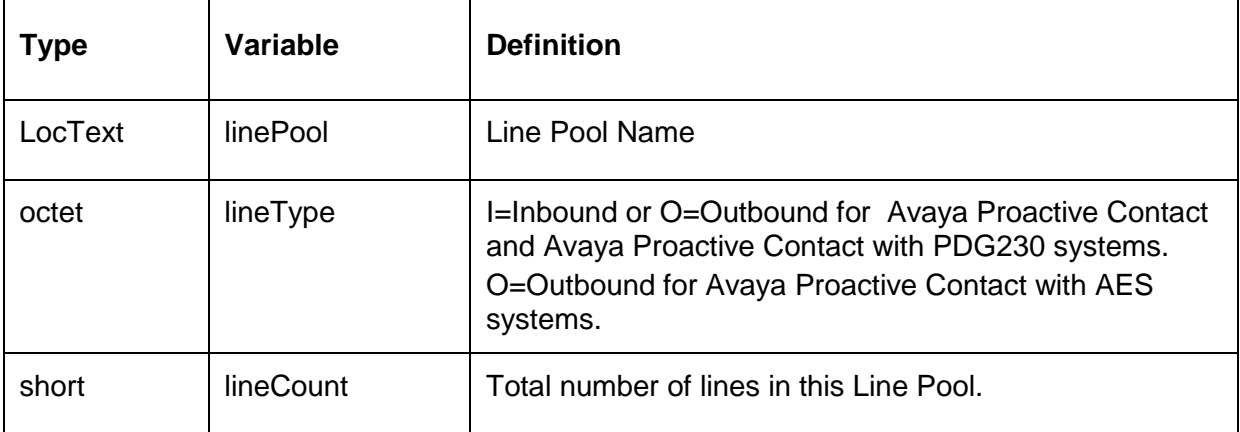

### <span id="page-69-0"></span>**JobStatNotify**

The jobStatNotify method definition is located in the EventClient module of the EventClient.idl.

The SDK uses this method to deliver job statistics to client applications.

This section identifies the following job statistic data structures found in EventTypes.idl:

- [IDL declaration](#page-69-1)  $\bullet$
- [Contents of struct JobStatData](#page-69-2)
- [Contents of struct JobData](#page-70-0)
- [Contents of struct StaticJobData](#page-71-0)
- [Contents of struct DynamicJobData](#page-72-0)
- [Contents of struct AgentCountData](#page-75-1)

#### <span id="page-69-1"></span>**IDL declaration**

oneway void jobStatNotify (in ESType::JobStatData jobData);

#### <span id="page-69-2"></span>**Contents of struct JobStatData**

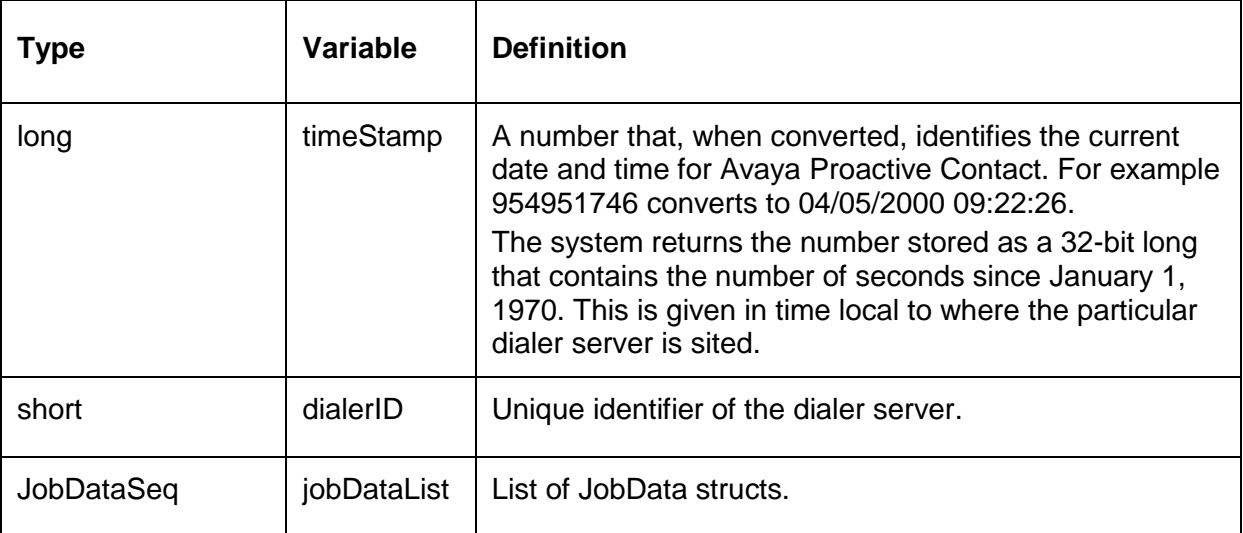

#### <span id="page-70-0"></span>**Contents of struct JobData**

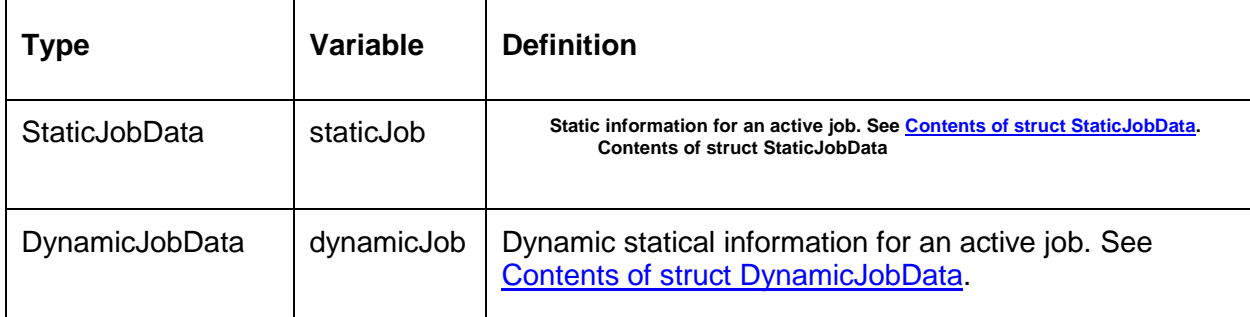

#### <span id="page-71-0"></span>**Contents of struct StaticJobData**

StaticJobData provides information about an active job that does not change during the job.

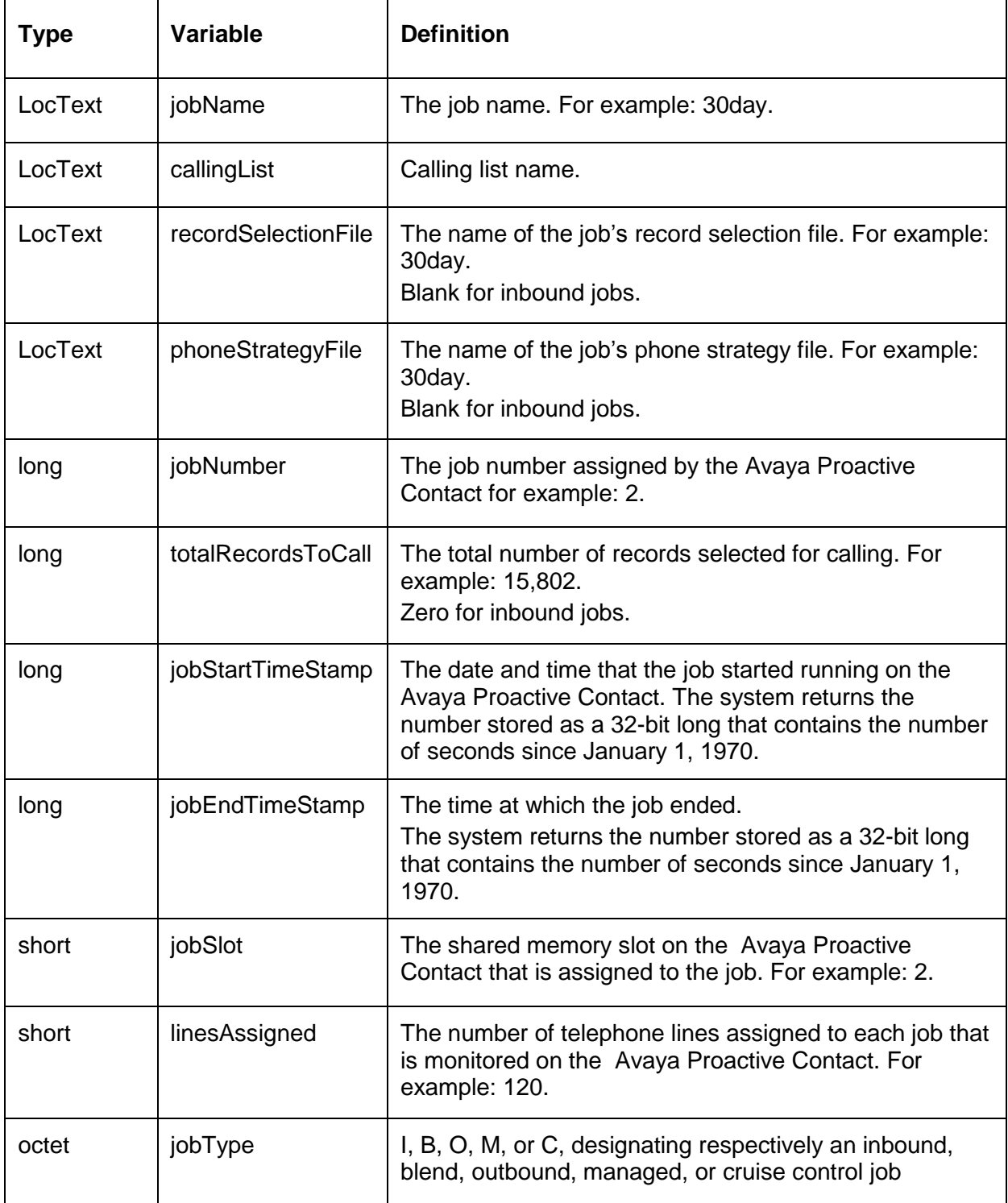
#### **Contents of struct DynamicJobData**

DynamicJobData provides statistical information about an active job that changes during the job.

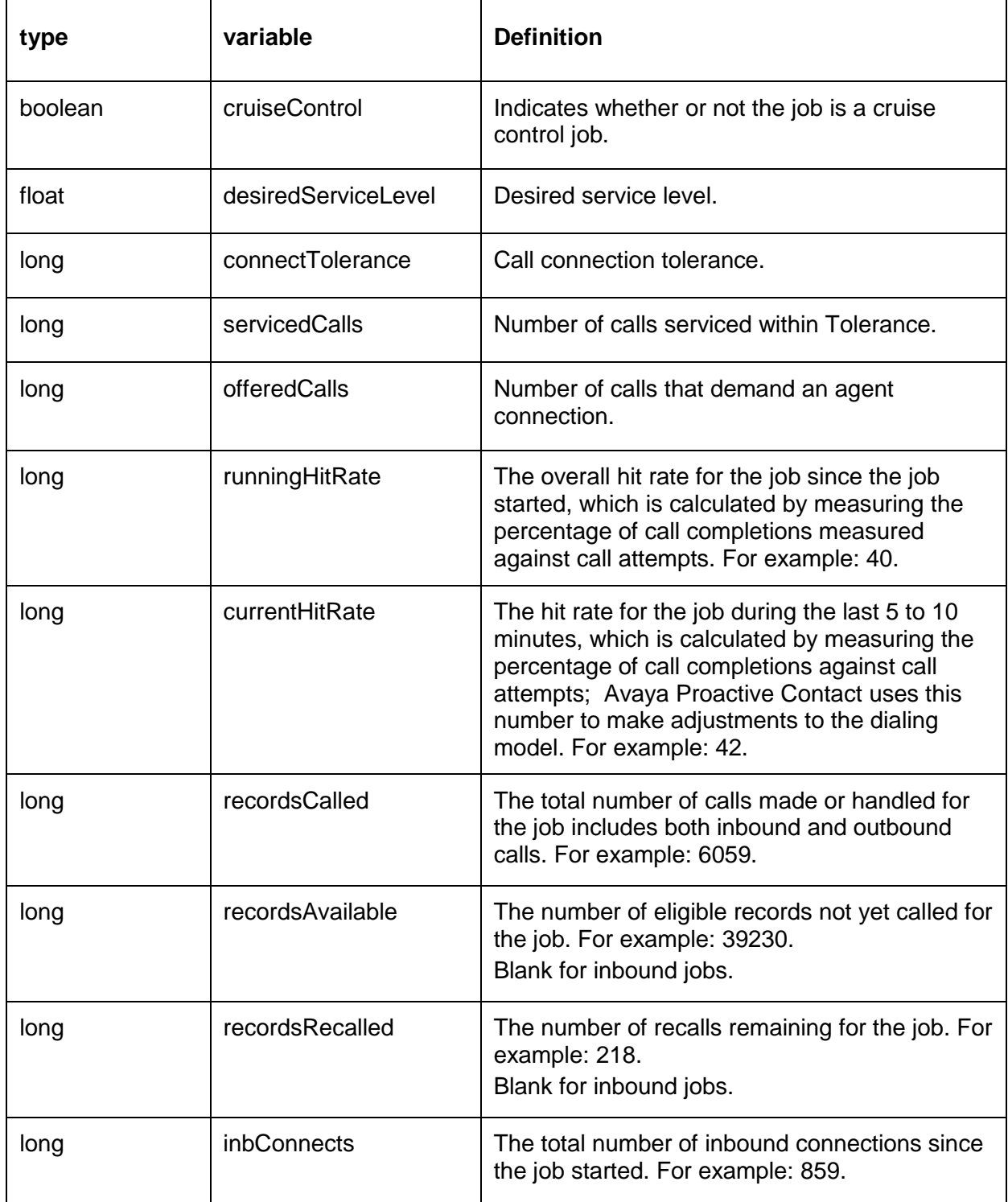

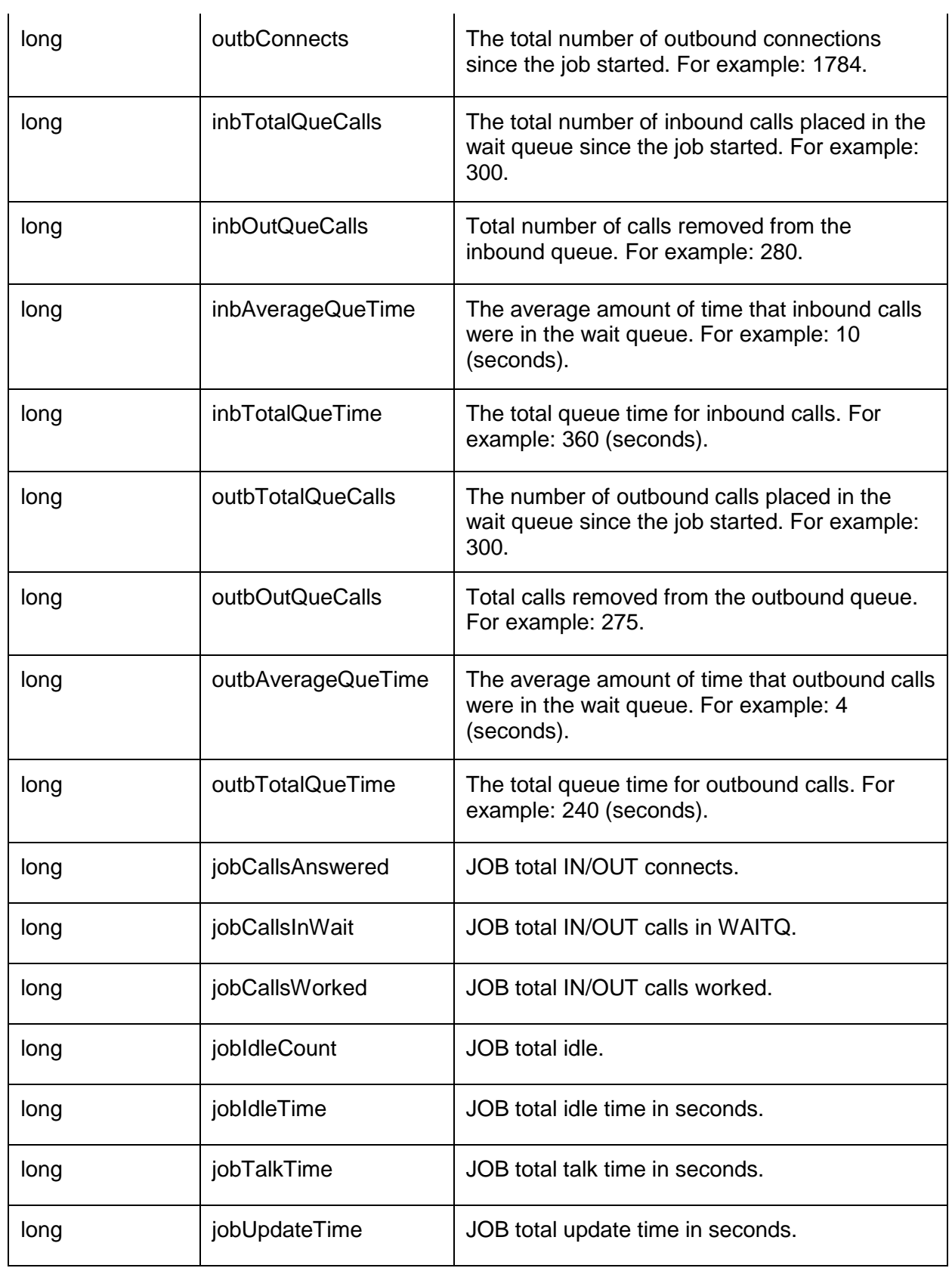

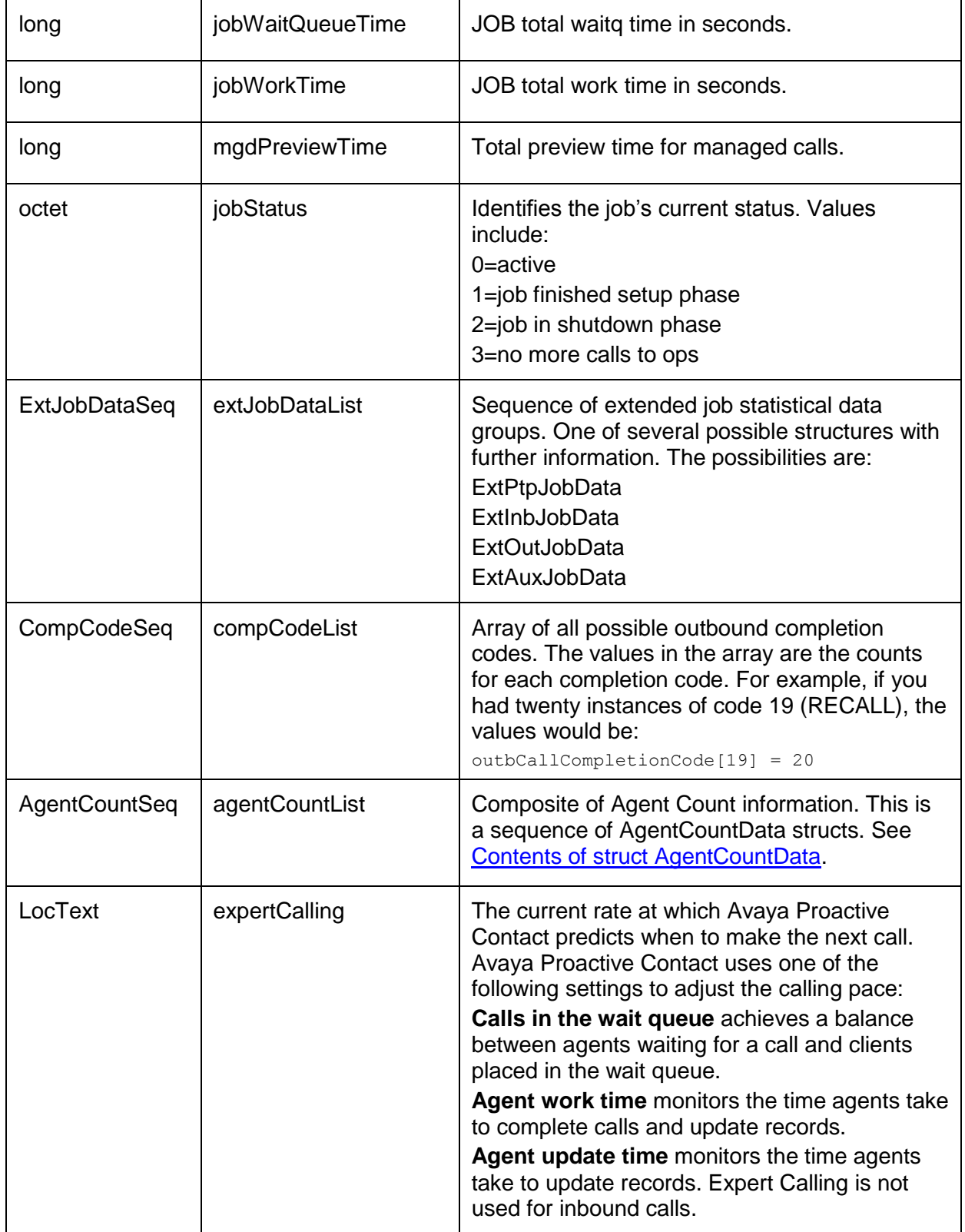

#### <span id="page-75-0"></span>**Contents of struct AgentCountData**

The data in AgentCountData states how many agents of a given login type are present. A sequence of these is provided in the dynamic job data.

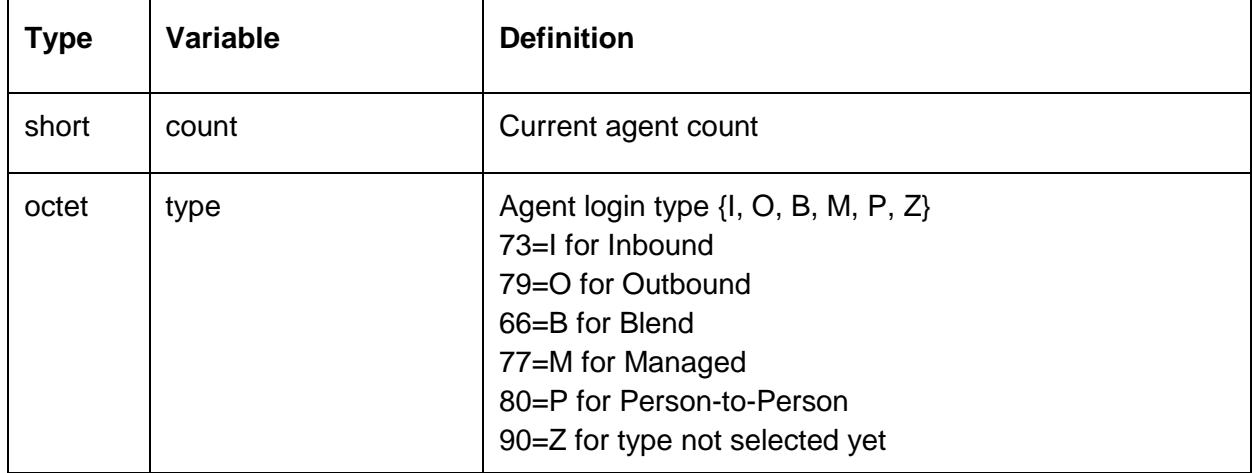

### **AgentStatNotify**

The agentStatNotify method definition is located in the EventClient module of the EventClient.idl. The SDK uses this method to deliver agent statistics to client applications. This section identifies the agent statistic data structures found in the ESCommonTypes.idl.

Agent information exists from the time an agent logs on to the Avaya Proactive Contact until he or she logs off. The system stores agent data on a job by job basis. To retrieve agent statistical data for a job, look up the number for each job associated with each agent data structure, then the corresponding job status for the job number.

This section contains the following topics:

- [IDL declaration](#page-75-1)  $\bullet$
- [Contents of struct AgentStatData](#page-75-2)
- [Contents of struct AgentSessionData](#page-76-0)  $\bullet$
- [Contents of struct AgentDynDataPerJob](#page-77-0)  $\bullet$

#### <span id="page-75-1"></span>**IDL declaration**

```
oneway void agentStatNotify (
in ESCommon:: AgentStatData agentStatData);
```
#### <span id="page-75-2"></span>**Contents of struct AgentStatData**

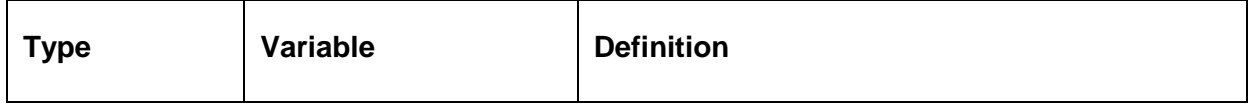

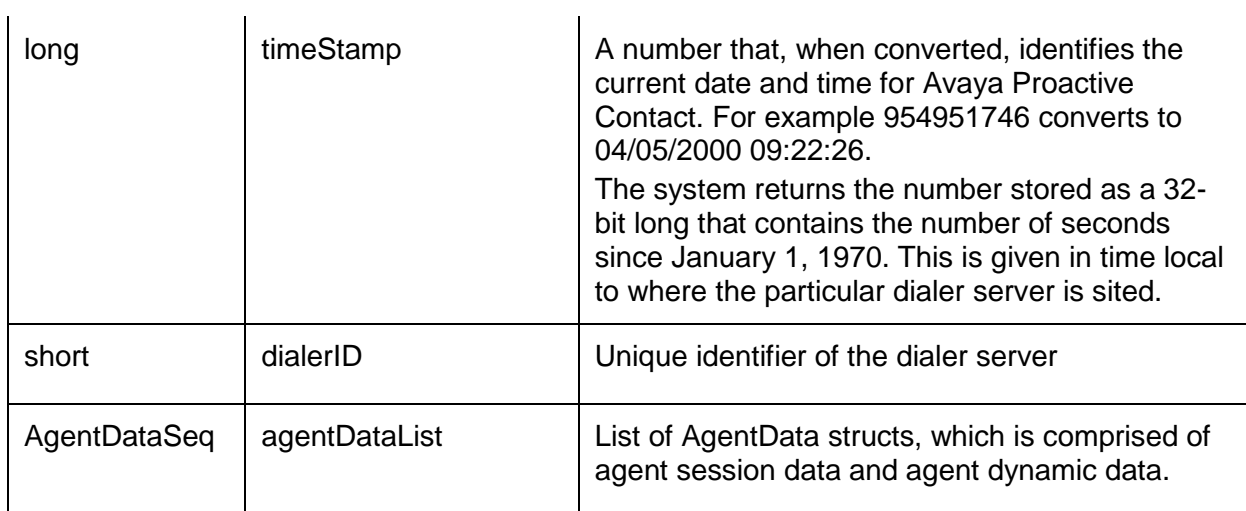

### <span id="page-76-0"></span>**Contents of struct AgentSessionData**

AgentSessionData provides statistical information for an agent's session:.

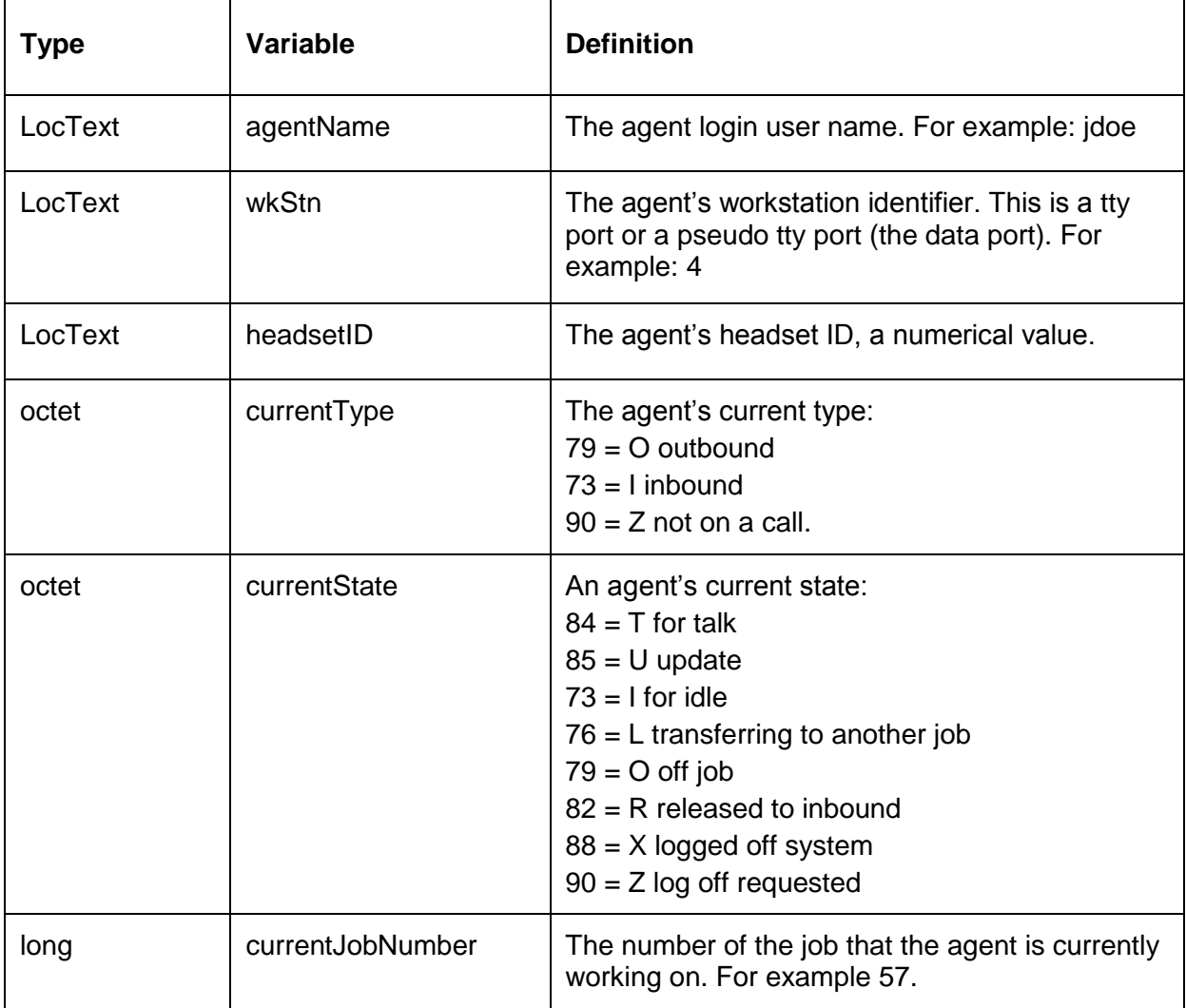

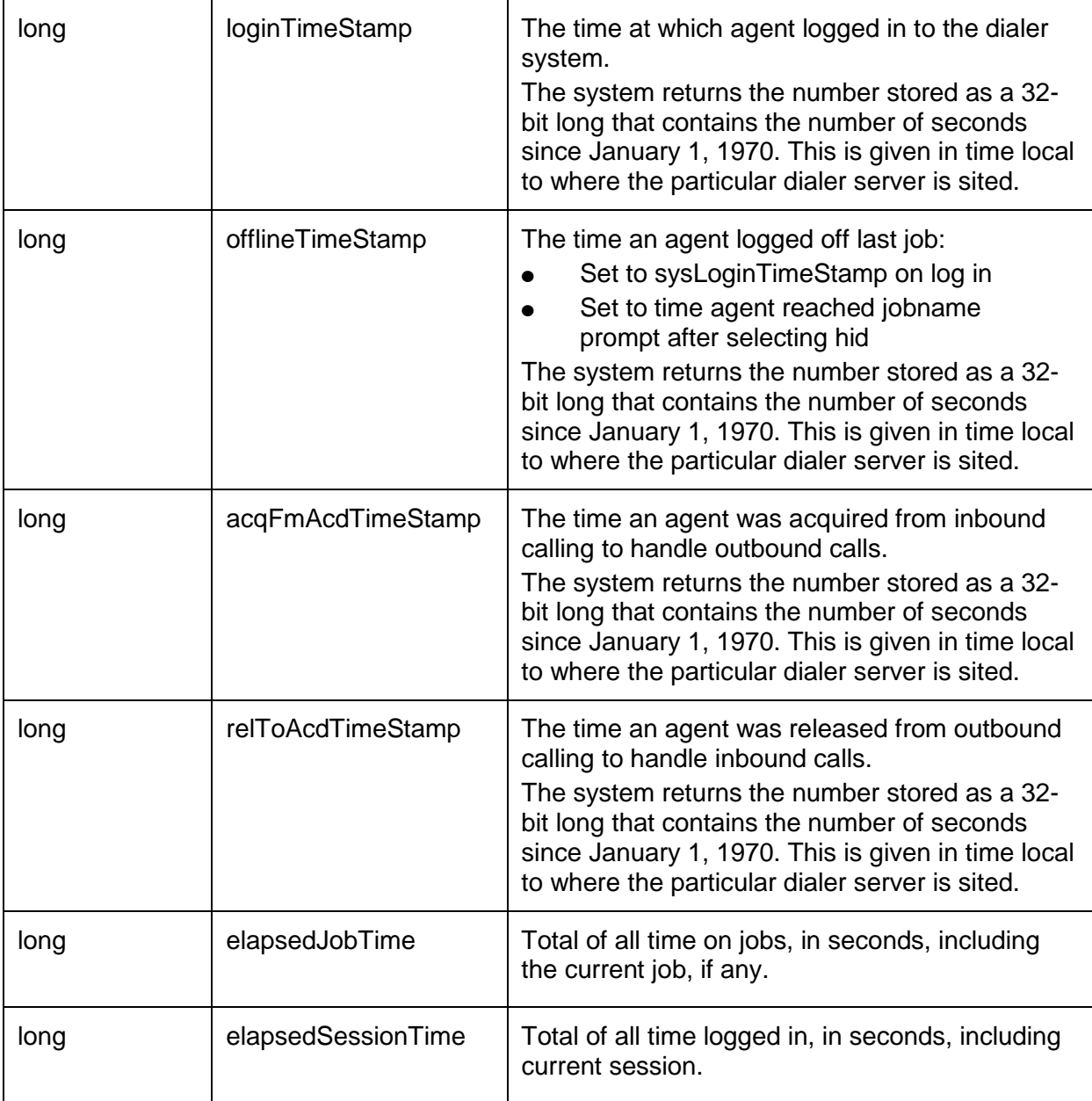

### <span id="page-77-0"></span>**Contents of struct AgentDynDataPerJob**

AgentDynDataPerJob provides statistical information for an agent by job.

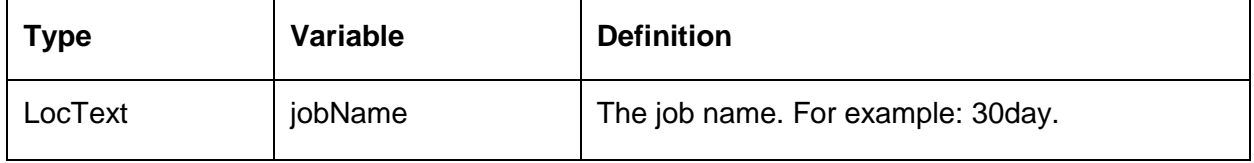

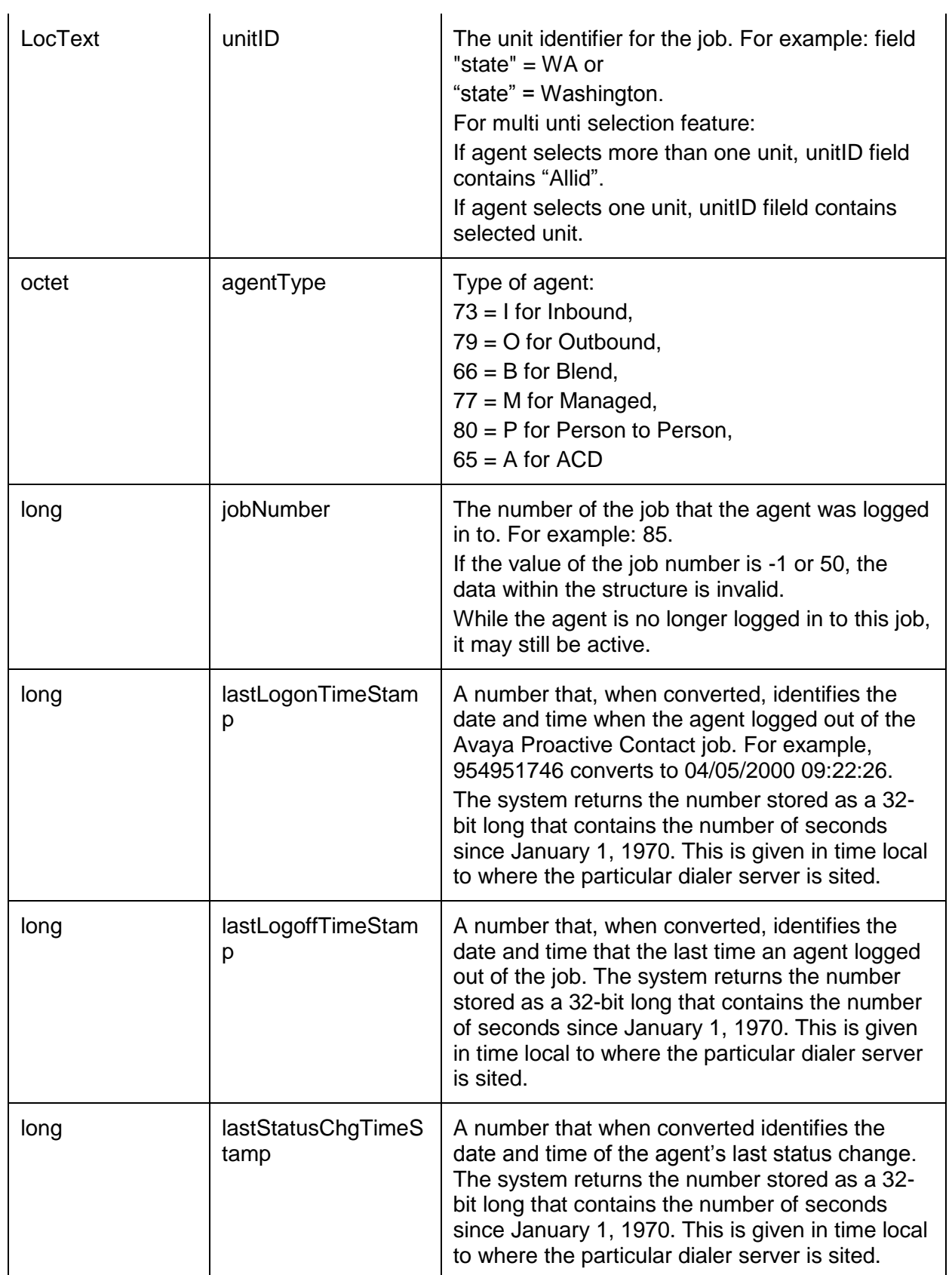

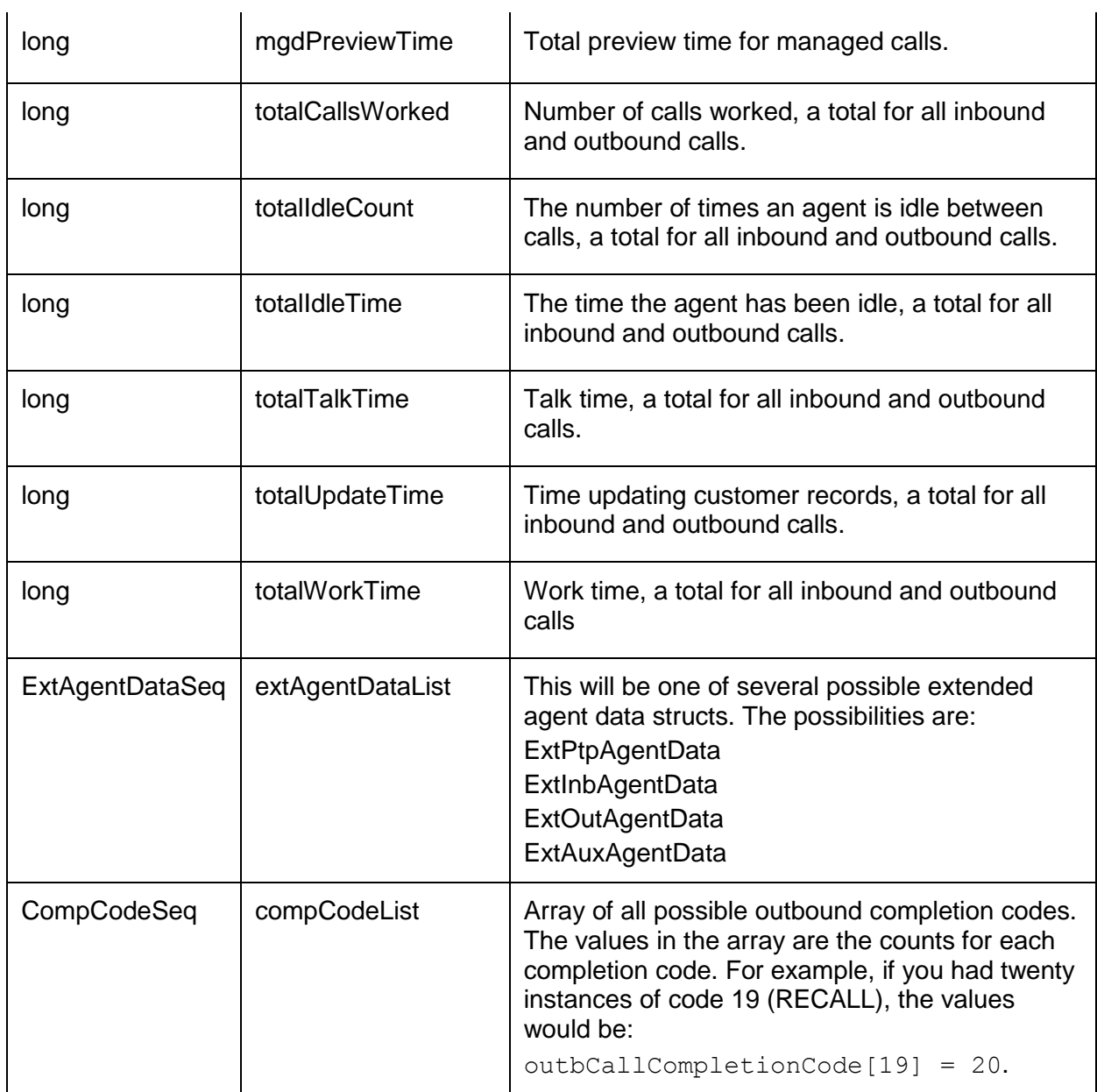

### **LineStatNotify**

The lineStatNotify method definition is located in the EventClient module of the EventClient.idl. LineStatData checks the status of telephone lines on Avaya Proactive Contact. The SDK uses this method to deliver phone line statistics to client applications.

This section identifies the following line statistic data structures found in the ESCommonTypes.idl:

- **[IDL declaration](#page-80-0)**
- [Contents of struct LineStatData](#page-80-1)
- [Contents of struct](#page-80-2) PoolData
- $\bullet$ **[Contents of struct LineData](#page-80-3)**

#### <span id="page-80-0"></span>**IDL declaration**

oneway void LineStatNotify in ESCommon:: LineStatData lineStatData);

#### <span id="page-80-1"></span>**Contents of struct LineStatData**

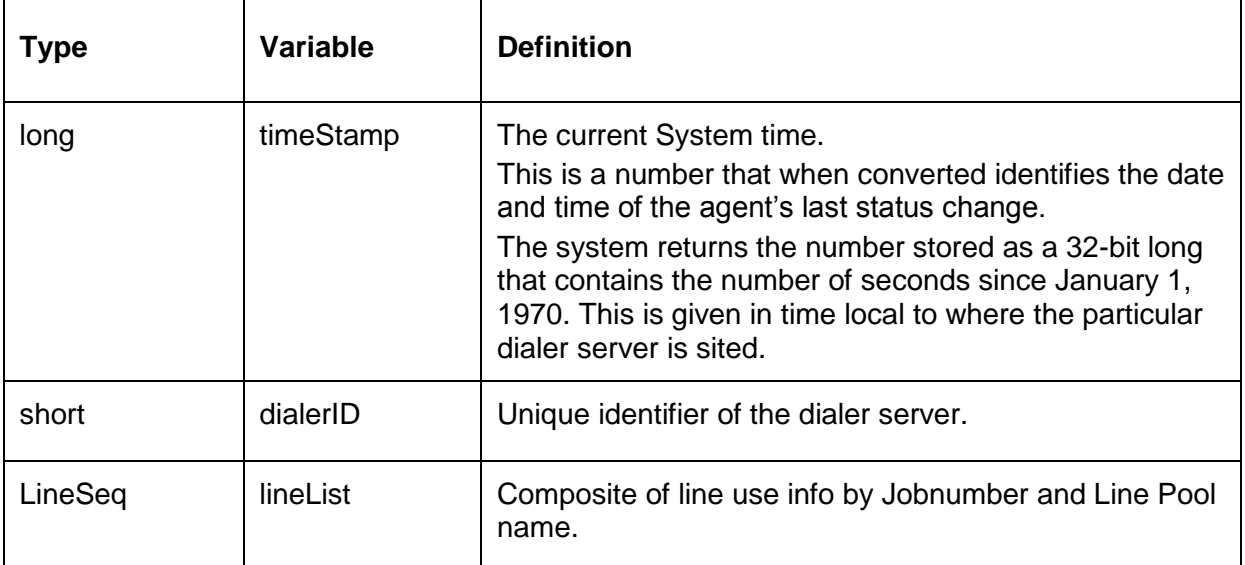

#### <span id="page-80-2"></span>**Contents of struct PoolData**

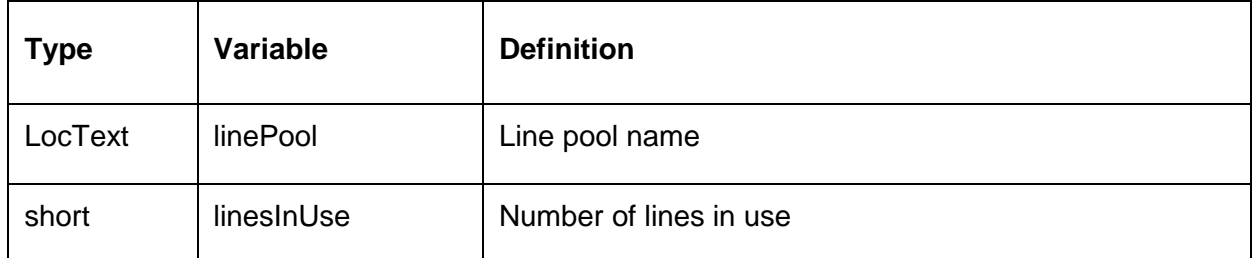

#### <span id="page-80-3"></span>**Contents of struct LineData**

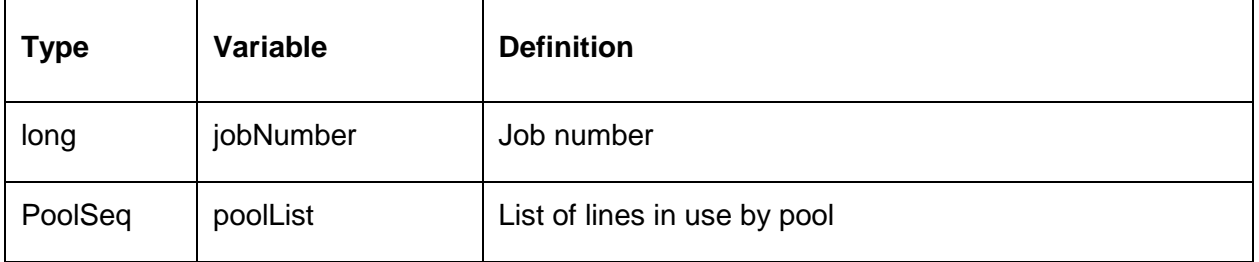

# **Using the Client IDL**

Client applications implement the EventClient.idl, which is used by the Avaya Proactive Contact server application. The EventClient.idl defines the client interface. It also provides the real-time event report interface. The Avaya Proactive Contact SDK uses this interface to send the client application callback data such as real-time events and real-time statistics defined in the ESCommonTypes.idl. This section describes the EventClient.idl.

This section contains the following topics:

- [CallEventNotify](#page-81-0)
- $\bullet$ AgentEventNotify
- $\bullet$ **[JobEventNotify](#page-82-0)**
- **[SystemStatNotify](#page-83-0)**  $\bullet$
- $\bullet$ **[JobStatNotify](#page-83-1)**
- $\bullet$ **[AgentStatNotify](#page-84-0)**
- <span id="page-81-0"></span>**[LineStatNotify](#page-84-1)**  $\bullet$

# **CallEventNotify**

The callEventNotify method is located in the EventStatIF interface of the EventClient module in the EventClient.idl. The SDK uses this method to notify a client application of call events.

```
oneway void callEventNotify 
    in ESCommon:: eventTypeKind eventTypeKind,
    in ESCommon:: EventDataSegment callEventData);
```
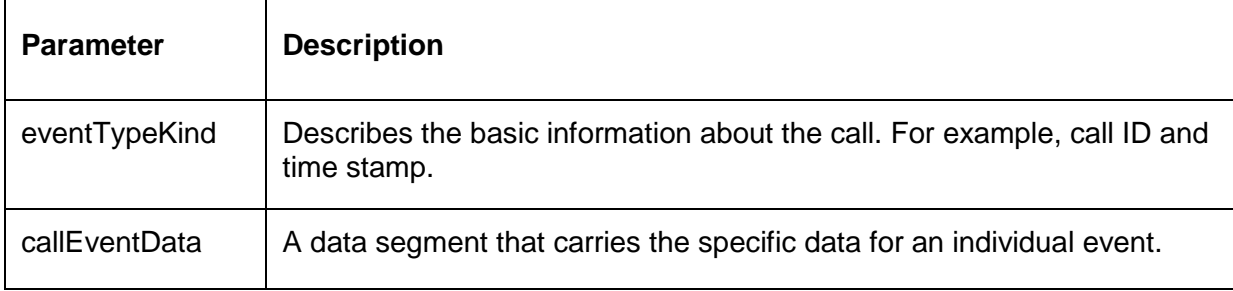

See Avaya Proactive Contact SDK exceptions for a description of standard CORBA and TAO exceptions.

#### **Examples**

See an example in Java sample application.

# **AgentEventNotify**

The agentEventNotify method is located in the EventStatIF interface of the EventClient module in the EventClient.idl. The SDK uses this method to notify the client application of all agent events.

#### **IDL declaration**

```
oneway void agentEventNotify 
    in ESCommon:: eventTypeKind eventTypeKind, 
    in ESCommon:: EventDataSegment agentEventData);
```
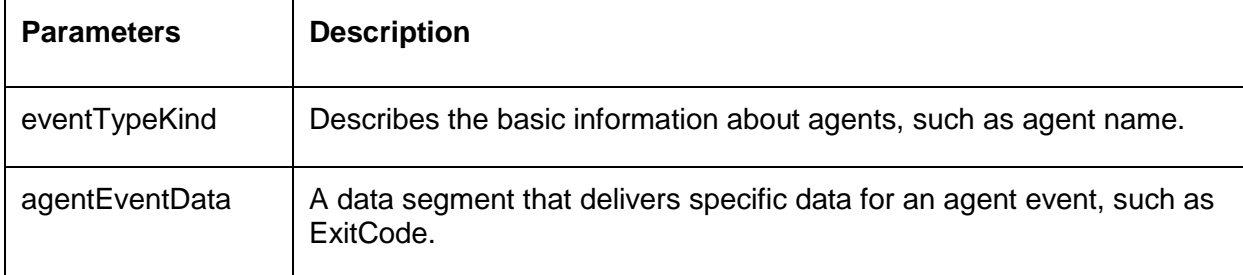

#### **Exceptions**

See Avaya Proactive Contact SDK exceptions for a description of standard CORBA and TAO exceptions.

#### **Examples**

See an example in Java sample application.

# <span id="page-82-0"></span>**JobEventNotify**

The jobEventNotify method is located in the EventStatIF interface of the EventClient module in the EventClient.idl. The SDK uses this method to notify the client application of job events.

```
oneway void jobEventNotify (
    in ESCommon:: eventTypeKind eventTypeKind, 
    in ESCommon:: EventDataSegment jobEventData);
```
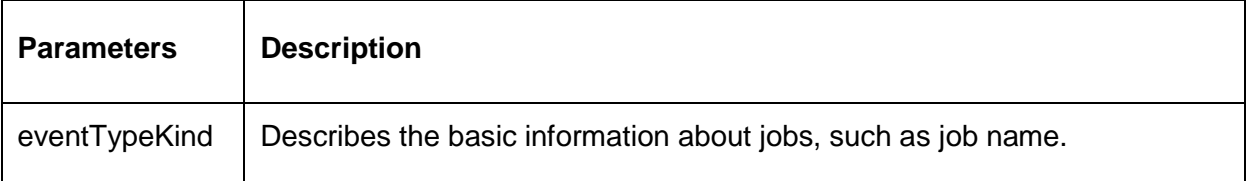

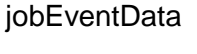

A data segment that describes specific information for individual job events.

#### **Exceptions**

See Avaya Proactive Contact SDK exceptions for a description of standard CORBA and TAO exceptions.

#### **Examples**

See an example in Java sample application.

### <span id="page-83-0"></span>**SystemStatNotify**

The systemStatNotify method is located in the EventStatIF interface of the EventClient module in the EventClient.idl. The SDK uses this method to deliver statistics about the Avaya Proactive Contact.

#### **IDL declaration**

```
oneway void systemStatNotify (
    in ESCommon:: SystemStatData systemStatData);
```
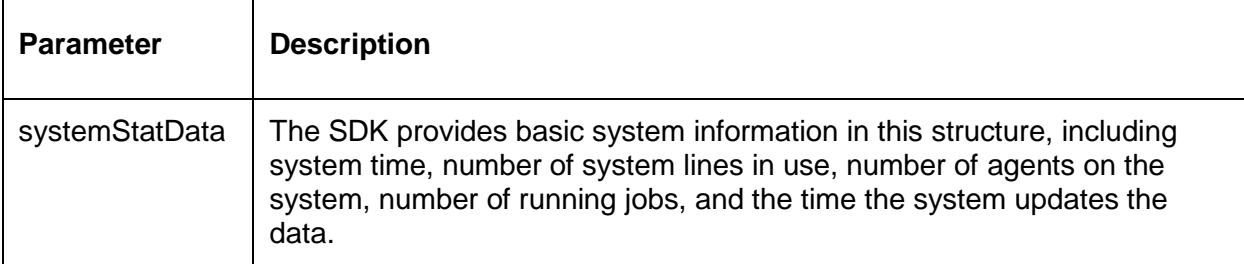

#### **Exceptions**

See Avaya Proactive Contact SDK exceptions for a description of standard CORBA and TAO exceptions.

#### **Examples**

See an example in Java sample application.

## <span id="page-83-1"></span>**JobStatNotify**

The jobStatNotify method is located in the EventStatIF interface of the EventClient module in the EventClient.idl. The SDK uses this method to deliver statistics about active jobs.

```
oneway void jobStatNotify (
    in ESType:: JobStatData jobStatData);
```
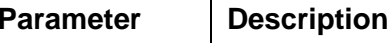

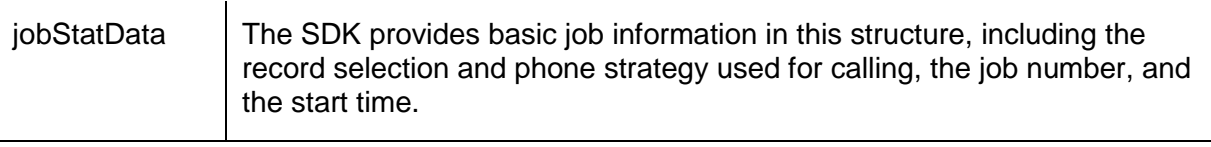

See Avaya Proactive Contact SDK exceptions for a description of standard CORBA and TAO exceptions.

#### **Examples**

See an example in Java sample application.

# <span id="page-84-0"></span>**AgentStatNotify**

The agentStatNotify method is located in the EventStatIF interface of the EventClient module in the EventClient.idl. The SDK uses this method to deliver statistics about agents.

Agent information exists from the time an agent logs on to the Avaya Proactive Contact until he or she logs off. The system stores agent data by job. To retrieve agent statistical data for a job, look up the number for each job associated with each agent data structure, then look up the corresponding job status for the job number.

### **IDL declaration**

```
oneway void agentStatNotify (
    in ESType:: AgentStatData agentStatData);
```
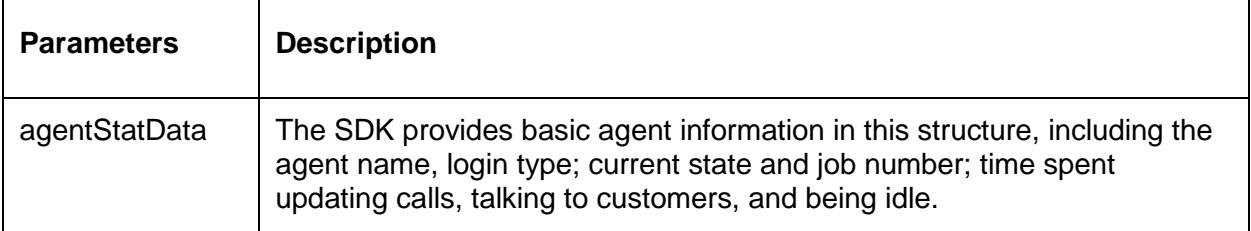

#### **Exceptions**

See Avaya Proactive Contact SDK exceptions for a description of standard CORBA and TAO exceptions.

#### **Examples**

See an example in Java sample application .

# <span id="page-84-1"></span>**LineStatNotify**

The lineStatNotify method is located in the EventStatIF interface of the EventClient module in the EventClient.idl. The SDK uses this method to deliver statistics about lines.

```
oneway void lineStatNotify (
    in ESType:: LineStatData lineStatData);
```
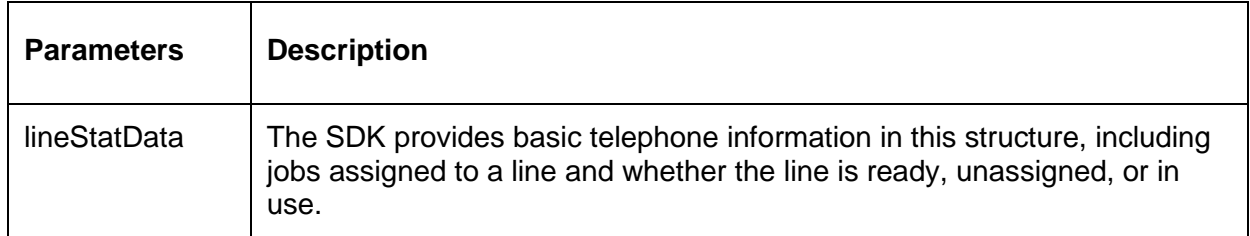

See Avaya Proactive Contact SDK exceptions for a description of standard CORBA and TAO exceptions.

### **Examples**

See an example in Java sample application.

# **Using the Server IDL**

The Avaya Proactive Contact server application implements the EventServer.idl. The EventService.idl defines the server interface. It provides the interfaces that client applications use to retrieve event and statistical reports defined in ESCommonTypes.idl.

This section describes the EventServer.idl.

This section contains the following topics:

- [Logon](#page-86-0)
- **[Logoff](#page-87-0)**  $\bullet$
- **[SetPasswd](#page-87-1)**  $\bullet$
- [registerEventStat](#page-88-0)  $\bullet$
- [unRegisterEventStat](#page-89-0)  $\bullet$
- **[getStatistics](#page-90-0)**  $\bullet$
- [addInactive](#page-90-1)  $\bullet$

### <span id="page-86-0"></span>**Logon**

This login method is located in the DialerEventServerIF interface of the EventServer module in the EventServer.idl. This method attempts to authenticate the client application name and password on the local Avaya Proactive Contact.

When the Avaya Proactive Contact SDK receives a logon request from the client, it creates an object that implements the SDK interface as defined by the IDL and returns a reference to that object to the client application.

> The Avaya Proactive Contact provides a configured default password. In the client application, verify that this password meets the customer"s requirement.

```
EventServiceIF logon (
```

```
in ESCommon:: LocText clientName,
in ESCommon:: LocText passwd)
raises (ESError);
```
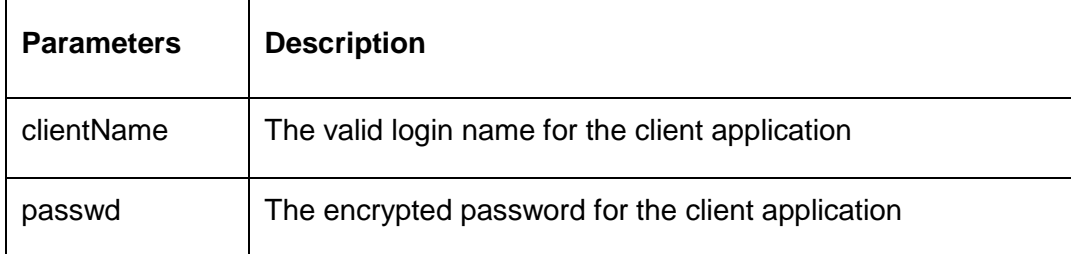

```
AUTHORIZATIONFAILED INTERNALERROR PASSWDEXPIRED INCOMPATIBLEVERSION
NOTREADY TOOMANYCLIENTS
```
See Avaya Proactive Contact SDK exceptions for descriptions of these Event Service exceptions.

# <span id="page-87-0"></span>**Logoff**

This logout method is located in the DialerEventServerIF interface of the EventServer module in the EventServer.idl. The logoff method cleans up lingering data structures and pointers associated with the client and discards the service object.

When the Event Service receives a logoff request from a client with the object, it reclaims the object and performs cleanup work.

#### **IDL declaration**

```
void logoff
    in EventServiceIF eventService) 
    raises (ESError);
```
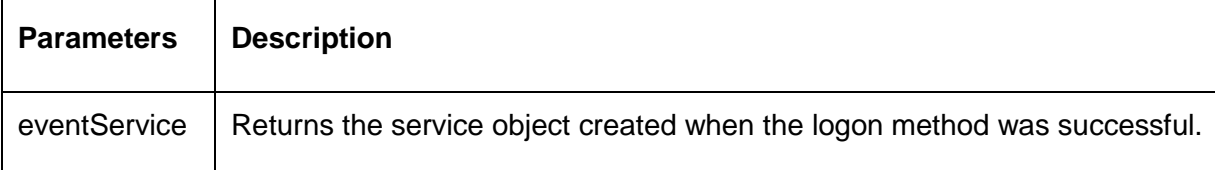

#### **Exceptions**

```
INVALIDOBJECT NOTLOGON
NOTREADY INTERNALERROR
```
See Avaya Proactive Contact SDK exceptions for descriptions of these Event Service exceptions.

## <span id="page-87-1"></span>**SetPasswd**

The setPasswd method is located in the DialerEventServerIF interface of the EventServer module in the EventServer.idl. This method changes a user"s password.

> The Avaya Proactive Contact provides a configured default password. In the client application, verify that this password meets the customer"s requirement.

```
void setPasswd (
```

```
in ESCommon :: LocText clientName,
in ESCommon :: LocText curPasswd, 
in ESCommon :: LocText newPasswd) 
raises (ESError);
```
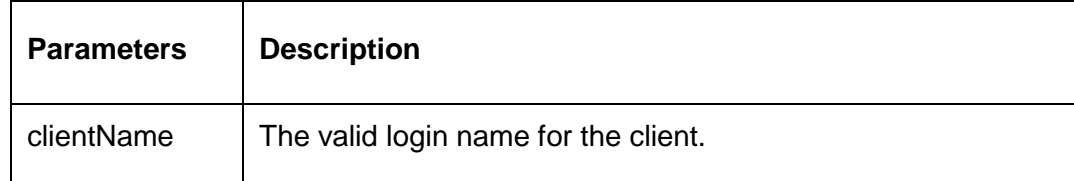

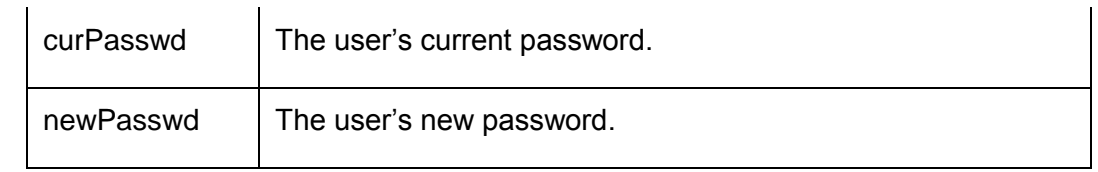

AUTHORIZATIONFAILED INVALIDPASSWD SETPASSWDFAILED INTERNALERROR NOTREADY

See Avaya Proactive Contact SDK exceptions for descriptions of these Event Service exceptions.

## <span id="page-88-0"></span>**registerEventStat**

The registerEventStat method is located in the EventServiceIF interface of the EventServer module in the EventServer.idl. The client application uses this method to request real-time events and real-time statistics for calls, agents, or jobs. It can also specify subset events or request system statistics. This application includes a callback object reference to the registerEventStat method to tell the server where to deliver the events.

> To avoid duplicate events, include unRegisterEventStat with the correct registration ID in the client application before reissuing another event with registerEventStat.

#### **IDL declaration**

void

```
registerEventStat (
   in EventClient:EventStatIF eventStatObj, 
   in Common;;KeywordValueSeq requestList,
   out long registrationID) 
   raises (ESError);
```
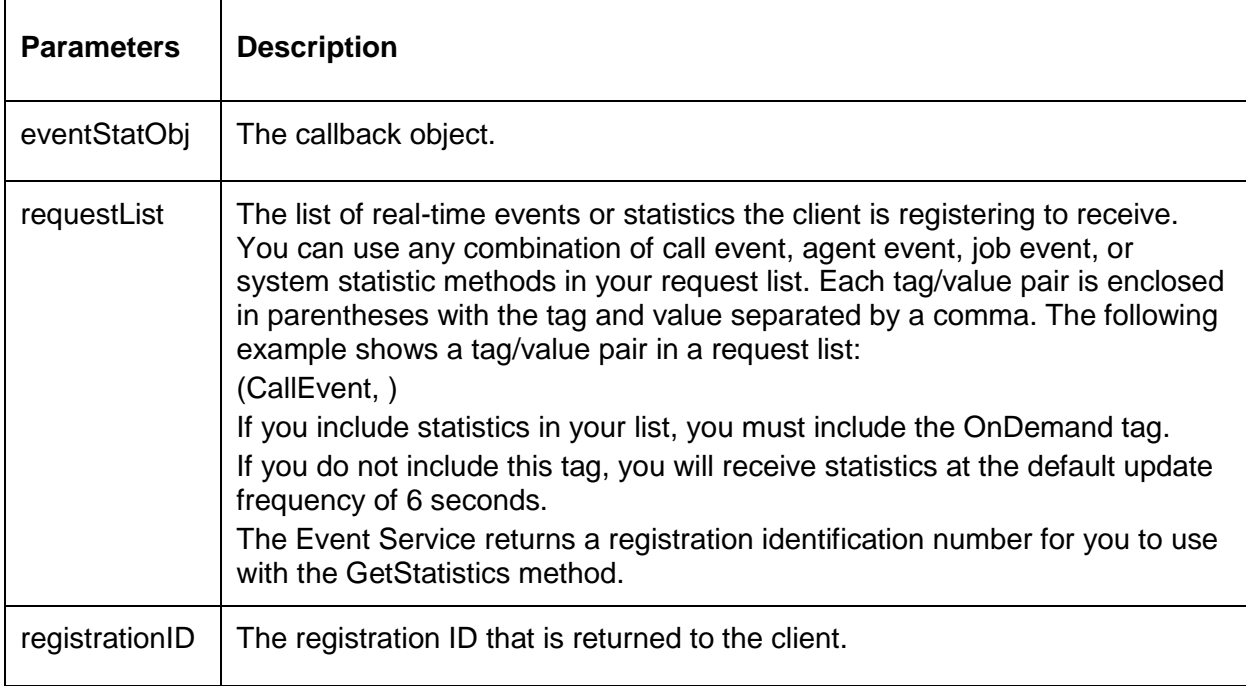

BADUPDATEFREQUENCY INTERNALERROR TOOMANYREGISTER DUPLICATEREQUEST INVALIDOBJECT UNKNOWNEVENT INCOMPATIBLEVERSION NOTREADY

See Avaya Proactive Contact SDK exceptions for descriptions of these Event Service exceptions.

#### **Examples**

The following request list instructs the Event Service to deliver all call events, all job events, and agent logon and logoff events to the client:

(CallEvent,)(JobEvent,)(AgentLogon,)(AgentLogoff,)

The following request list instructs the Event Service to deliver CallIntitiated, CallEnded, AgentLogon, AgentLogoff, JobStarted, and JobEnded events to the client as they happen. It also instructs the Event Service to deliver all system statistics to the client when the GetStatistics method is used:

```
(CallInitiated, ) (CallEnded, ) (AgentLogon, ) (AgentLogoff,) (JobStarted, )
(JobEnded, ) (SystemStats, )(OnDemand, )
```
All values in the request list are null.

## <span id="page-89-0"></span>**unRegisterEventStat**

The unregisterEventStat method is located in the EventServiceIF interface of the EventServer module in the EventServer.idl. The client application uses this method to request that the server stop sending events and statistics. The method also removes the client application from the list of registered clients.

> To avoid duplicate events, include unRegisterEventStat with the correct registration ID in the client application before reissuing another event with RegisterEventStat.

#### **IDL declaration**

```
void unRegisterEventStat (
    in long registrationID)
```
raises (ESError);

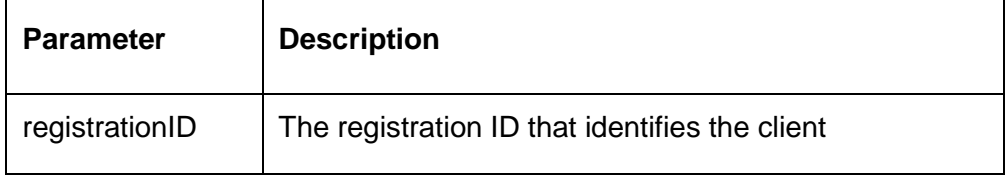

#### **Exceptions**

```
INTERNALERROR INVALIDREGID
NOTREGISTERED NOTREADY
```
See Avaya Proactive Contact SDK exceptions for descriptions of these Event Service exceptions.

# <span id="page-90-0"></span>**getStatistics**

The getStatistics method is located in the EventServiceIF interface of the EventServer module in the EventServer.idl. The client application uses this method to request the server return a "snapshot" of the real-time statistics. The client must be registered for one or more statistic notification types before using the getStatistics method.

### **IDL declaration**

```
void getStatistics (
    in long registrationID) 
    raises (ESError);
```
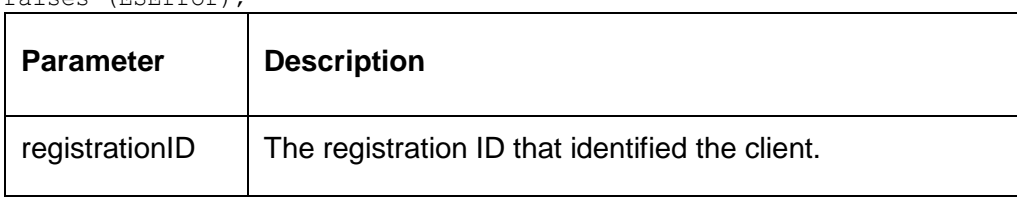

### **Exceptions**

See Avaya Proactive Contact SDK exceptions for descriptions of these Event Service exceptions.

## <span id="page-90-1"></span>**addInactive**

The addInactive method is located in the EventServiceIF interface of the Eventserver module in the EventServer.idl. Client application requests the server to send inactive Agent and Job statistics in the next update, one shot. The client must register before invoking this method.

# **Appendix A: Avaya Proactive Contact SDK exceptions**

The following table defines the Error IDs for the Avaya Proactive Contact SDK interface.

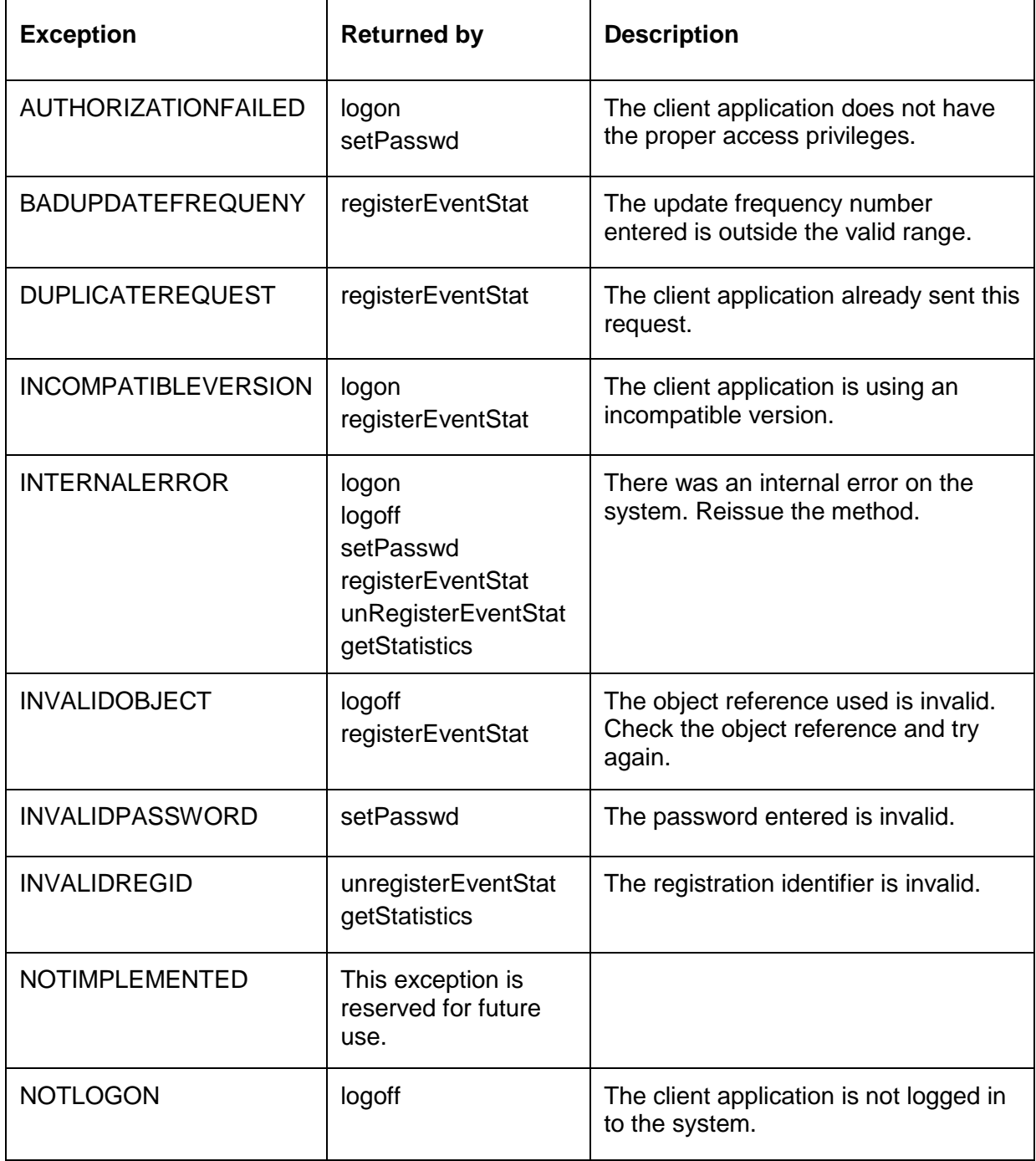

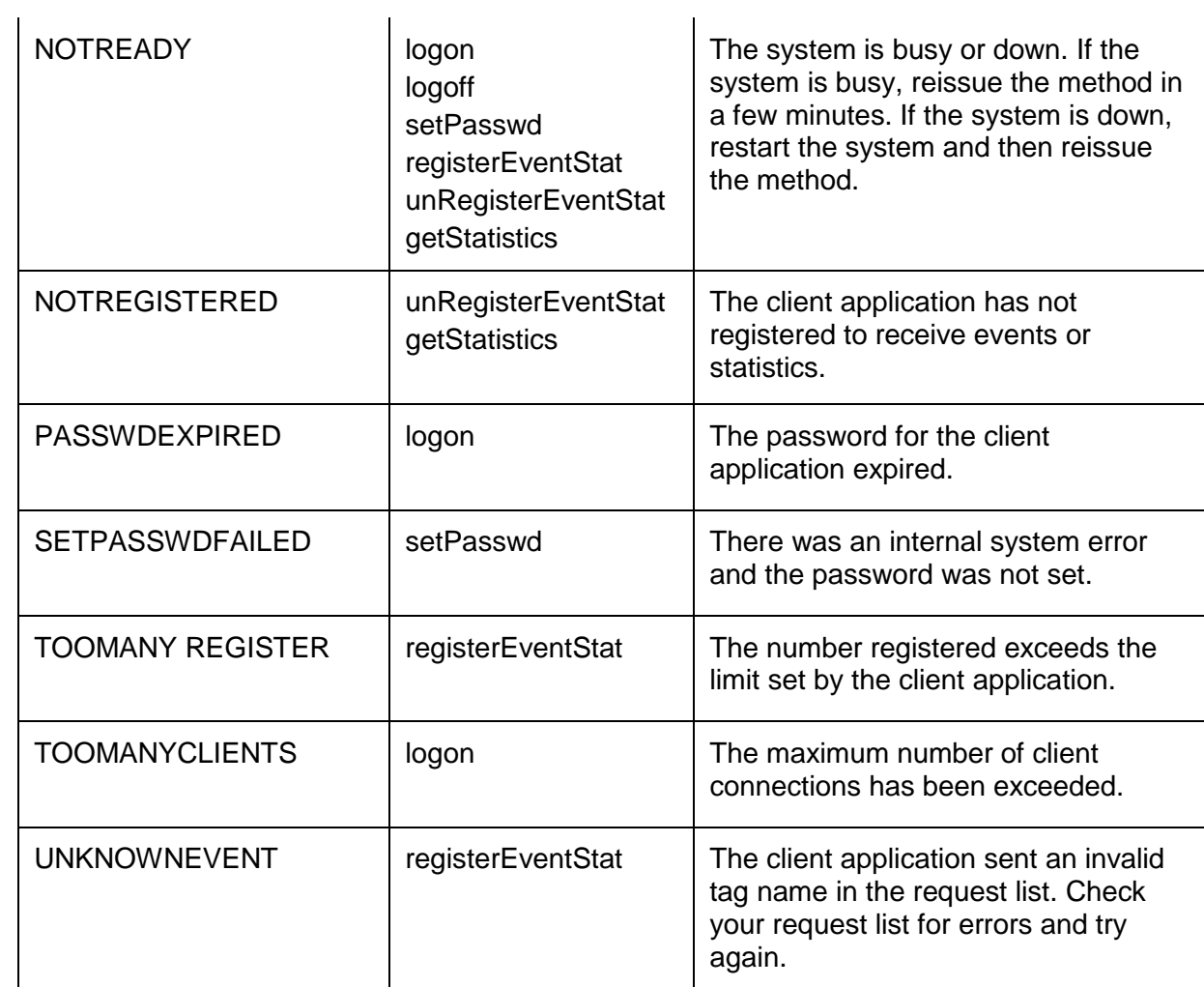

# **Appendix B: System exceptions**

The following table defines the system Error IDs defined by the CORBA system. For example, TAO\_SYSTEM\_EXCEPTION(UNKNOWN); //unknown exception.

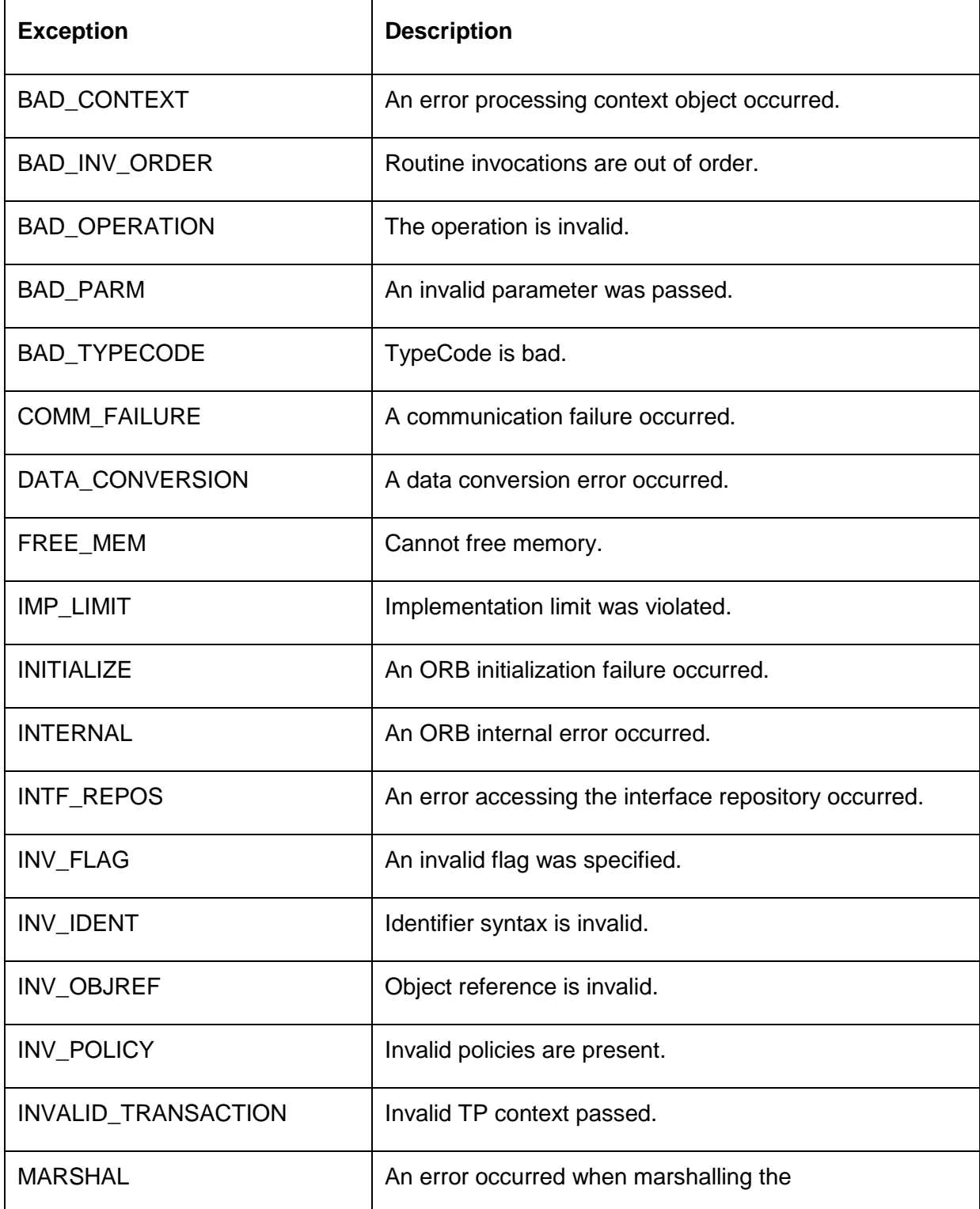

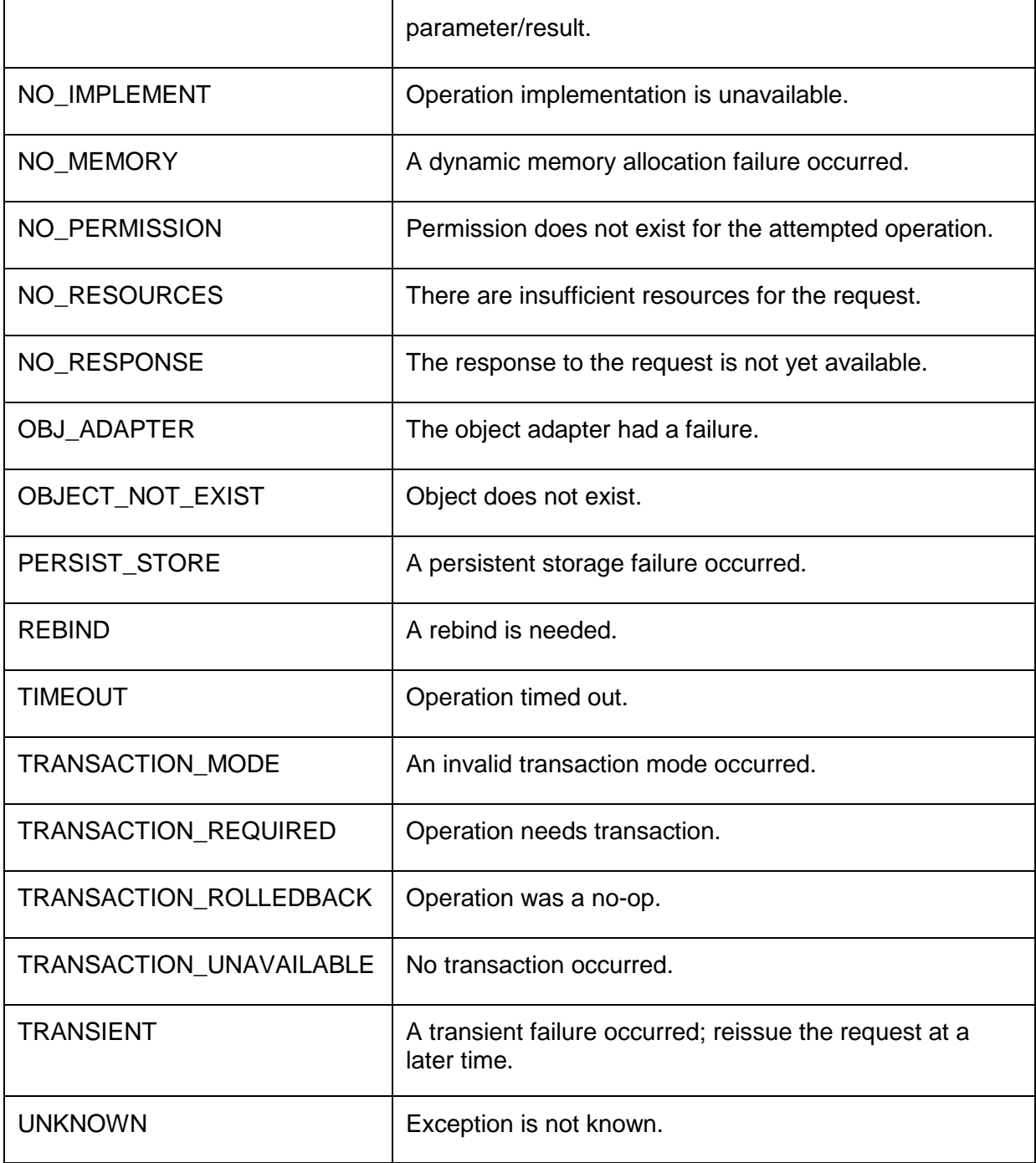

# **Appendix C: Completion codes**

The following table shows the completion codes for an Avaya Proactive Contact.

#### The values 20-34 and 51-85 are available for agent completion codes.

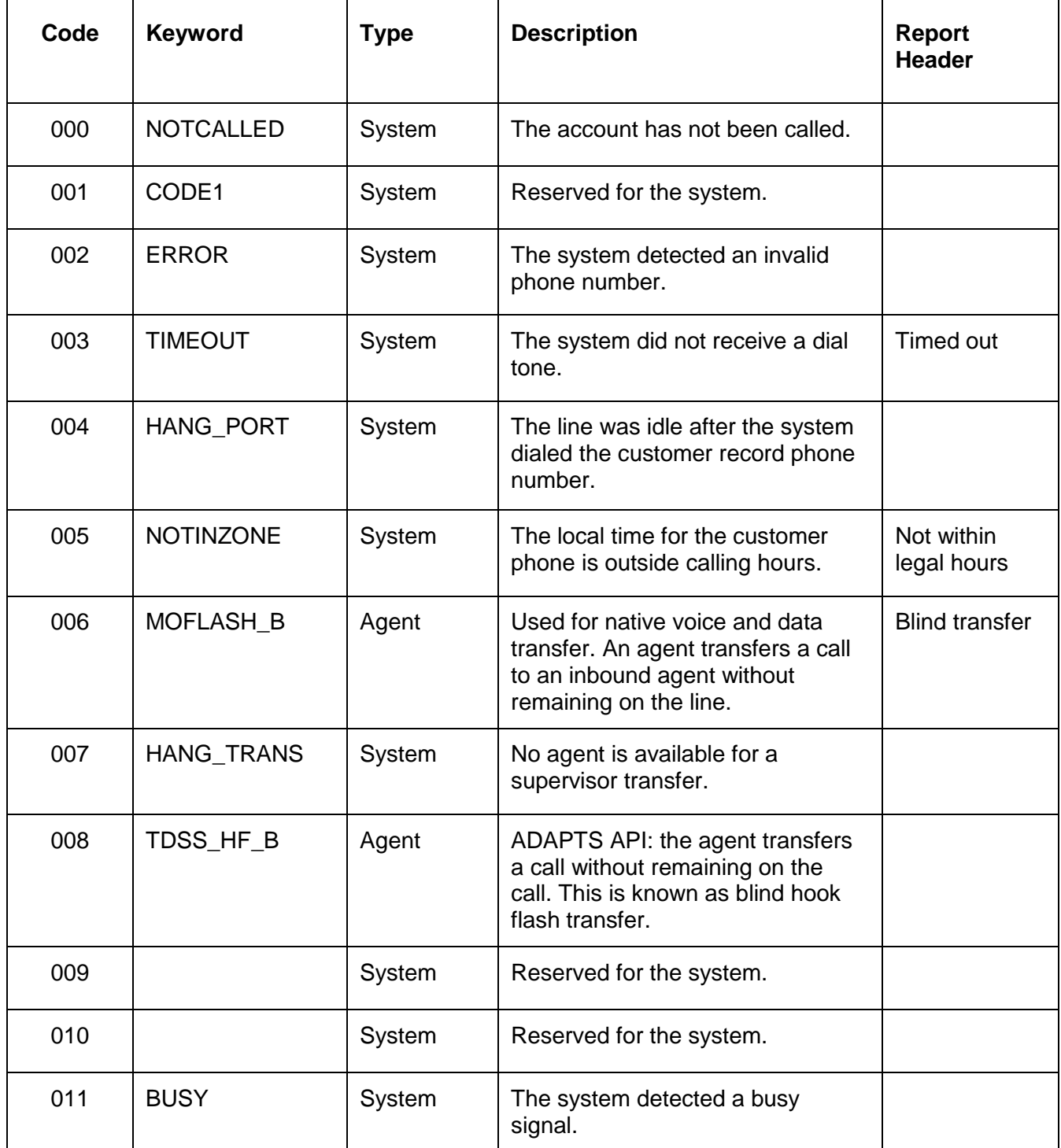

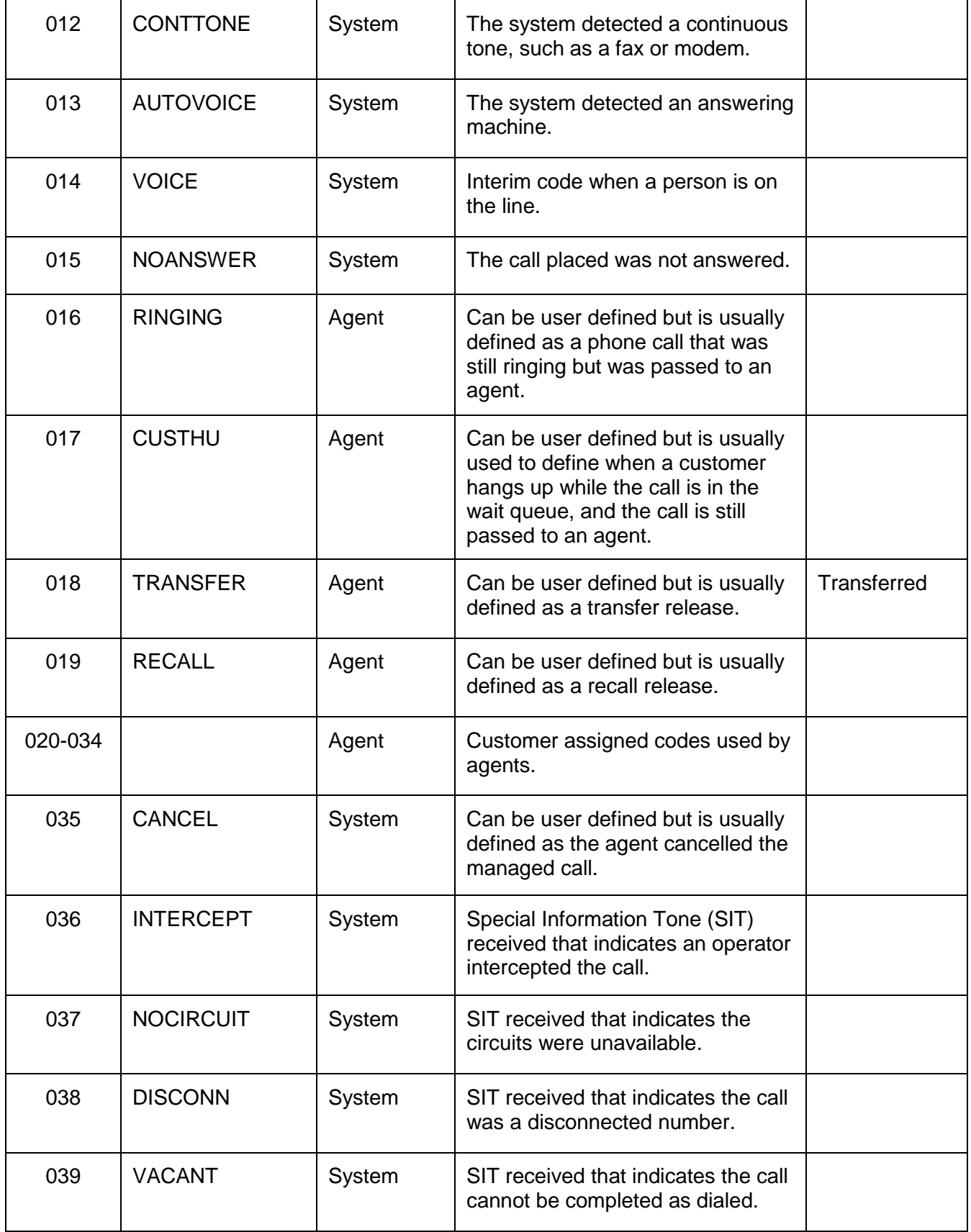

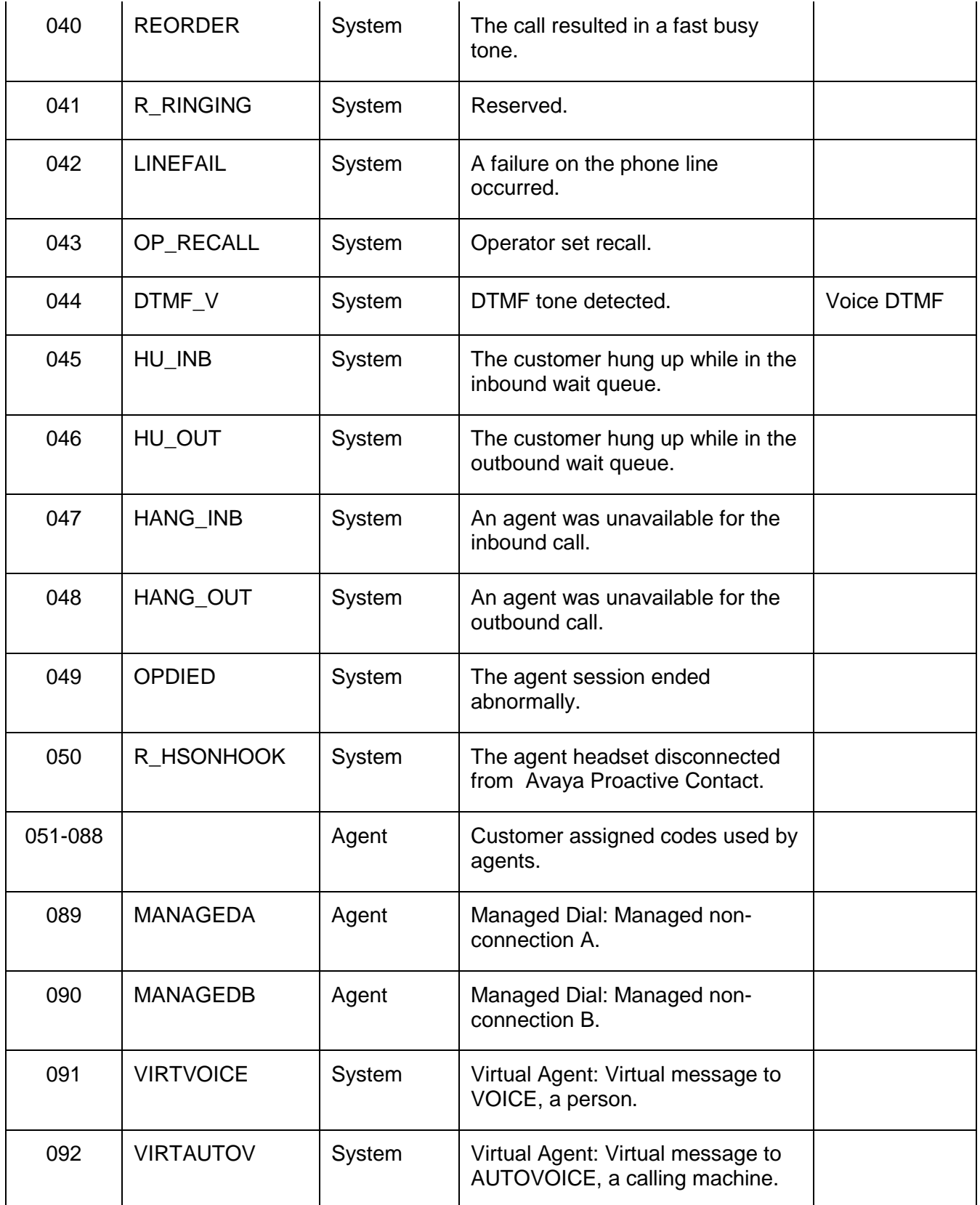

#### **Avaya Proactive Contact 5.0 Software Developer's Kit**

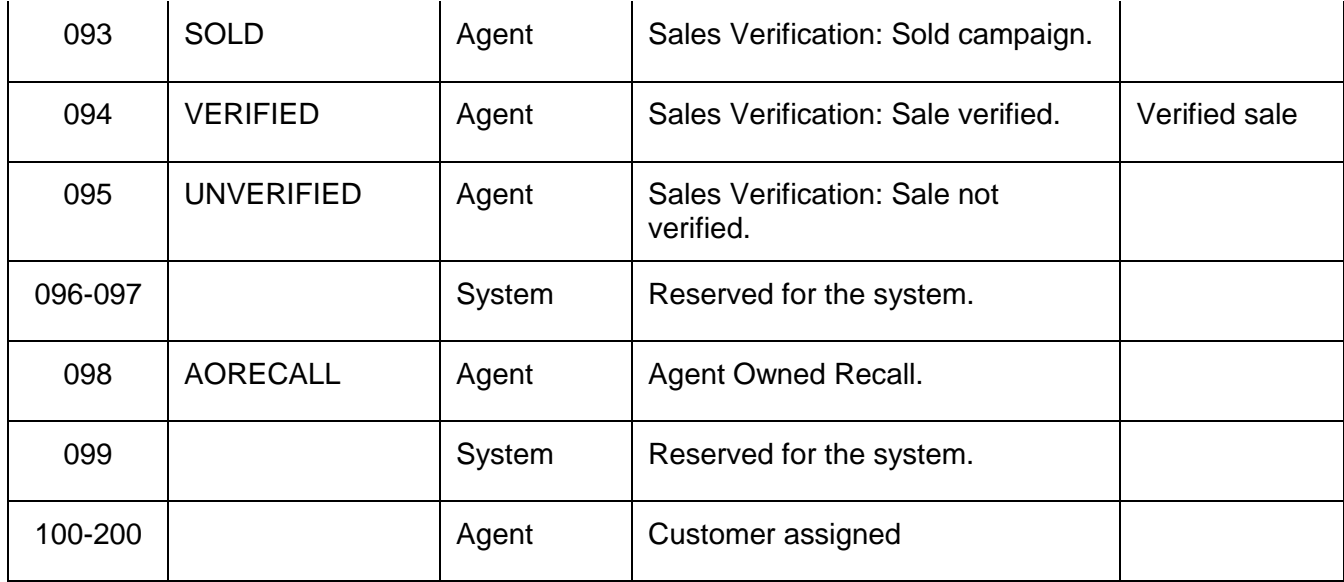

# **Appendix D: Windows sample setup**

This section explains how to set up the TAO. It also explains how to build the client executable on Windows for the SDK.

The toolkit contains IDLs of EventService, ORB ACE+TAO-1.6a\_Windows zip, solution files, and sample code of clients for Windows.

This section contains the following topics:

- [ORB TAO setup on Wind](#page-99-0)ows
- **[Build client executable on Windows](#page-102-0) for Proactive Contact 5.0 SDK**

**NOTE:** For Windows 64-bit OS, the TAO and Client application were tested using Win32 settings in Visual Studio.

#### **Required Software**:

```
Perl for windows (For Example: 
http://www.activestate.com/Products/activeperl/features.plex)
```
WinZIP or similar tool for extracting software archives

## <span id="page-99-0"></span>**ORB TAO setup on Windows**

The ORB of CORBA that is tested in the toolkit for windows is ACE+TAO-1.6a\_Windows.zip. The sample code can be easily adjusted in higher versions of TAO and other ORBs as long as they are CORBA 2.3 or higher compliant.

1. Copy the SDK package to the C drive. For example:

```
C:\v_pdssdk\EventService\...
```

```
C:\v_pdssdk\tao\
```
- *C:\v\_pdssdk\idl*
- 2. Ensure the file, ACE+TAO-1.6a\_Windows.zip, is in the  $C:\forall v$  pdssdk $\forall$ tao folder.
- 3. Use WinZip again to extract files from ACE+TAO-1.6a\_Windows.zip to the root C: directory (recommended location).

After extracting, C:\ACE\_wrappers should be created.

- 4. Copy folder openssl to C: directory (recommended location).
- 5. Create a file named **config.h** in **C:\ACE\_wrappers\ace**. Type the following line and save the file:

```
 #define ACE_DISABLE_WIN32_ERROR_WINDOWS
#define ACE_DISABLE_WIN32_INCREASE_PRIORITY
#include "config-win32.h"
```
- 6. Follow these steps to configure your environment variables:
	- a. Right-click **My Computer**, and then select **Properties**.
	- b. On the **Advanced** tab, select **Environment Variables**.

```
 (For Windows 7 the Environment Variables can be accessed as
 My computer -> Properties -> System Protection ->Advanced -> 
 Environment Variables)
```
- c. In the **User Variables** area, click *New*.
- d. In the **New User Variable** dialog box, type **ACE\_ROOT** for **Variable Name** and type **C:\ACE\_wrappers** for **Variable Value**.
- e. Click **OK**.
- f. In the **User Variables** area, click *New*.
- g. In the **New User Variable** dialog box, type **TAO\_ROOT** for **Variable Name** and type **%ACE\_ROOT%\TAO** for **Variable Value**.
- h. Click **OK**.
- i. In the **User Variables** area, click **New**.
- j. In the **New User Variable** dialog box, type **SSL\_ROOT** for **Variable Name** and type **C:\openssl** for **Variable Value**.
- k. In the **User Variables** area of the **Environment Variables**, click **Path**.
- l. Click **Edit.**
- m. In the **Edit User Variable** dialog box, type **%ACE\_ROOT%\bin;%ACE\_ROOT%\lib; %SSL\_ROOT%\out32dll** at the end of the line with a semicolon in front of it in the **Variable Value** field.
- n. Click **OK**.
- o. Close Environment Variables and Properties.
- 7. Copy folder **Certificates** to **C:** directory (recommended location).
- 8. In Certificates folder, open the file corba\_svc.conf and edit the path of certificate files to the current path.

```
dynamic SSLIOP_Factory Service_Object * 
TAO_SSLIOP:_make_TAO_SSLIOP_Protocol_Factory() "-
SSLAuthenticate SERVER_AND_CLIENT -SSLPrivateKey 
PEM:C:\Certificates\corbaServer_key.pem -SSLCertificate 
PEM:C:\Certificates\corbaServer_cert.pem -SSLCAfile
```

```
PEM:C:\Certificates\ProactiveContactCA.pem"
```
**static Resource\_Factory "-ORBProtocolFactory SSLIOP\_Factory"**

9. Add **ssl=1** to your MPC **%ACE\_ROOT%/bin/MakeProjectCreator/config/default.features** file.

If the default features file is not present, then create it.

10. Run MPC to add support for building the ACE\_SSL library for ACETAO project using DOS command prompt for the command execution.

**cd %TAO\_ROOT%**

```
 %ACE_ROOT%\bin\mwc.pl -type vc[version] TAO_ACE.mwc
```
Where [version] is "71", "8", or "9" for Visual C++ 7.1,

8, or 9, respectively.

More information on MPC is available here:

<http://www.ociweb.com/products/mpc>

#### 11. Build TAO.

- a. Create a new "**openssl**" folder in **C:\openssl\include**, the hierarchy should now look like: **C:\openssl\include\openssl**
- b. **Copy all header files (.h) files from C:\openssl\include** directory to this new directory **C:\openssl\include\openssl**.
- c. Go to **C:\ACE\_wrappers\TAO** and open the below solution file as per the VC++ compiler version

**%TAO\_ROOT%\TAO\_ACE.sln** 

- d. Set the OpenSSL library and include/header directory path
	- Go to **Tools->Options**
	- **.** If **Show all Setting** checkbox is present at the bottom, select it.
	- Select **Projects and Solutions** in Options pane
	- Select **VC++ Directories**
	- Set **Platform** to Win32
	- Select **Library file** in Show Directories for:
	- Add **C:\openssl\out32dll**
	- Select **Include files** in **Show Directories for**:
	- Add **C:\openssl\include**
- e. Click the **Build** menu and select **Batch Build**
- f. Sort by **Platform** column and select all Win32 projects in **Build** column

g. Ensure that all Win32 build entries are selected. In the **Batch Build** dialog box, click **Build**. The build may take up to about 3 hours

The projects in the TAO\_ACE solution build the ACE and TAO libraries, TAO IDL compiler, gperf, ORB services libraries and executables, and some common utilities.

Libraries will be installed in %ACE\_ROOT%\lib. Some executables will be installed in %ACE\_ROOT%\bin, others (the ORB services executables) will be installed in their source directories.

- 12. Perform the following steps to verify that ORB TAO is set up correctly.
	- a. In **C:\ACE\_wrappers\TAO\orbsvcs\Naming\_service**, start the Naming Service executable in a DOS window by typing:

**Naming\_Service –ORBEndpoint iiop://myhostname:88888**

where 88888 can be any unused port number at the moment. The port numbers will be less than 65000.

Note that here, myshostnsme is hostname of windows m/c.

- b. In a different DOS window, cd to **C:\ACE\_wrappers\bin**.
- c. Then, start nslist by typing:

```
tao_nslist -ORBInitRef 
 NameService=iioploc://myhostname:88888/NameService
```
You should see the following result:

Naming Service:

### <span id="page-102-0"></span>**Build client executable on Windows for Proactive**

### **Contact 5.0 SDK**

The below steps for creating a sample application is based on the Visual Studio 2008 Win32 project. For other Visual studios 2003 or higher the steps should be more or less similar.

- 1. Before beginning, ensure the following items are complete.
	- EventService SDK has been installed at C:\v\_pdssdk.
	- ORB TAO has been installed at C:\ACE\_wrappers.
	- Visual Studio 2008 has been installed.

● Environment Variables such as ACE\_ROOT, TAO\_ROOT and SSL\_ROOT, Path have been set as described earlier in the ORB TAO setup procedure.

- 2. Perform the following steps to set up your Visual C++ Options.
	- a. Start a **Visual C++** session.
	- b. Select the menu option **Tools > Options**.
- c. If **Show all Setting** checkbox is present at the bottom, select it
- **d.** In the **Options** dialog box, select the **Projects and Solutions**
- e. Expand the **Projects and Solutions** by pressing "+" button
- **f.** Select **VC++ Directories**
- g. On the **Directories** page, select the **Include Files** from the **Show directories for** combo box.
- h. In the Directories add the following directories:

```
C:\ACE_wrappers
C:\ACE_wrappers\TAO
C:\ACE_wrappers\TAO\tao
C:\ACE_wrappers\TAO\orbsvcs
C:\ACE_wrappers\TAO\orbsvcs\orbsvcs
C:\openssl\include
C:\v_pdssdk\EventService\v4_0\C++\sdk
C:\v_pdssdk\EventService\v4_0\C++\sdk\Interface
```
- i. In the **Show directories for:** list, select **Library Files**.
- j. In the **Directories** box, type:

```
C:\ACE_wrappers\ace
C:\ACE_wrappers\TAO\tao
C:\ACE_wrappers\TAO\orbsvcs\orbsvcs
C:\openssl\out32dll
C:\ACE_wrappers\lib
```
- k. In the **Show directories for:** list, select **Executable Files**
- l. In the **Directories** box, add

```
C:\ACE_wrappers\bin.
C:\ACE_wrappers\lib.
```
- m. Click **OK**.
- 3. Perform the following steps to create a solution.
	- a. In the Visual Studio session, select File > New > Project.
	- b. In the left pane select Other Project Types, then **Visual Studio Solutions** from the expanded list.
	- c. Select **Blank Solution** from the Visual Studio installed templates in Templates pane
	- d. Set the name **sdk** in Name box and location **C:\v\_pdssdk\EventService\v4\_0\C++** in **Location** box for your solution, and then click **OK**.
	- e. At the top of the solution window, the following will appear: Solution 'sdk' (0 projects)
- 4. Perform the following steps to create a Project Interface. The Interface project contains the code generated by the IDL compiler.
- a. In **Solution Explorer**, right-click the solution **Solution 'sdk' (0 projects)**, click **Add**, and then click **New Project**.
- b. In the **New Project** dialog box, select **Visual C++.**
- c. Select **Win32** from **Visual C++** expanded list**.**
- d. Select **Win32 Project** from the **Visual Studio installed templates** in Templates pane
- e. Enter **Interface** in **Name** box.
- f. Enter the project location **C:\v\_pdssdk\EventService\v4\_0\C++\sdk** in **Location** box.
- g. Press **OK**
- h. A **Win32 Application Wizard – Interface** dialog box will open.
- i. From the **Overview** page of the **Win32 Application Wizard – Interface** dialog, press **Next**.
- j. From the **Application Settings** page of the **Win32 Application Wizard – Interface**, select **Static library**
- k. From the **Application Settings** page of the **Win32 Application Wizard – Interface**, deselect **Precompiled header** under **Additional options**,
- l. Press **Finish** to create the project.

Interface project will be created under the **sdk** solution.

- 5. Perform the following steps to add files to the Interface project.
	- a. In the solution explorer, right-click on project **Interface**.
	- b. Select **Add > Add Existing Item**.
	- c. On **Add Existing Item** dialog box, go to the path **C:\v\_pdssdk\idl\ v4\_idl.**
	- d. Select the files **Common.idl, EventClient.idl**, **EventServer.idl**, and **EventTypes.idl.**
	- e. Press **Add**
- 6. Perform these steps to specify how IDL compiling takes place.
	- a. In the solution explorer, double-click **Interface**.
	- b. Double-click the **Source Files** folder.
	- c. Select all idl files.
	- d. Right-click all selected idl files and then select **Properties**.
	- e. In the **Property Pages** dialog box, select **General** from expanded list of **Configuration Properties** in left pane.
	- f. In right pane, click on **Excluded From Build** and select **No** from the drop down box.
	- g. In right pane, click on **Tool** and select **Custom Build Tool** from the drop down box.
	- h. Now press **Apply** button.
	- i. **Custom Build Step** will be displayed under the **Configuration Properties**
	- j. Click on **Custom Build Step**
	- k. In right pane select **Command Line** box and type the following

**\$(ACE\_ROOT)\bin\tao**\_**idl.exe -I\$(InputDir) -GI \$(InputPath)**

l. select **Description** box and type the following

**Invoking TAO IDL compiler on \$(InputPath)**

- m. In Outputs box, click on the drop down and Select <Edit>
- n. A new window will be opened, type the following in the Outputs window and Press ok
	- **\$(InputName)C.cpp \$(InputName)C.h \$(InputName)C.i \$(InputName)S.cpp \$(InputName)S.h \$(InputName)S.i \$(InputName)S\_T.cpp \$(InputName)S\_T.h \$(InputName)S\_T.i**
- 7. Perform the following steps to run the IDL compiler on four IDL files.
	- a. In the **Solution Explorer > Interface > Source Files**, right-click **Common.idl** and select Compile.
	- b. Repeat the above step for the all other idls.
- 8. These steps describe creating the Interface library and adding source files generated by IDL compiling into the project Interface.
	- a. In the Solution Explorer, right-click **Interface**.
	- b. Select **Add > Add Existing Item**.
	- c. On **Add Existing Item** dialog box, go to the path **C:\v\_pdssdk\ EventService\v4\_0\C++\sdk\Interface.**
	- d. Select the following files

**CommonC.cpp CommonS.cpp EventClientC.cpp EventClientS.cpp EventServerC.cpp EventServerS.cpp EventTypesC.cpp EventTypesS.cpp**

- e. Press **Add**
- f. Right-click on the Interface and select **Properties**
- g. **Interface Property Pages** window will be opened.
- h. Select **C/C++** from the **Configuration Properties** expanded list.
- i. Select **Code Generation** from the **C/C++** expanded list.
- j. In right pane,
	- For debug: select **Multi-threaded Debug DLL (/MDd)** in **Runtime Library** drop down.

For release: select **Multi-threaded DLL (/MD)** in **Runtime Library** drop down.

k. Right-click on the **Interface** and select **Build.**

Wait for the build to complete.

- 9. Perform the following steps to create a project called **enclient**. The enclient project contains the client code.
	- a. In **Solution Explorer**, right-click the solution **Solution 'sdk' (1 projects)**, click **Add**, and then click **New Project**.
	- b. In the **New Project** dialog box, select **Visual C++.**
	- c. Select **Win32** from **Visual C++** expanded list**.**
	- d. Select **Win32 Console Application** from the **Visual Studio installed templates** in Templates pane
	- e. Enter **enclient** Interface in **Name** box.
	- f. Enter the project location **C:\v\_pdssdk\EventService\v4\_0\C++\sdk** in **Location** box.
	- g. Press **OK**
	- h. A **Win32 Application Wizard – enclient** dialog box will open.
	- i. From the **Overview** page of the **Win32 Application Wizard – enclient** dialog, press **Next**.
	- j. From the **Application Settings** page of the **Win32 Application Wizard – enclient**, deselect **Precompiled header** and select **Empty project** under **Additional options**,
	- k. Press **Finish** to create the project.

enclient project will be created under the **sdk** solution.

- 10. Perform these steps to add source files into the project **enclient**.
	- a. In the Solution Explorer, right-click **enclient**.
	- b. Select **Add > Add Existing Item**.
	- c. On **Add Existing Item** dialog box, go to the path **C:\v\_pdssdk\ EventService\v4\_0\C++.**
	- d. Select the following files

**EventClient.cpp EventClient.h EventClient\_i.cpp EventClient\_i.h StringConvert.cpp StringConvert.h**

- e. Press **Add**
- f. Right-click on the enclient and select **Properties**
- g. **enclient Property Pages** window will be opened.
- h. Select **C/C++** from the **Configuration Properties** expanded list.
- i. Select **Code Generation** from the **C/C++** expanded list.
- j. In right pane,

For debug:

select **Multi-threaded Debug DLL (/MDd)** in **Runtime Library** drop down.

For release:

select **Multi-threaded DLL (/MD)** in **Runtime Library** drop down.

- k. Select **Linker** from the **Configuration Properties** expanded list.
- l. Select **Input** from the **Linker** expanded list.
- m. In right pane,

Add the following libraries in the **Additional Dependencies** box:

For debug:

```
TAO_PortableServerd.lib
TAOd.lib
ACEd.lib
TAO_CosNamingd.lib
TAO_TypeCodeFactoryd.lib
TAO_Valuetyped.lib
TAO_AnyTypeCoded.lib
TAO_BiDirGIOPd.lib
TAO_CodecFactoryd.lib
```
For release:

**TAO\_PortableServer.lib TAO.lib ACE.lib TAO\_CosNaming.lib TAO\_TypeCodeFactory.lib TAO\_Valuetype.lib TAO\_AnyTypeCode.lib TAO\_BiDirGIOP.lib TAO\_CodecFactory.lib**

- n. Right-click on the **enclient** and select **Project Dependencies….**
- o. On the **Project Dependencies** dialog box, select **enclient** in the Select project to modify list.
- p. In the **Depends on** box, select **Interface**.
- q. Click **OK**.
- r. Right-click on the **enclient** and select **Build.**
- 11. Verify that the contents of **C:\Certificates\corba\_svc.conf** are as follows:
```
dynamic SSLIOP_Factory Service_Object * 
TAO_SSLIOP:_make_TAO_SSLIOP_Protocol_Factory() "-
SSLAuthenticate SERVER_AND_CLIENT -SSLPrivateKey 
PEM:C:\Certificates\corbaServer_key.pem -SSLCertificate 
PEM:C:\Certificates\corbaServer_cert.pem -SSLCAfile 
PEM:C:\Certificates\ProactiveContactCA.pem"static 
Resource_Factory "-ORBProtocolFactory SSLIOP_Factory"
```
**NOTE:** In case the .pem files are located in some other location, please change the path accordingly in the corba\_svc.

- 12. Perform these steps to execute client enclient.
	- a. First, make sure that the Proactive Contact 5.0 is up and running on the server machine on Red Hat Linux 5.5.
	- b. On the client machine, in a DOS window, cd to **C:\v\_pdssdk\EventServer\v4\_0\C++\sdk\Release** or **C:\v\_pdssdk\EventService\v4\_0\C++\sdk\Debug**
	- c. Type:

```
enclient -ORBSvcConf C:\Certificates\corba_svc.conf
```

```
–ORBInitRef NameService=corbaloc:ssliop:<dialer 
Name>:23201/NameService -h <dialer Name> -F
```
Where 23201 is the port number used by Naming Service on the Linux machine which is running Avaya Proactive Contact 5.0. It cannot be changed.

**NOTE**: In case enclient is executed without -h option, there may be an error message displayed as follows: Error: Bind to object failed

# **Appendix E: RHEL 5.5 sample setup**

This appendix explains how to set up the ORB TAO and Linux GNU C++ coding environments on RHEL 5.5. It also explains how to build the client executable on RHEL 5.5 for Event Services5.0.

This section contains the following topics:

- $\bullet$ ORB TAO setup on RHEL 5.5
- [Build client executable on RHEL](#page-111-0) 5.5 for APC 5.0 Event Services  $\bullet$

## **ORB TAO setup on RHEL 5.5**

#### **Overview**

The toolkit contains IDLs of EventService, ACE+TAO-1.6a\_Linux.tar.gz, Makefile, and sample code of clients for RHEL 5.5.

The ORB of CORBA that's tested in the toolkit for linux is ACE+TAO-1.6a\_Linux.tar.gz

The sample code can be easily adjusted in higher versions of TAO and other ORBs as long as they are CORBA 2.3 or higher compliant.

The tools that are used with RHEL 5.5 include the following:

• Compiler: /usr/bin/gcc

gcc version 4.1.2 20080704 (Red Hat 4.1.2-48)

- Openssl: openssl-0.9.8e-12.el5\_4.6
- GNU make executable (3.80 or higher)

/usr/bin/make

GNU Make 3.81

Copyright (C) 2002 Free Software Foundation, Inc.

This is free software; see the source for copying conditions.

There is NO warranty; not even for MERCHANTABILITY or FITNESS FOR A PARTICULAR PURPOSE.

Follow the instructions below to set up ORB TAO on RHEL 5.5:

- 1. Install the SDK CD to **/tmp/v\_pdssdk**.
- 2. Type the following to change directories and move the **ACE+TAO-1.6a\_Linux.tar.gz** file as well as some conf files:

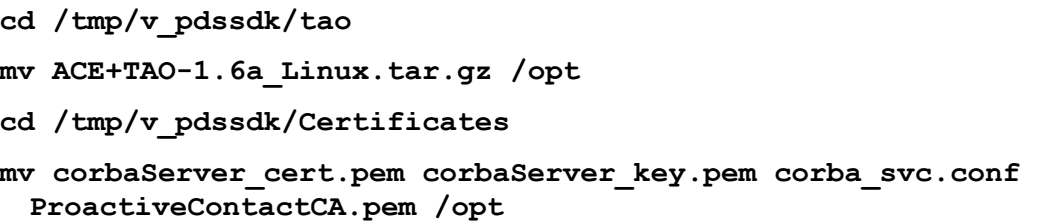

The directory /opt is preferred because the run time ORB TAO on the Proactive Contact 5.0 system is installed to  $\sqrt{\frac{p}{p}}$ . Throughout this appendix,  $\sqrt{\frac{p}{p}}$  is assumed to be the directory that contains ORB TAO.

3. Unpackage the compressed file by typing the following:

```
cd /opt
```
**gunzip ACE+TAO-1.6a\_Linux.tar.gz**

It will create **ACE+TAO-1.6a\_Linux.tar**

Unpackage the tar file by typing following command

```
 tar –xvf ACE+TAO-1.6a_Linux.tar
```
After unpackaging, the directory  $ACE$  wrappers is created in /opt.

4. Set up the environment variables by typing the following:

```
export ACE_ROOT=/opt/ACE_wrappers
export TAO_ROOT=/opt/ACE_wrappers/TAO
export SHLIB_PATH=/opt/ACE_wrappers/ace:$SHLIB_PATH 
export LD_LIBRARY_PATH=$LD_LIBRARY_PATH:$ACE_ROOT/lib
```
These environments can be set in . profile.

5. Next, customerize certain include files for the RHEL 5.5 platform in the directory

```
/opt/ACE_wrappers/ace. Create file config.h with following 
entry in it.
```

```
# include "ace/config-linux.h "
```
6. Create a new files named "**platform\_macros.GNU**" in

```
/opt/ACE_wrappers/include/makeinclude with follwing entries
debug=0 # (or debug=1)
optimize=0 # (or optimize=1)
ssl=1
```
**include \$(ACE\_ROOT)/include/makeinclude/platform\_linux.GNU**

7. In \$TAO\_ROOT, regenerate your build files using the \$ACE\_ROOT/bin/mwc.pl script.

```
$ACE_ROOT/bin/mwc.pl -type gnuace TAO_ACE.mwc
```
8. This step (building the ORB TAO) takes up to 2 hours. Before beginning, ensure /usr/bin/make is the one that you will use (If there are multiple make executables).

```
cd $TAO_ROOT/
```
**make all**

9. Perform these steps to verify that ORB TAO was built correctly.

- a. Start Naming Service and use nslist to connect to it.
- b. Ensure that gateway address is set (using command  $\text{netconfig}$ ) correctly because Naming Service is multicast by default.
- c. Type:

**cd \$TAO\_ROOT/orbsvcs/Naming\_Service**

d. Type

```
./Naming_Service –ORBEndpoint iiop://myhostname:88888
```
where 88888 can be any unused port number at the moment. The port numbers will be less than 65000.

Note that here, myshostnsme is hostname of Linux m/c.

 **cd \$ACE\_ROOT/bin**

e. Type

```
./tao_nslist -ORBInitRef 
NameService=iioploc://myhostname:88888/NameService
```
The following result should be seen:

Naming Service:

ORB TAO is now available. Do not forget to always set your environment variables ACE\_ROOT, TAO\_ROOT, LD\_LIBRARY\_PATH, and SHLIB\_PATH whenever applications of TAO are compiled and started up. It is better to set them in . profile.

### <span id="page-111-0"></span>**Build client executable on RHEL 5.5 for APC 5.0**

#### **Event Services**

The client executable build process for Avaya Proactive Contact is explained in the following section.

- 1. Before building a client executable, verify that the following are installed:
	- EventService SDK is installed at /tmp/v\_pdssdk
	- ORB TOA is installed at /tao/ACE\_wrappers
	- ORB TAO has been built successfully

For simplicity"s sake, the build machine and the target machine explained here are the same. However, they can be different as long as ORB TAO is installed at the same location /opt/ACE\_wrappers.

**NOTE:** If the SDK is ftped from another machine, it is recommended that you use RHEL"s plain ftp utility and not a different ftp application tool.

2. Set up your environment.

```
export ACE_ROOT=/opt/ACE_wrappers
export TAO_ROOT=/opt/ACE_wrappers/TAO
```
**export SHLIB\_PATH=/opt/ACE\_wrappers/ace:\$SHLIB\_PATH export LD\_LIBRARY\_PATH=\$LD\_LIBRARY\_PATH:\$ACE\_ROOT/lib**

It is recommended that you set up these environments in . profile.

3. Build the executable.

**cd /tmp/v\_pdssdk/EventService/v4\_0/C++**

**make idl**

**make enclient**

4. Ensure that the event service executable, enserver, is running on the dialer machine.

TAO's client cannot automatically start up enserver if it is not running,

Go to /tmp/v\_pdssdk/EventService/v4\_0/C++

Type the following

```
./enclient -ORBSvcConf /opt/corba_svc.conf -ORBInitRef 
NameService=corbaloc:ssliop:<dialer name>:23201/NameService 
-h <dialer name> -F
```
Where 23201 is the port number used by Naming Service on the Linux machine which is running Avaya Proactive Contact 5.0. It cannot be changed.

## **Appendix F: Java sample application**

This section contains the following topics:

- [Required software](#page-113-0)  $\bullet$
- [Building the JacORB on Linux](#page-113-1)
- [Executing on RHEL 5.5](#page-114-0) for APC 5.0 Event Services
- **[Building JacORB on Windows](#page-116-0)**
- [Executing on Windows for APC 5.0](#page-116-1) Event Services

### <span id="page-113-0"></span>**Required software**

The Avaya Proactive Contact SDK requires the following software:

- Java JDK: version 1.6.0\_21
- .Ant: Version 1.8.1 or above
- $\bullet$  Jacorb 2.3.1

### <span id="page-113-1"></span>**Building the JacORB on Linux**

Follow the instructions below to build the JacORB version of the Avaya Proactive Contact SDK Sample on the Linux environment:

- 1. Install the SDK CD to /tmp/v\_pdssdk.
- 2. Type the following to change directories and move jacorb-2.3.1-src.zip file

```
cd /tmp/v_pdssdk/jacorb
```

```
mv jacorb-2.3.1-src.zip /opt
```
- **cd /tmp/v\_pdssdk**
- **cp -r keystore /opt**
- 3. Unpackage the compressed file by typing the following:

**cd /opt**

```
unzip jacorb-2.3.1-src.zip
```
After unpackaging, the directory jacorb-2.3.1 is created in /opt

4. Set up the environment variables by typing the following

```
export JAVA_HOME="Path where you have installed java"
```

```
export JacORB_HOME=/opt/jacorb-2.3.1
```
5. Copy jacorb.properties from /tmp/v\_pdssdk/jacorb to \$JacORB\_HOME/etc **cd /tmp/v\_pdssdk/jacorb/**

```
cp jacorb.properties $JacORB_HOME/etc/
```
6. orb.properties from /tmp/v\_pdssdk/jacorb to \$JAVA\_HOME/lib dir

**cd /tmp/v\_pdssdk/jacorb/** 

```
cp orb.properties $JAVA_HOME/lib
```
7. This step (building JacORB) takes up to 10 minutes. Go to directory JacORB-2.3.1 and type the following:

cd jacorb-2.3.1

ant

You will get a BUILD SUCCESSFUL message.

### <span id="page-114-0"></span>**Executing on RHEL 5.5 for APC 5.0 Event**

#### **Services**

Before beginning the execution steps, ensure you have performed the following steps:

- EventService SDK has been installed at /tmp/v\_pdssdk
- /opt/jacorb-2.3.1 has been installed at /opt/jacorb-2.3.1
- JacORB-2.3.1 has been built successfully
- 1. Set up your environment using the following:
	- export JAVA\_HOME="Path where you have installed java"
	- export JacORB\_HOME=/opt/jacorb-2.3.1
	- export CLASSPATH=\$CLASSPATH:\$JacORB\_HOME/lib/avalon-framework-4.1.5.jar:\$JacORB\_HOME/lib/slf4j-api-1.5.6.jar:\$JacORB\_HOME/lib/slf4jjdk14-1.5.6.jar:\$JacORB\_HOME/lib/logkit-1.2.jar: \$JacORB\_HOME/lib/idl.jar:\$JacORB\_HOME/lib/jacorb.jar

**Note:** It is recommended that you set up these environments in .profile

2. Check that idl compiler of JacORB is in PATH .If it is not in the specific path then

Set up in the environment variable using Export PATH=\$PATH:\$JacORB\_HOME/bin

3. Build the idl's using the following command:

cd /tmp/v\_pdssdk/EventService/v4\_0/Java

Compile all the following idls:

idl -I../../../idl/v4\_idl/ -all ../../../idl/v4\_idl/EventClient.idl

idl -I../../../idl/v4\_idl/ -all ../../../idl/v4\_idl/EventServer.idl

idl -I../../../idl/v4\_idl/ -all ../../../idl/v4\_idl/EventTypes.idl

idl -I../../../idl/v4\_idl/ -all ../../../idl/v4\_idl/Common.idl

The above commands will generate the EventClient, ESType Common and EventServer subdirectories in the source directory.

4. Compile the Common package by executing the following command in the specific directory:

/tmp/v\_pdssdk/EventService/v4\_0/Java:

javac -classpath . Common/\*.java

5. Compile the ESType package by using the following

/tmp/v\_pdssdk/EventService/v4\_0/Java :

javac -classpath . ESType/\*.java

6. Compile the Event Client package by using the following command in the following directory /tmp/v\_pdssdk/EventService/v4\_0/Java :

javac -classpath . EventClient/\*.java

7. Compile the EventServer package by using the following command in the specific directory /tmp/v\_pdssdk/EventService/v4\_0/Java :

javac -classpath . EventServer/\*.java

8. Compile the sample application code by using the following command in the specific directory

/tmp/v\_pdssdk/EventService/v4\_0/Java :

javac -classpath . \*.java

javac -classpath . TIE/\*.java

#### **Executing the Application**

Follow these steps to execute the application:

- 1. Check environment variable \$JacORB\_HOME is set.
- 2. Check file jacorb properties is present in \$JacORB HOME/etc.
- 3. Check that file orb.properties is present in \$JAVA\_HOME/lib
- 4. Go to source directory and create two files using following commands:

/tmp/v\_pdssdk/EventService/v4\_0/Java/TIE

touch ActionMenu.txt

touch RegisterMenu.txt

5. Start the TestClient using following command:-

java -Djacorb.home=\${JacORB\_HOME} - Djacorb.config.dir=\${JacORB\_HOME}/etc - DORBInitRef.NameService=corbaloc:ssliop:1.2@hostname:port\_no\_naming\_ser vice/NameService -classpath \$CLASSPATH:.. TestClient hostname username password.

If you get the error ERROR : org.omg.CORBA.NO\_PERMISSION: Client-side policy requires SSL/TLS, but server doesn't support it vmcid: 0x0 minor code: 0 completed: No

> org.omg.CORBA.NO\_PERMISSION: Client-side policy requires SSL/TLS, but server doesn't support it vmcid: 0x0 minor code: 0 completed: No

<span id="page-116-0"></span>Ensure that you are using jacorb's ORB not java's native orb

### **Building JacORB on Windows**

Follow these steps to build the JacORB on Windows platform:

- 1. Install JDK version 1.6.0\_21
- 2. Download Ant (version 1.8,1 or above) and install it as described in the Ant documentation.
- 3. Copy the Avaya Proactive Contact SDK CD into a directory.
- 4. In the directory, unzip jacorb-2.3.1-src.zip to JacORB-2.3.1.
- 5. Set up following environment variables:
	- JAVA HOME= <Path of Java>
	- JacORB HOME=<Path of JacORB>
- 6. Copy jacorb.properties from v\_pdssdk\jacorb to JacORB-2.3.1\etc
- 7. Edit jacorb.properties file and change the path of keystore to current location: jacorb.security.keystore= <path of keystore folder>/jacorb

[NOTE: Replace all occurrences of back slash (\) with forward slash (/) in the keystore path. The jacorb parser does not parse (\)]

- 8. Copy orb.properties from v\_pdssdk\jacorb to <JAVA\_HOME>\jre\lib
- 9. Edit orb.properties file and set the path of JacORB\_HOME

jacorb.config.dir=<path of JacORB\_HOME>

[NOTE: Replace all occurrences of forward slash (\) with back slash (/) in the config path. The jacorb parser does not parse (\)]

10. To build JacORB, execute the following command in the JacORB-2.3.1 directory:

\$> ant

You will get the BUILD SUCCESSFUL message.

You can refer to following file for JacORB build instructions: JacORB-2.3.1/doc/install.html

### <span id="page-116-1"></span>**Executing on Windows for APC 5.0 Event**

#### **Services**

Before beginning, ensure you have installed the following:

- Java 1.6.0 21 is installed.
- JacORB-2.3.1 has been installed at <v\_pdssdk/ JacORB-2.3.1>
- JacORB-2.3.1 has been built successfully
- EventService SDK has been installed at <v\_pdssdk/EventService>
- 1. Set up following environment variables:
	- JAVA HOME=<Path of Java>
	- JacORB\_HOME=<Path of JacORB>
	- CLASSPATH=.:%JacORB HOME%\lib\avalon-framework-4.1.5.jar;%JacORB\_HOME%\lib\slf4j-api-1.5.6.jar;%JacORB\_HOME%\lib\slf4j-jdk14- 1.5.6.jar;%JacORB\_HOME%\lib\logkit-1.2.jar; %JacORB\_HOME%\lib\idl.jar;%JacORB\_HOME%\lib\jacorb.jar

[**NOTE**: The format of the CLASSPATH string should be exactly as mentioned above. Take care not to miss hyphens (-), semicolons (;) or periods (.)]

- PATH=.;%JacORB\_HOME%\bin
- 2. Compile all the idls by executing the following commands:

```
cd <path of v_pdssdk>\EventService\v4_0\Java
```

```
idl <path of v pdssdk>\idl\v4 idl\EventClient.idl
```

```
idl <path of v pdssdk>\idl\v4 idl\EventServer.idl
```

```
idl <path of v pdssdk>\idl\v4 idl\EventTypes.idl
```

```
idl <path of v_pdssdk>\idl\v4_idl\Common.idl
```
This will generate the EventClient, ESType Common and EventServer subdirectories in the source directory (<path of v\_pdssdk>\EventService\v4\_0\Java).

3. Execute the following commands:.

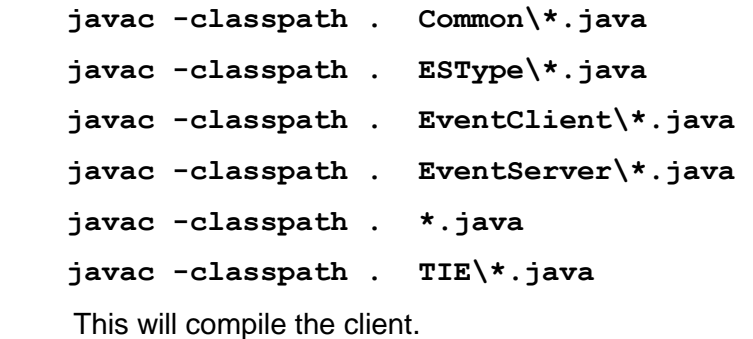

4. To execute the application

```
java -Djacorb.home=%JacORB_HOME% -
```

```
Djacorb.config.dir=%JacORB_HOME% -
```
**DORBInitRef.NameService=corbaloc:ssliop:1.2@<dialername>:<Nam ingServiceport>/NameService –classpath**

**%CLASSPATH%;.\ESType;.\Common;.\EventClient;.\EventServer;.** \TIE TestClient <dialername> <username> <password>

If you get the error ERROR : org.omg.CORBA.NO\_PERMISSION: Client-side policy requires SSL/TLS, but server doesn't support it vmcid: 0x0 minor code: 0 completed: No

org.omg.CORBA.NO\_PERMISSION: Client-side policy requires SSL/TLS, but

server doesn't support it vmcid: 0x0 minor code: 0 completed: No

Ensure that you are using jacorb's ORB not java's native orb.

## **Appendix G: Certificate Generation, Signing and Maintenance**

Currently OpenSSL CA is the CA which is evaluated . OpenSSL CA is Open Source CA distributed from http://openssl.org

OpenSSL CA is a minimal CA application. It can be used to sign certificate requests in a variety of forms and generate CRLs it also maintains a text database of issued certificates and their status.

On the shipped PC 5.0 systems there will be default certificates for all the services and internal clients. For external clients, they can get their default certificates from the SDK.

Also in the configuration file, it will provide information on whether both servers and clients have certificates, or only servers have certificates.

If you want to generate your own certificates you need to deploy the same set of certificates for server client and CA certificates on dialer as well. For deployment verify /opt/avaya/pds/openssl/ directories.

# **Generating certificates and Keystore using OpenSSL CA**

// BBO=Black Box Operation which would not concern you. (CA creation and key certification.)

1. // BBO: create CA

% CA.pl -newca

2. // Create openssl server keys and cert request.

% openssl req -new -days 365 -nodes -newkey rsa:1024 -out serverreq.pem keyout serverkey.pem -subj "/C=US/ST=MO/L=St Louis/O=OCI/CN=Hyperlink\_server"

3. // BBO: CA signs server certificate

% openssl ca -in serverreq.pem -out servercert.pem

4. // Create JacORB client key

% keytool -genkey -keyalg RSA -alias clientalias -validity 365 -keystore client\_ks -storepass clientpass -dname "C=US,ST=MO,L=St. Louis,O=OCI,CN=Hyperlink\_client"

5. // Extract JacORB cert request

% keytool -certreq -alias clientalias -keystore client\_ks -storepass clientpass -file clientreq.pem

6. // BBO: CA signs client certificate

% openssl ca -in clientreq.pem -out client cert.pem

7. // chop out the text portion of the certificates

% openssl x509 -in demoCA/cacert.pem -out cacert.pem

- % openssl x509 -in client\_cert.pem -out clientcert.pem
- 8. // Import CA certificate into keystore

% keytool -import -alias caalias -keystore client\_ks -storepass clientpass -file cacert.pem

9. // Import signed client certificate into keystore

% keytool -import -alias clientalias -keystore client\_ks -storepass clientpass -file clientcert.pem

# **Appendix H: 4.2 Event SDK clients interacting with PC 5.0 Dialer**

For Proactive 4.x Event SDK client, certificates need to be updated to connect to Proactive Contact 5.0 dialer. Certificates can be got from PC5.0 dialer.

- 1. Close any running Event SDK client application
- 2. Take a backup of the existing key/certificates files.
- 3. Copy the key/certificate files from dialer available under "/opt/avaya/pds/openssl/" to the location where your Event SDK client certificates are present. Depending on the client, C++ or Java, copy CORBA key/certificates or Java keystore file respectively.